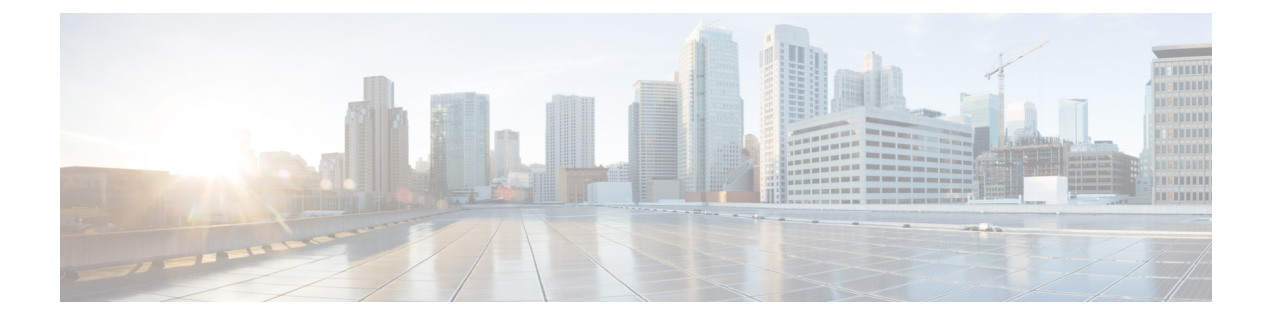

# ソフトウェアエージェント

SecureWorkloadソフトウェアエージェントは、ワークロードにインストールする軽量のソフト ウェアです。その目的は次のとおりです。

- システムで実行されているネットワークインターフェイスやアクティブなプロセスなどの ホスト情報を収集します。
- ネットワークフロー情報をモニターおよび収集します。
- インストールされているホストにファイアウォールルールを設定して、(有効になってい る場合)セキュリティポリシーを適用します。

エージェントは、インターフェイスアドレスが変更されると、SecureWorkloadインベントリを 自動的に更新します。

エンドユーザー(従業員)のコンピューターにエージェントをインストールする必要はありま せん。

- ソフトウェアエージェントの展開 (2 ページ)
- セキュリティの除外 (33 ページ)
- エージェントのサービスの管理 (37 ページ)
- エージェントによるポリシーの適用 (39 ページ)
- ソフトウェアエージェントの設定 (65 ページ)
- ワークロードプロファイルでの詳細なエージェントステータスの表示 (81 ページ)
- エージェントのリホーム (83 ページ)
- 適用が有効である場合のホスト IP アドレスの変更 (86 ページ)
- ソフトウェアエージェントのアップグレード (87 ページ)
- ソフトウェアエージェントの削除 (91 ページ)
- ワークロードエージェントにより収集されエクスポートされるデータ (95 ページ)
- 適用アラート (98 ページ)
- センサーアラート (104 ページ)
- ソフトウェアエージェントのトラブルシューティング (110 ページ)

# ソフトウェアエージェントの展開

自動ロールマッピングを使用して LDAP/AD アカウントからダウンロードしたインストーラス クリプトは、ユーザーがログアウトするとすぐに失敗します。インストーラスクリプトにクラ スタへの連続アクセスを許可するには、ユーザーに対して [ローカル認証を使用(Use Local Authentication)] を有効にすることを推奨します。 (注)

展開が成功すると、エージェントが実行されているホストに固有の一連のパラメータに基づ き、Secure Workload クラスタによってエージェントに固有の ID が割り当てられます。ホスト 名と BIOS UUID は設定の一部であるため、次の問題が発生する可能性があります。

- **1.** BIOSUUIDとホスト名を保持したまま仮想マシンを複製すると、登録に失敗します。登録 の失敗は、VDI インスタントクローニングの実行時などにも発生する可能性があります。 これは、Secure Workloadクラスタに、同じパラメータセットを使用して登録されたソフト ウェアエージェントがすでにあるためです。ユーザーは、OpenAPI を使用して登録済みの エージェントを削除できます。場合によっては、起動時に設定された重複BIOSUUIDが、 遅延後に VMware によって変更されます。エージェントの登録は、Cisco Secure Workload サービスが再起動されない限り回復しません。
- **2.** ホスト名を変更してホストを再起動すると、エージェントの新しい ID が生成される可能 性があります。冗長または古いエージェントエントリは、一定時間が経過すると非アク ティブとしてマークされます。ソフトウェアエージェントのトラブルシューティング(110 ページ)を参照してください。

# サポートされているプラットフォームと要件

サポートされているプラットフォームとソフトウェアエージェントの追加要件については、以 下を参照してください。

- ご使用のリリースのリリースノートについては、「[Release](https://www.cisco.com/c/en/us/support/security/tetration/products-release-notes-list.html) Notes」を参照してください。
- Cisco Secure Workload Web ポータルのエージェント インストール ウィザード:左側のナ ビゲーションバーで**[**管理(**Manage**)**]**>**[**エージェント(**Agents**)**]**を選択し、[インストー ラ(Installer)] タブをクリックします。インストール方法、プラットフォーム、および エージェントタイプ(該当する場合)を選択して、サポートされているプラットフォーム のバージョンを確認します。
- その他の依存関係については、「[SupportMatrix](https://www.cisco.com/go/secure-workload/requirements/agents)」を参照してください。すべての列が表示 されていることを確認します。
- 各プラットフォームおよびエージェントタイプの追加要件は、以下の項で示されていま す。

# 優れた可視性と適用のための **Linux** エージェントのインストール

## **Linux** エージェントのインストールの要件と前提条件

- 「サポートされているプラットフォームと要件」を参照してください。
- サービスをインストールして実行するには、ルート権限が必要です。
- エージェントおよびログファイルのストレージ要件:1 GB。
- ホストを監視しているセキュリティアプリケーションでセキュリティの除外を設定するこ とにより、他のセキュリティアプリケーションがエージェントのインストールやエージェ ントのアクティビティをブロックしないようにします。「セキュリティの除外」を参照し てください。
- エージェントがインストールされているホストには特別なユーザー **tet-sensor** が作成され ることに注意してください。ホストで PAM/SELinux が設定されている場合は、tet-sensor プロセスの実行やコレクタへの接続など、tet-sensorユーザーに適切な権限を付与する必要 があります。代替のインストールディレクトリがあり、SELinux が設定されている場合 は、代替のインストールディレクトリで実行が許可されていることを確認してください。
- エージェントが自動インストール(インストーラスクリプト)メソッドを使用してインス トールされている場合は、unzip コマンドを使用できる必要があります。

## **Linux** エージェントをインストールするためにサポートされている方法

優れた可視性と適用のために Linux エージェントをインストールする方法:

- インストーラを使用したエージェントの自動インストール
- 従来のパッケージインストーラを使用したエージェントの手動インストール
- エージェント スクリプト インストーラ方式を使用した Linux エージェントのインストー ル (3 ページ)
- エージェント イメージ インストーラ方式を使用した Linux エージェントのインストール (6 ページ)

エージェント スクリプト インストーラ方式を使用した **Linux** エージェントのインストール

インストーラスクリプトは、Linux プラットフォームで優れた可視性と適用のエージェントを 展開する場合に推奨される方法です。

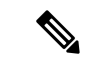

(注)

• インストールされた Linux エージェントは、優れた可視性と適用の両方をサポートしてい ます。

• デフォルトでは、適用は無効になっています。適用を有効にするには、エージェント設定 プロファイルの作成 (68 ページ)を参照してください。

エージェント スクリプト インストーラ方式を使用した **Linux** エージェントのインストール

スクリプトインストーラ方式を使用して Linux エージェントをインストールするには、次の手 順を実行します。

## 手順

- ステップ **1** エージェントのインストール方式に移動するために、次の手順を実行します。
	- 初めてのユーザーの場合は、クイックスタートウィザードを起動し、[エージェントのイ ンストール (Install Agents) 1をクリックします。
	- 左側のペインで、**[**管理(**Manage**)**]** > **[**エージェント(**Agents**)**]** をクリックし、[インス トーラ (Installer) 1タブを選択します。
- ステップ **2** [エージェントスクリプトインストーラ(Agent Script Installer)] をクリックします。
- ステップ **3** [プラットフォームの選択(Select Platform)] ドロップダウンメニューから、[Linux] を選択し ます。 サポートされている Linux プラットフォームを表示するには、[サポートされているプラット フォームの表示(Show Supported Platforms)] をクリックします。
- ステップ **4** エージェントをインストールするテナントを選択します。
	- (注) Cisco Secure Workload SaaS クラスタでは、テナントを選択する必要はありません。
- ステップ **5** (オプション)ワークロードにラベルを割り当てるには、ラベルキーを選択し、ラベル値を入 力します。

インストールされたエージェントがホストで IP アドレスを報告すると、このホストによって 報告された IP に割り当てられているアップロード済みの別の CMDB ラベルとともに、ここで 選択されたインストーラ CMDB ラベルが新しい IP アドレスに自動的に割り当てられます。 アップロード済みの CMDB ラベルとインストーラ CMDB ラベルの間で競合が発生した場合 は、次のようになります。

- 正確な IP アドレスに割り当てられたラベルは、サブネットに割り当てられたラベルより も優先されます。
- 正確な IP アドレスに割り当てられた既存のラベルは、インストーラの CMDB ラベルより も優先されます。
- ステップ **6** CiscoSecure Workload との通信に HTTP プロキシが必要な場合は、[はい(Yes)] を選択し、有 効なプロキシ URL を入力します。
- ステップ **7** [インストーラの有効期限(Installer expiration)] セクションで、利用可能なオプションから 1 つを選択します。
	- [有効期限なし(No expiration)]:インストーラスクリプトは何回も使用できます。
	- 1 回のみ:インストーラスクリプトは 1 回のみ使用できます。
	- 時間制限:インストーラスクリプトを使用できる日数を設定できます。

• 展開数:インストーラスクリプトを使用できる回数を設定できます。

- ステップ **8** [ダウンロード(Download)] をクリックし、ファイルをローカルディスクに保存します。
- ステップ **9** Linux ホストでインストーラ シェル スクリプトをコピーし、chmod u+x tetration installer default sensor linux.sh コマンドを実行してスクリプトに実行権限を付 与します。
	- スクリプト名は、選択したエージェントのタイプと範囲によって異なる場合があり ます。 (注)
- ステップ **10** エージェントをインストールするために、ルート権限で

./tetration\_installer\_default\_sensor\_linux.sh コマンドを実行します。

エージェントがテナントにすでにインストールされている場合は、インストールを 続行できません。 (注)

スクリプトの使用方法の詳細で指定されているように、事前チェックを実行することを推奨し ます。

### **Linux** インストーラスクリプトの使用方法の詳細:

bash tetration linux installer.sh [--pre-check] [--skip-pre-check=<option>] [--no-install] [--logfile=<filename>] [--proxy=<proxy\_string>] [--no-proxy] [--help] [--version] [--sensor-version=<version\_info>] [--ls] [--file=<filename>] [--save=<filename>] [--new] [--reinstall] [--unpriv-user] [--force-upgrade] [--upgrade-local] [--upgrade-by-uuid=<filename>] [--basedir=<basedir>] [--logbasedir=<logbdir>] [--tmpdir=<tmp\_dir>] [--visibility] [--golden-image] --pre-check: run pre-check only --skip-pre-check=<option>: skip pre-installation check by given option; Valid options include 'all', 'ipv6' and 'enforcement'; e.g.: '--skip-pre-check=all' will skip all pre-installation checks; All pre-checks will be performed by default --no-install: will not download and install sensor package onto the system --logfile=<filename>: write the log to the file specified by <filename> --proxy=<proxy string>: set the value of CL HTTPS PROXY, the string should be formatted as http://<proxy>:<port> --no-proxy: bypass system wide proxy; this flag will be ignored if --proxy flag was provided --help: print this usage --version: print current script's version --sensor-version=<version\_info>: select sensor's version; e.g.: '--sensor-version=3.4.1.0'; will download the latest version by default if this flag was not provided --ls: list all available sensor versions for your system (will not list pre-3.1 packages); will not download any package --file=<filename>: provide local zip file to install sensor instead of downloading it from cluster --save=<filename>: download and save zip file as <filename> --new: remove any previous installed sensor; previous sensor identity has to be removed from cluster in order for the new registration to succeed --reinstall: reinstall sensor and retain the same identity with cluster; this flag has higher priority than --new --unpriv-user=<username>: use <username> for unpriv processes instead of tet-sensor --force-upgrade: force sensor upgrade to version given by --sensor-version flag; e.g.: '--sensor-version=3.4.1.0 --force-upgrade'; apply the latest version by default if --sensor-version flag was not provided --upgrade-local: trigger local sensor upgrade to version given by --sensor-version

flag: e.g.: '--sensor-version=3.4.1.0 --upgrade-local'; apply the latest version by default if --sensor-version flag was not provided --upgrade-by-uuid=<filename>: trigger sensor whose uuid is listed in <filename> upgrade to version given by --sensor-version flag; e.g.: '--sensor-version=3.4.1.0 --upgrade-by-uuid=/usr/local/tet/sensor\_id'; apply the latest version by default if --sensor-version flag was not provided --basedir=<br/>base dir>: instead of using /usr/local use <br/>base dir> to install agent. The full path will be <br/>base dir>/tetration --logbasedir=<log base dir>: instead of logging to /usr/local/tet/log use <log base dir>. The full path will be <log\_base\_dir>/tetration --tmpdir=<tmp dir>: instead of using /tmp use <tmp dir> as temp directory --visibility: install deep visibility agent only; --reinstall would overwrite this flag if previous installed agent type was enforcer --golden-image: install Cisco Secure Workload Agent but do not start the Cisco Secure Workload Services; use to install Cisco Secure Workload Agent on Golden Images in VDI environment or Template VM. On VDI/VM instance created from golden image with different host name, Cisco Secure Workload Services will work normally • 現在、Ubuntu ではネイティブの .deb パッケージが使用されているため、新規インストー (注)

からのアップグレードには、引き続き .rpm パッケージが使用されます。

- Ubuntu .deb パッケージは、/opt/cisco/tetration にインストールされています。
- .deb パッケージの再配置がサポートされていないため、Ubuntu では –basedir オプションは サポートされていません。

ルと再インストールを行うとこのパッケージタイプに切り替わります。以前のバージョン

#### エージェント イメージ インストーラ方式を使用した **Linux** エージェントのインストール

エージェントイメージ方式を使用してエージェントを手動でインストールする具体的な理由が ない限り、(自動化されている)インストーラスクリプト方式を使用して Linux エージェント をインストールすることを推奨します。

#### 前提条件:

SaaSクラスタの場合、および複数のテナントがあるオンプレミスクラスタでデフォルトテナン トにインストールしない場合は、user.cfg ファイルで ACTIVATION\_KEY と HTTPS\_PROXY を 設定する必要があります。詳細については、(手動インストールのみ)ユーザー構成ファイル の更新を参照してください。(手動インストールのみ)ユーザー構成ファイルの更新 (30ペー ジ)

エージェントイメージ方式を使用して Linux エージェントをインストールするには、次の手順 を実行します。

#### 手順

ステップ **1** エージェントのインストール方式に移動するために、次の手順を実行します。

• 初めてのユーザーの場合は、クイックスタートウィザードを起動し、[エージェントのイ ンストール (Install Agents) 1をクリックします。

- 左側のペインで、**[**管理(**Manage**)**]** > **[**エージェント(**Agents**)**]** をクリックし、[インス トーラ (Installer) 1タブを選択します。
- ステップ **2** [エージェントイメージインストーラ(Agent Image Installer)] をクリックします。
- ステップ **3** [プラットフォーム(Platform)] フィールドに、Linux と入力します。
- ステップ **4** 必要なエージェントタイプとエージェントのバージョンを入力し、結果から必要なバージョン のエージェントをダウンロードします。
- ステップ **5** RPM パッケージを展開するためにすべての Linux ホストにコピーします。
	- エージェントがすでにホストにインストールされている場合は、エージェントを再 インストールしないでください。エージェントをアップグレードするには、「ソフ トウェアエージェントのアップグレード」を参照してください。 (注)
- ステップ **6** プラットフォームに基づいて、ルート権限で RPM コマンドを実行します。
	- RHEL/CentOS/Oracle プラットフォームの場合は、rpm -ivh <rpm\_filename> コマンドを実 行します。
	- Ubuntu プラットフォームの場合:
		- 依存関係リストを取得し、すべての依存関係が満たされていることを確認するため に、rpm -qpR <rpm\_filename> コマンドを実行します。
		- rpm -ivh \\--nodeps <rpm filename> コマンドを実行して、"–nodeps" オプションを使 用してエージェントをインストールします。

# **Linux** エージェントのインストールの確認

#### 手順

コマンド sudo rpm -q tet-sensor を実行します。 出力として単一のエントリがあることを確認します。これにより、Linux エージェントがホス トにインストールされていることが確認されます。

出力例: tet-sensor-3.1.1.50-1.el6.x86\_64

指定された出力は、プラットフォームとアーキテクチャによって異なる場合があります。

# 優れた可視性と適用のための **Windows** エージェントのインストール

## **Windows** エージェントのインストールの要件と前提条件

- 「サポートされているプラットフォームと要件」を参照してください。
- インストールとサービス実行のための管理者権限が必要です。
- Windows 2008 R2 を実行しているワークロードでは、Npcap をインストールする必要があ ります。また、インストールされているエージェントのバージョンがバージョン 3.8 より 前の場合も、Npcapをインストールする必要があります。Npcapドライバがまだインストー ルされていない場合、推奨されるNpcapバージョンが、サービスの開始後にエージェント によってサイレントにインストールされます。Npcap [のバージョン情報を](https://www.cisco.com/go/secure-workload/requirements/agents)参照してくださ い。
- エージェントおよびログファイルのストレージ要件:1 GB。
- 必要な Windows サービス:Windows ホストのセキュリティが強化されている場合や、 Microsoftから出荷されたときのデフォルト構成から逸脱している場合は、エージェントの インストールを正常に行うために必要な一部の Windows サービスが無効になっている可 能性があります。「必要な Windows サービス」を参照してください。
- ホストを監視しているセキュリティアプリケーションでセキュリティの除外を設定するこ とにより、他のセキュリティアプリケーションがエージェントのインストールやエージェ ントのアクティビティをブロックしないようにします。「セキュリティの除外」を参照し てください。

## **Windows** エージェントをインストールするためにサポートされている方法

優れた可視性または適用の目的で Windows プラットフォームにエージェントをインストール するには、2 つの方法があります。

- インストーラを使用したエージェントの自動インストール
- 従来のパッケージインストーラを使用したエージェントの手動インストール
- エージェント スクリプト インストーラ方式を使用した Windows エージェントのインス トール (8 ページ)
- エージェント イメージ インストーラ方式を使用した Windows エージェントのインストー ル (11 ページ)

ゴールデンイメージを使用したインストールも可能です。「VDIインスタンスまたはVMテン プレートへのエージェントの展開(Windows)」を参照してください。

### エージェント スクリプト インストーラ方式を使用した **Windows** エージェントのインストール

インストーラスクリプトは、Windowsプラットフォームで優れた可視性と適用のエージェント を展開する場合に推奨される方法です。

• インストールされた Windows エージェントは、優れた可視性と適用の両方をサポートし ています。 (注)

> • デフォルトでは、適用は無効になっています。適用を有効にするには、エージェント設定 プロファイルの作成 (68 ページ)を参照してください。

スクリプトインストーラ方式を使用して Windows エージェントをインストールするには、次 の手順を実行します。

### 手順

- ステップ **1** エージェントのインストール方式に移動するために、次の手順を実行します。
	- 初めてのユーザーの場合は、クイックスタートウィザードを起動し、[エージェントのイ ンストール(Install Agents)] をクリックします。
	- 左側のペインで、**[**管理(**Manage**)**]** > **[**エージェント(**Agents**)**]** をクリックし、[インス トーラ(Installer)] タブを選択します。
- ステップ **2** [エージェントスクリプトインストーラ(Agent Script Installer)] をクリックします。
- ステップ3 [プラットフォームの選択 (Select Platform) 1ドロップダウンメニューから、[Windows] を選択 します。

サポートされている Windows プラットフォームを表示するには、[サポートされているプラッ トフォームの表示 (Show Supported Platforms) | をクリックします。

- ステップ **4** エージェントをインストールするテナントを選択します。
	- (注) Cisco Secure Workload SaaS クラスタでは、テナントを選択する必要はありません。
- ステップ **5** (オプション)ワークロードにラベルを割り当てるには、ラベルキーを選択し、ラベル値を入 力します。

インストールされたエージェントがホストで IP アドレスを報告すると、このホストによって 報告された IP に割り当てられているアップロード済みの別の CMDB ラベルとともに、ここで 選択されたインストーラ CMDB ラベルが新しい IP アドレスに自動的に割り当てられます。 アップロード済みの CMDB ラベルとインストーラ CMDB ラベルの間で競合が発生した場合 は、次のようになります。

- 正確な IP アドレスに割り当てられたラベルは、サブネットに割り当てられたラベルより も優先されます。
- 正確な IP アドレスに割り当てられた既存のラベルは、インストーラの CMDB ラベルより も優先されます。
- ステップ **6** CiscoSecure Workload との通信に HTTP プロキシが必要な場合は、[はい(Yes)] を選択し、有 効なプロキシ URL を入力します。
- ステップ7 [インストーラの有効期限 (Installer expiration) ] セクションで、利用可能なオプションから 1 つを選択します。
	- [有効期限なし (No expiration) 1: インストーラスクリプトは何回も使用できます。
	- 1 回のみ:インストーラスクリプトは 1 回のみ使用できます。
	- 時間制限:インストーラスクリプトを使用できる日数を設定できます。
	- 展開数:インストーラスクリプトを使用できる回数を設定できます。
- ステップ **8** [ダウンロード(Download)] をクリックし、ファイルをローカルディスクに保存します。
- ステップ **9** インストーラの PowerShell スクリプトを展開用のすべての Windows ホストにコピーし、管理 者権限でスクリプトを実行します。
	- システムの設定によっては、他のコマンドの前に、コマンドUnblock-Fileの実 行が必要な場合があります。 (注)

スクリプトの使用方法の詳細で指定されているように、事前チェックを実行することを推奨し ます。

### **Windows** インストーラスクリプトの使用方法の詳細:

# powershell -File tetration windows installer.ps1 [-preCheck] [-skipPreCheck <Option>] [-noInstall] [-logFile <FileName>] [-proxy <ProxyString>] [-noProxy] [-help] [-version] [-sensorVersion <VersionInfo>] [-ls] [-file <FileName>] [-save <FileName>] [-new] [-reinstall] [ -npcap] [-forceUpgrade] [-upgradeLocal] [-upgradeByUUID <FileName>] [-visibility] [-goldenImage] [-installFolder <Installation Path>] -preCheck: run pre-check only -skipPreCheck <Option>: skip pre-installation check by given option; Valid options include 'all', 'ipv6' and 'enforcement'; e.g.: '-skipPreCheck all' will skip all pre-installation checks; All pre-checks will be performed by default -noInstall: will not download and install sensor package onto the system -logFile <FileName>: write the log to the file specified by <FileName> -proxy <ProxyString>: set the value of HTTPS PROXY, the string should be formatted as http://<proxy>:<port> -noProxy: bypass system wide proxy; this flag will be ignored if -proxy flag was provided -help: print this usage -version: print current script's version -sensorVersion <VersionInfo>: select sensor's version; e.g.: '-sensorVersion 3.4.1.0.win64'; will download the latest version by default if this flag was not provided -ls: list all available sensor versions for your system (will not list pre-3.1 packages); will not download any package -file <FileName>: provide local zip file to install sensor instead of downloading it from cluster -save <FileName>: downloaded and save zip file as <FileName> -new: remove any previous installed sensor; previous sensor identity has to be removed from cluster in order for the new registration to succeed -reinstall: reinstall sensor and retain the same identity with cluster; this flag has higher priority than -new

-npcap: overwrite existing npcap

-forceUpgrade: force sensor upgrade to version given by -sensorVersion flag; e.g.: '-sensorVersion 3.4.1.0.win64 -forceUpgrade'; apply the latest version by default if -sensorVersion flag was not provided

-upgradeLocal: trigger local sensor upgrade to version given by -sensorVersion flag; e.g.: '-sensorVersion 3.4.1.0.win64 -upgradeLocal'; apply the latest version by default if -sensorVersion flag was not provided

-upgradeByUUID <FileName>: trigger sensor whose uuid is listed in <FileName> upgrade to version given by -sensorVersion flag; e.g.: '-sensorVersion 3.4.1.0.win64 -upgradeByUUID "C:\\Program Files\\Cisco Tetration\\sensor\_id"'; apply the latest version by default if -sensorVersion flag was not provided

-visibility: install deep visibility agent only; -reinstall would overwrite this flag if previous installed agent type was enforcer

-goldenImage: install Cisco Secure Workload Agent but do not start the Cisco Secure Workload Services; use to install Cisco Secure Workload Agent on Golden Images in VDI environment or Template VM. On VDI/VM instance created from golden image with different host name, Cisco Secure Workload Services will work normally

-installFolder: install Cisco Secure Workload Agent in a custom folder specified by -installFolder e.g.: '-installFolder "c:\\custom sensor path"'; default path is "C:\Program Files\Cisco Tetration"

### エージェント イメージ インストーラ方式を使用した **Windows** エージェントのインストール

エージェントイメージ方式を使用してエージェントを手動でインストールする具体的な理由が ない限り、(自動化されている)インストーラスクリプト方式を使用して Windows エージェ ントをインストールすることを推奨します。

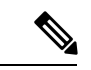

ホストで既存のエージェントがすでに実行されている場合は、古いMSIエージェントバージョ ンを手動で展開しないでください。 (注)

パッケージ内には次のサイト関連ファイルがあります。

- **ca.cert**(必須):センサー通信用の CA 証明書。
- **enforcer.cfg**(適用センサーをインストールする場合にのみ必須):適用エンドポイントの 構成が含まれています。
- **sensor\_config**(必須):優れた可視性センサーの構成。
- **sensor\_type**:センサーのタイプ(適用または優れた可視性)。
- **site.cfg**(必須):グローバル サイト エンドポイント構成。
- **user.cfg**(SaaS の場合は必須):センサー アクティベーション キーとプロキシ構成。

#### 前提条件:

SaaSクラスタの場合、および複数のテナントがあるオンプレミスクラスタでデフォルトテナン トにインストールしない場合は、user.cfg ファイルで ACTIVATION\_KEY と HTTPS\_PROXY を 設定する必要があります。詳細については、(手動インストールのみ)ユーザー構成ファイル の更新を参照してください。(手動インストールのみ)ユーザー構成ファイルの更新 (30ペー ジ)

エージェントイメージ方式を使用して Windows エージェントをインストールするには、次の 手順を実行します。

## 手順

ステップ **1** エージェントのインストール方式に移動するために、次の手順を実行します。

- 初めてのユーザーの場合は、クイックスタートウィザードを起動し、[エージェントのイ ンストール (Install Agents) 1をクリックします。
- 左側のペインで、**[**管理(**Manage**)**]** > **[**エージェント(**Agents**)**]** をクリックし、[インス トーラ (Installer) 1タブを選択します。
- ステップ **2** [エージェントイメージインストーラ(Agent Image Installer)] をクリックします。
- ステップ **3** [プラットフォーム(Platform)] フィールドに、Windows と入力します。
- ステップ **4** 必要なエージェントタイプとエージェントのバージョンを入力し、結果から必要なバージョン のエージェントをダウンロードします。
- ステップ **5** tet-win-sensor<version>.win64-<clustername>.zip ファイルを、展開用のすべての Windows ホスト にコピーします。
- ステップ **6** 管理者権限で ZIP ファイルを解凍します。
- ステップ **7** 解凍したフォルダで、コマンド msiexec.exe /i TetrationAgentInstaller.msi を実行してエー ジェントをインストールします。

さらに、MSI インストーラでは次のオプションを使用できます。

表 **<sup>1</sup> : MSI** インストーラで使用可能なオプション

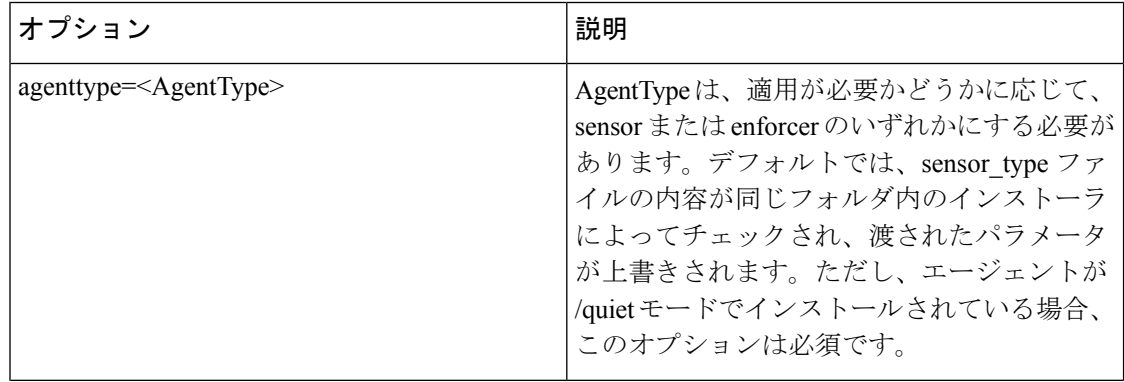

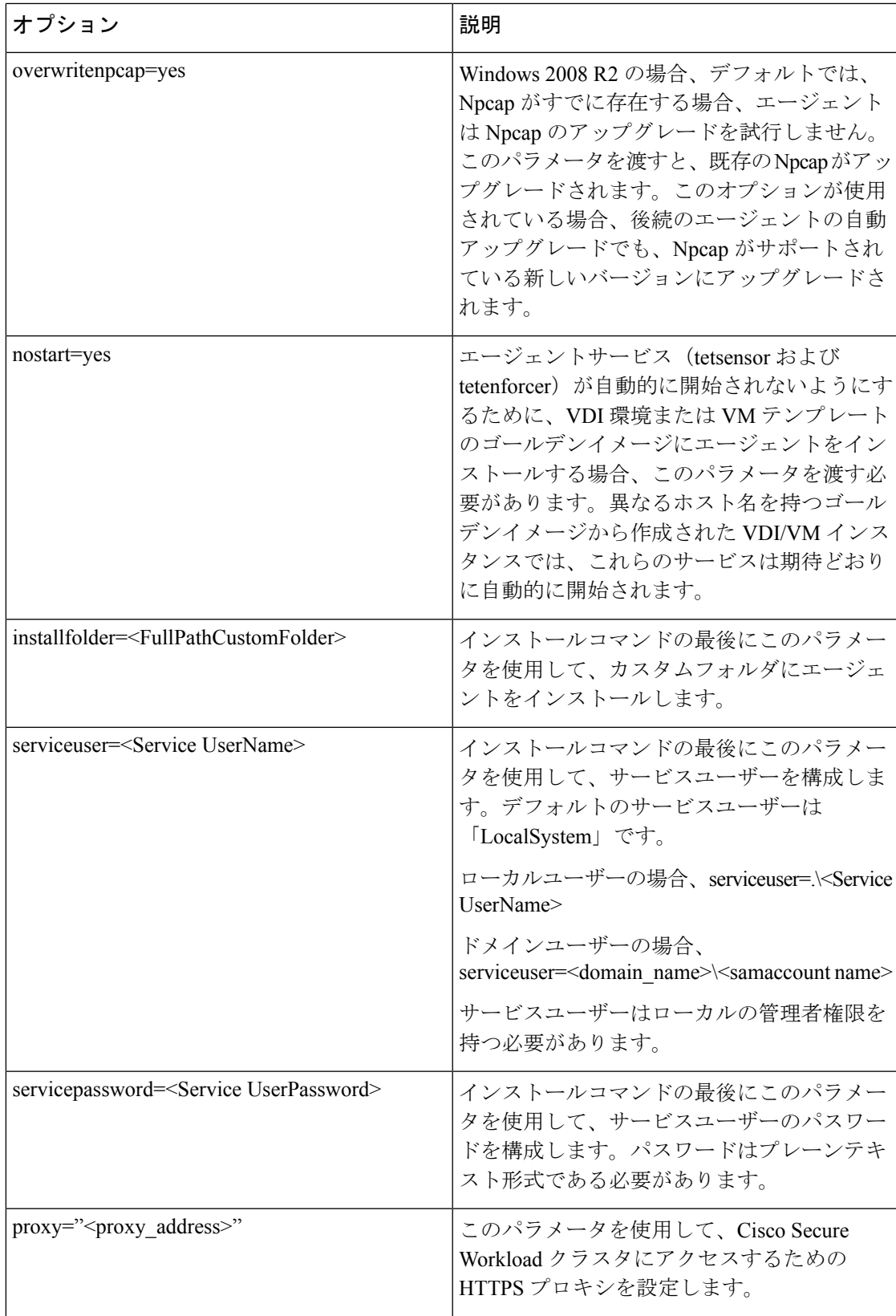

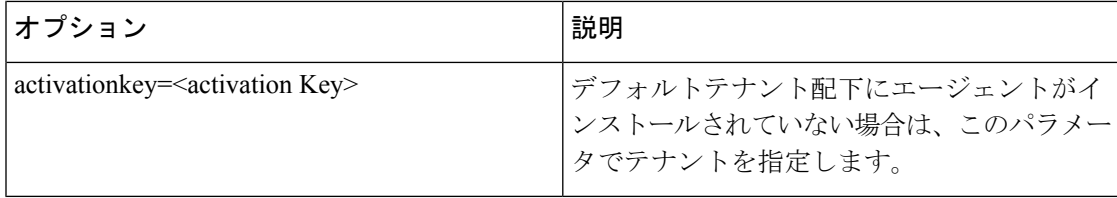

(注)

- 手動インストール中に activation key および proxy オプションを使用する場合、user.cfg を 手動で構成する必要はありません。
	- Npcap がホストにインストールされていない場合は、Cisco Secure Workload サービスの tetsensor によって Npcap が自動的にインストールされます。
	- Windows 2008 R2 以外の Windows OS の場合、バージョン 3.8 にアップグレードすると、 インストールされているNpcapがWindowsエージェントによって自動的にアンインストー ルされます。
	- エージェントがすでにホストにインストールされている場合は、エージェントを再インス トールしないでください。エージェントをアップグレードするには、「ソフトウェアエー ジェントのアップグレード」を参照してください。

## **Windows** エージェントのインストールの確認

#### 手順

- ステップ1 フォルダ c:\\Program Files\\Cisco Tetration (またはカスタムフォルダ) が存在することを 確認します。
- ステップ **2** TetSensor サービス(優れた可視性エージェント向け)が存在し、実行状態であることを確認 します。管理者権限で cmd.exe コマンドを実行します。

sc query tetsensor コマンドを実行します。

状態が **Running** であることを確認します。

sc query tetsensor コマンドを実行します。

DISPLAY-NAME が **Cisco Secure Workload Deep Visibility** であるかを確認します。

または

**services.msc** コマンドを実行します。

**Cisco Secure Workload Deep Visibility** という名前を見つけます。

状態が **Running** であることを確認します。

ステップ **3** TetEnforcerサービス(適用エージェント向け)が存在し、実行状態であることを確認します。 管理者権限で cmd.exe コマンドを実行します。

sc query tetenforcer コマンドを実行します。

状態が **Running** であることを確認します。

sc qc tetenforcer コマンドを実行します。

DISPLAY-NAME が **Cisco Secure Workload Enforcement** であるかを確認します。

または

services.msc コマンドを実行します。

**Cisco Secure Workload Enforcement** という名前を見つけます。

状態が **Running** であることを確認します。

## 設定されたサービス ユーザー コンテキストの **Windows** エージェントの確認

**1.** TetSensor(詳細可視性のため)と TetEnforcer(適用のため)の両サービスが設定された サービスユーザーコンテキストで実行されていることを確認します。TetSensorとTetEnforcer は、同じサービス ユーザー コンテキストで実行されます。

管理者権限で cmd.exe コマンドを実行します。

sc query tetsensor コマンドを実行します。

SERVICE\_START\_NAME **<configured service user>** を確認します。

sc qc tetenforcer コマンドを実行します。

SERVICE\_START\_NAME **<configured service user>** を確認します。

または

services.msc コマンドを実行します。

**Cisco Secure Workload Deep Visibility** という名前を見つけます。

<configured service user> の **Log On As** を確認します。

**Cisco Secure Workload Enforcement** という名前を検索します。

<configured service user> の **Log On As** を確認します。

または

tasklist /v | find /i "tet" コマンドを実行します。

実行中のプロセスのユーザーコンテキストを確認します(5 列目)。

## サービスアカウントの変更

Windowsエージェントのインストール後にサービスアカウントを変更するには、次のいずれか の方法を使用して、既存の優れた可視性および適用のサービスを変更します。

- **services.msc** を使用します。
- 図 **<sup>1</sup> : services.msc** アカウントに基づくサービスアカウントの変更

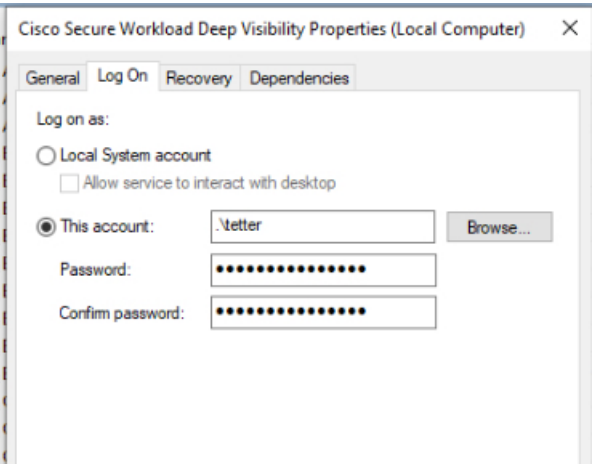

- 任意のサードパーティ アプリケーションを使用して、サービスを構成します。
- 次のコマンドを使用します。
	- **1.** 管理者として cmd を実行します。
	- **2.** 次のコマンドを実行して、サービスアカウント名を使用してサービスを変更します。
		- 1. sc config tetsensor obj=<service user name>パスワード=<password>
		- 2. sc config tetenforcer obj= <service user name> password= <password>
	- **3.** 次のコマンドを実行して構成を確認します。
		- **1.** sc qc tetsensor
		- **2.** sc qc tetenforcer
	- **4.** 次のコマンドを実行して、tetsensor と tetenforcer サービスを再開します。
		- **1.** sc stop tetsensor / tetenforcer
		- **2.** sc start tetsensor / tetenforcer

# **VDI** インスタンスまたは **VM** テンプレートへのエージェントの展開(**Windows**)

デフォルトでは、エージェントのインストール後にエージェントサービスが自動的に開始され ます。ゴールデンイメージにインストールする場合は、インストーラフラグを使用して、エー

ジェントサービスが開始されないようにする必要があります。インスタンスがゴールデンイ メージから複製されると、エージェントサービスは予想どおりに自動的に開始されます。

同様に、Npcapは通常、エージェントのインストール後に自動的にインストールされます(エー ジェントがまだ存在していない場合)。Npcapはゴールデンイメージに自動的にインストール されませんが、必要に応じて、ゴールデンイメージから複製されたVMインスタンスに自動的 にインストールされます。詳細については、「Windows エージェントインストーラと Npcap: Windows 2008 R2 の場合」を参照してください。

エージェントではゴールデンVMにNpcapはインストールされませんが、必要に応じて、ゴー ルデンイメージから複製されたVMインスタンスに自動的にインストールされます。詳細につ いては、「Windows エージェントインストーラと Npcap:Windows 2008 R2 の場合」を参照し てください。

### **VDI** 環境または **VM** テンプレートのゴールデンイメージにエージェントをインストールする

#### 手順

ステップ **1** MSI インストーラまたは PowerShell インストーラスクリプトを使用して、VDI 環境または VM テンプレートのゴールデンイメージにエージェントをインストールします。

**nostart=yes** を指定した MSI インストーラーを使用

- 詳細については、「エージェント イメージ インストーラ方式を使用した Windows エー ジェントのインストール (11 ページ)」を参照してください。
- msiexec.exe /<MSI installer> nostart="yes" /quiet /norestart /l\*v <installer\_log\_file>

#### または

**-goldenImage** フラグを指定した PowerShell インストーラを使用

- 詳細については、「エージェント スクリプト インストーラ方式を使用した Windows エー ジェントのインストール (8 ページ)」を参照してください。
- ステップ2 フォルダ c:\\Program Files\\Cisco Tetration (またはカスタムフォルダ) が存在することを 確認します。
- ステップ **3** TetSensor サービス(優れた可視性エージェント向け)が存在し、停止していることを確認し ます。

管理者権限で cmd.exe コマンドを実行します。

sc query tetsensor コマンドを実行します。

状態が **Stopped** であることを確認します。

ステップ **4** TetEnforcer サービス(適用エージェント向け)が存在し、停止していることを確認します。 **sc query tetenforcer** コマンドを実行します。

状態が Stopped であることを確認します。

ステップ **5** これで VM テンプレートが設定されました。 ステップ **6** VM テンプレートをシャットダウンします。

#### 新規 **VDI** インスタンス **VM** の作成

### 手順

- ステップ **1** VM テンプレートを複製して、新規 VDI インスタンス VM を作成します。
- ステップ **2** VDI インスタンス VM を再起動します。
- ステップ **3** VDI インスタンス VM を再起動した後、TetSensor(詳細可視性のため)と TetEnforcer(適用 のため)の両サービスが設定されたサービスコンテキストで実行されていることを確認しま す。「Windows エージェントのインストールの確認」を参照してください。
- ステップ **4** VDI インスタンス VM で、NPCAP ドライバがインストールされ、実行されていることを確認 します。

管理者権限でコマンド cmd.exe を実行します。

コマンド sc query npcap を実行します。

[実行中 (Running) ]の状態を確認します。

- ステップ5 VDI インスタンス VM で、有効な sensor\_id を使用してエージェントが登録されていることを 確認します。
	- •インストールフォルダの sensor\_id ファイルを確認します。
	- sensor\_id が「uuid」で始まる場合、それは有効な sensor\_id ではありません。
	- エージェントの登録に失敗したにもかかわらず、Secure Workload Web インターフェイス にエージェントが登録済みと表示されている場合:
	- OpenAPIを使用してエージェントを削除してください。「ソフトウェアエージェントの展 開」の下の注記を参照してください。
	- ゴールデンイメージまたはVMテンプレートのホスト名は変更しないでくださ い。 (注)
		- エージェントのインストール後にゴールデンイメージまたはVMテンプレート を再起動すると、再起動後にSecureWorkloadサービスの実行が開始されます。
		- VDI インスタンス VM がネットワークフローのレポートに失敗する場合は、 「ネットワークフローを報告しない VDI インスタンス VM 」を参照してくだ さい。

.

## **Windows** エージェントインストーラと **Npcap**:**Windows 2008 R2** の場合

- **1.** サポートされているNpcapバージョンについては、[https://www.cisco.com/go/secure-workload/](https://www.cisco.com/go/secure-workload/requirements/agents) [requirements/agents](https://www.cisco.com/go/secure-workload/requirements/agents) のサポートマトリックスを参照してください。
- **2.** インストール:

Npcapがインストールされていない場合、エージェントはサービスの開始から10秒後にサ ポートされているバージョンをインストールします。ユーザーが Npcap をインストールし ていても、サポートされているバージョンより古い場合、Npcap はアップグレードされま せん。Npcap を自分でアップグレード/アンインストールするか、オプション **overwritenpcap=yes**を指定してエージェントインストーラを実行するか、または**-npcap**を 指定してインストーラスクリプトを実行して、サポートされている Npcap バージョンを取 得してください。Npcap ドライバがアプリケーションで使用されている場合、エージェン トは後で Npcap のアップグレードを試みます。

**3.** アップグレード:

Npcap が Windows エージェントによってインストールされ、そのバージョンがサポートさ れているバージョンより古い場合、Npcapはサービスの開始から10秒後にサポートされて いるバージョンにアップグレードされます。Npcap ドライバがアプリケーションで使用さ れている場合、エージェントは後でNpcapのアップグレードを試みます。NpcapがWindows エージェントによってインストールされていない場合、Npcap はアップグレードされませ  $\lambda$ 

**4.** アンインストール:

Npcap が Windows エージェントによってインストールされている場合、Npcap は Windows エージェントによってアンインストールされます。Npcap がユーザーによってインストー ルされていても、**overwritenpcap=yes** でエージェントインストーラによってアップグレー ドされた場合、アンインストールされません。Npcap ドライバがアプリケーションで使用 されている場合、エージェントは Npcap をアンインストールしません。

# **Windows**エージェントフローキャプチャ:**Windows 2008 R2**を除くすべての**Windows OS** の場合

最新バージョンのWindowsエージェントからは、エージェントは、ndiscap.sys(Microsoft組み 込み)ドライバと、Windows を使用したイベントトレース(ETW)フレームワークを使用し て、ネットワークフローをキャプチャします。

最新バージョンへのアップグレード中に、以下のことが行われます。

- エージェントが npcap.sys から ndiscap.sys に切り替わります。
- エージェントインストーラが次の場合に Npcap をアンインストールします。
	- Npcap がエージェントによってインストールされている
	- Npcap が使用されていない
	- OS バージョンが Windows 2008 R2 ではない

エージェントサービスが開始されると、エージェントが、ETW セッション、CSW\_MonNet、 および CSW\_MonDns (DNS データ用)を作成し、ネットワークフローのキャプチャを開始し ます。

(注) Windows 2012 では、DNS データのネットワークパケットが解析されます。

# 優れた可視性と適用のための **AIX** エージェントのインストール

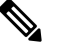

プロセスツリー、パッケージ(CVE)、およびフォレンジックイベントレポート機能は、AIX では使用できません。さらに、これらの機能の一部は、OS の制限により、サポートされてい るプラットフォームの特定のマイナーリリースでは利用できない場合があります。 (注)

## **AIX** エージェントのインストールの要件と前提条件

- 「サポートされているプラットフォームと要件」を参照してください。
- 優れた可視性のための追加要件:
	- サービスをインストールして実行するには、ルート権限が必要です。
	- エージェントおよびログファイルのストレージ要件:500 MB。
	- ホストを監視しているすべてのセキュリティアプリケーションでセキュリティの除外 を構成することにより、他のセキュリティアプリケーションがエージェントのインス トールまたはエージェントのアクティビティをブロックしないようにします。「セ キュリティの除外」を参照してください。
	- AIXは、20個のネットデバイスのフローキャプチャのみをサポートします(バージョ ンが AIX 7.1 TL3 SP4 以前の場合は 6 個のネットデバイス)。優れた可視性エージェ ントは、最大 16 個のネットワークデバイスからキャプチャを行い、他の 4 個のキャ プチャセッションを一般的なシステム用途(tcpdump など)に排他的に使用できるよ うにします。
	- 優れた可視性エージェントは、この動作を確実にするために次のことを行います。
		- エージェントは、エージェントディレクトリ(/opt/cisco/tetration/chroot/dev/bpf0 /opt/cisco/tetration/chroot/dev/bpf15)の下に 16 個の bpf デバイスノードを作成しま す。
		- bpf を使用する tcpdump およびその他のシステムツールは、未使用のノード (!EBUSY) が見つかるまで、システムデバイスノード (/dev/bpf0-/dev/bpf19) を スキャンします。
- エージェントが作成した bpf ノードとシステム bpf ノードは同じメジャー/マイ ナーを共有し、各メジャー/マイナーは 1 つのインスタンス(tcpdump またはエー ジェント)によってのみ開かれます。
- エージェントはシステムデバイスノードにアクセスせず、tcpdump のようにそれ らを作成しません (tcpdump-D は /dev/bpf0.../dev/bpf19 が存在しない場合これら を作成します)。
- システムでiptraceを実行すると、特定のシナリオでtcpdumpおよび優れた可視性エー ジェントからのフローキャプチャが防止されます。これは設計上の既知の問題であ り、IBM に確認する必要があります。
	- エージェントをインストールする前にこのシナリオが存在するかどうかを確認す るには、tcpdump を実行します。**tcpdump: BIOCSETIF: en0: File exists** のような エラーメッセージが表示される場合、iptraceはフローキャプチャをブロックして います。iptrace を停止すると、問題が解決します。
- AIXでは、すべての優れた可視性機能がサポートされているわけではありません。例 えば、パッケージとプロセスのアカウンティングはサポートされていません。
- ポリシーの適用に関する追加要件:
	- IP セキュリティフィルタが有効になっている場合(例:smitty ipsec4)、事前チェッ クでエージェントのインストールが失敗します。エージェントをインストールする前 に、IP セキュリティフィルタを無効にすることを推奨します。
	- IP セキュリティが有効になっている場合、Cisco Secure Workload エンフォーサエー ジェントの実行中にエラーとして報告され、適用エージェントは適用を停止します。 適用エージェントの実行中に IP セキュリティフィルタを安全に無効にするには、サ ポートにお問い合わせください。

# エージェントスクリプトインストーラ方式を使用した**AIX**エージェントのインストール

優れた可視性または適用の AIX エージェントは、エージェント スクリプト インストール方式 を使用しないとインストールできません。

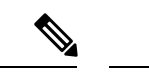

- インストールされた AIX エージェントは、優れた可視性と適用の両方をサポートしてい ます。 (注)
	- デフォルトでは、適用は無効になっています。適用を有効にするには、エージェント設定 プロファイルの作成 (68 ページ)を参照してください。

AIX エージェントをインストールするには、次の手順を実行します。

#### 手順

- ステップ **1** エージェントのインストール方式に移動するために、次の手順を実行します。
	- 初めてのユーザーの場合は、クイックスタートウィザードを起動し、[エージェントのイ ンストール(Install Agents)] をクリックします。
	- 左側のペインで、**[**管理(**Manage**)**]** > **[**エージェント(**Agents**)**]** をクリックし、[インス トーラ (Installer) 1タブを選択します。
- ステップ **2** [エージェントスクリプトインストーラ(Agent Script Installer)] をクリックします。
- ステップ **3** [プラットフォームの選択(Select Platform)] ドロップダウンメニューから、[AIX] を選択しま す。

サポートされている AIX プラットフォームを表示するには、[サポートされているプラット フォームの表示(Show Supported Platforms)] をクリックします。

- ステップ **4** エージェントをインストールするテナントを選択します。
	- (注) Cisco Secure Workload SaaS クラスタでは、テナントを選択する必要はありません。
- ステップ **5** (オプション)ワークロードにラベルを割り当てるには、ラベルキーを選択し、ラベル値を入 力します。

インストールされたエージェントがホストで IP アドレスを報告すると、このホストによって 報告された IP に割り当てられているアップロード済みの別の CMDB ラベルとともに、ここで 選択されたインストーラ CMDB ラベルが新しい IP アドレスに自動的に割り当てられます。 アップロード済みの CMDB ラベルとインストーラ CMDB ラベルの間で競合が発生した場合 は、次のようになります。

- 正確な IP アドレスに割り当てられたラベルは、サブネットに割り当てられたラベルより も優先されます。
- 正確な IP アドレスに割り当てられた既存のラベルは、インストーラの CMDB ラベルより も優先されます。
- ステップ **6** CiscoSecure Workload との通信に HTTP プロキシが必要な場合は、[はい(Yes)] を選択し、有 効なプロキシ URL を入力します。
- **ステップ7 「インストーラの有効期限(Installer expiration)] セクションで、利用可能なオプションから 1** つを選択します。
	- [有効期限なし(No expiration)]:インストーラスクリプトは何回も使用できます。
	- 1 回のみ:インストーラスクリプトは 1 回のみ使用できます。
	- 時間制限:インストーラスクリプトを使用できる日数を設定できます。
	- 展開数:インストーラスクリプトを使用できる回数を設定できます。
- ステップ **8** [ダウンロード(Download)] をクリックし、ファイルをローカルディスクに保存します。
- ステップ **9** インストーラ シェル スクリプトを、展開するためにすべての AIX ホストにコピーします。
- ステップ **10** スクリプトに実行権限を付与するために、chmod u+x tetration\_installer\_default\_sensor\_aix.sh コマンドを実行します。
	- (注) スクリプト名は、エージェントのタイプと範囲によって異なる場合があります。
- ステップ **11** エージェントをインストールするために、ルート権限で ./tetration\_installer\_default\_sensor\_aix.sh コマンドを実行します。
	- エージェントがホストにすでにインストールされている場合は、インストールを続 行できません。 (注)

スクリプトの使用方法の詳細で指定されているように、事前チェックを実行することを推奨し ます。

### **AIX** インストーラスクリプトの使用方法の詳細:

```
ksh tetration installer default enforcer aix.sh [--pre-check] [--pre-check-user]
[--skip-pre-check=<option>] [--no-install] [--logfile=<filename>] [--proxy=<proxy_string>]
 [--no-proxy] [--help] [--version] [--sensor-version=<version_info>] [--ls]
[--file=<filename>] [--osversion=<osversion>] [--save=<filename>] [--new] [--reinstall]
 [--unpriv-user] [--libs=<libs.zip|tar.Z>] [--force-upgrade] [--upgrade-local]
[--upgrade-by-uuid=<filename>] [--logbasedir=<logbdir>] [--tmpdir=<tmp_dir>] [--visibility]
 [--golden-image]
   -pre-check: run pre-check only
  --pre-check-user: provide alternative to nobody user for pre-check su support
  --skip-pre-check=<option>: skip pre-installation check by given option; Valid options
include 'all', 'ipv6' and 'enforcement'; e.g.: '--skip-pre-check=all' will skip all
pre-installation checks; All pre-checks will be performed by default
  --no-install: will not download and install sensor package onto the system
  --logfile=<filename>: write the log to the file specified by <filename>
  --proxy=<proxy_string>: set the value of HTTPS PROXY, the string should be formatted
as http://<proxy>:<port>
  --no-proxy: bypass system wide proxy; this flag will be ignored if --proxy flag was
provided
  --help: print this usage
  --version: print current script's version
  --sensor-version=<version info>: select sensor's version; e.g.:
'--sensor-version=3.4.1.0'; will download the latest version by default if this flag was
not provided
  --ls: list all available sensor versions for your system (will not list pre-3.3
packages); will not download any package
  --file=<filename>: provide local zip file to install sensor instead of downloading it
 from cluster
  --osversion=<osversion>: specify osversion for --save flag;
  --save=<filename>: download and save zip file as <filename>; will download package for
osversion given by --osversion flag; e.g.: '--save=myimage.aix72.tar.Z --osversion=7.2'
 --new: remove any previous installed sensor; previous sensor identity has to be removed
 from cluster in order for the new registration to succeed
  --reinstall: reinstall sensor and retain the same identity with cluster; this flag has
higher priority than --new
  --unpriv-user=<username>: use <username> for unpriv processes instead of tet-snsr
  --libs=<libs.zip|tar.Z>: install provided libs to be used by agents
  --force-upgrade: force sensor upgrade to version given by --sensor-version flag; e.g.:
 '--sensor-version=3.4.1.0 --force-upgrade'; apply the latest version by default if
```
--sensor-version flag was not provided --upgrade-local: trigger local sensor upgrade to version given by --sensor-version flag: e.g.: '--sensor-version=3.4.1.0 --upgrade-local'; apply the latest version by default if --sensor-version flag was not provided --upgrade-by-uuid=<filename>: trigger sensor whose uuid is listed in <filename> upgrade to version given by --sensor-version flag; e.g.: '--sensor-version=3.4.1.0 --upgrade-by-uuid=/usr/local/tet/sensor\_id'; apply the latest version by default if --sensor-version flag was not provided --logbasedir=<log base dir>: instead of logging to /opt/cisco/tetration/log use <log\_base\_dir>. The full path will be <log\_base\_dir>/tetration --tmpdir=<tmp dir>: instead of using /tmp use <tmp dir> as temp directory --visibility: install deep visibility agent only; --reinstall would overwrite this flag if previous installed agent type was enforcer --golden-image: install Cisco Secure Workload Agent but do not start the Cisco Secure Workload Services; use to install Cisco Secure Workload Agent on Golden Images in VDI environment or Template VM. On VDI/VM instance created from golden image with different host name, Cisco Secure Workload Services will work normally

## **AIX** エージェントのインストールの確認

手順

コマンド lslpp -c -l tet-sensor.rte を実行し、以下のように 1 つのエントリがあることを確 認します。

(注) 具体的な出力データは、バージョンによって異なる場合があります。

\$ sudo lslpp -c -l tet-sensor.rte /usr/lib/objrepos:tet-sensor.rte:3.4.1.19::COMMITTED:I:TET tet sensor package:

\$ sudo lssrc -s tet-sensor

**Subsystem Group PID Status** tet-sensor 1234567 active

\$ sudo lssrc -s tet-enforcer

**Subsystem Group PID Status** tet-enforcer 7654321 active

# 優れた可視性と適用のための **Kubernetes** または **OpenShift** エージェン トのインストール

要件および前提条件

### **Kubernetes 1.[16-22]**

- RHEL: 7.[0-9] (x86-64 アーキテクチャのみ)
- CentOS: 7.[0-8] (x86\_64 アーキテクチャのみ)
- Oracle Linux: 7.[0-8] (x86 64 アーキテクチャのみ)
- Ubuntu: 16.04、18.04、20.04(x86-64 アーキテクチャのみ)
- SUSE Linux Enterprise Server : 12sp[0-5] (x86 64 アーキテクチャのみ)
- Amazon Linux 2 (x86 64 アーキテクチャのみ)

#### **Openshift 4.[5-9]**

• Red Hat Enterprise Linux CoreOS:4.[5-9](x86\_64 アーキテクチャのみ)

コンテナ ランタイム

- Docker
- CRI-O
- containerd  $(>= 1.5.x)$

# $\label{eq:1} \mathscr{D}_{\mathbf{z}}$

containerdランタイムでは、config\_pathが設定されていない場合は、config.toml(デフォルトの 場所:/etc/containerd/config.toml)を次のように変更します。 (注)

**[plugins."io.containerd.grpc.v1.cri".registry]** config\_path = "/etc/containerd/certs.d" containerd デーモンを再起動します。

### 追加の要件

- インストールスクリプトには、クラスタノードで特権エージェントポッドを起動するため の Kubernetes または OpenShift 管理者のログイン情報が必要です。
- Cisco Secure Workload エンティティは、'tetration' という名前の名前空間に作成されます。
- ノードまたはポッドのセキュリティポリシーは、特権モードのポッドを許可する必要があ ります。
- busybox:1.33 イメージは、事前にインストールされているか、Docker Hub からダウンロー ド可能である必要があります。
- Kubernetes または OpenShift コントロールプレーンノードで実行するには、-toleration フラ グを使用して、SecureWorkloadポッドの容認を渡すことができます。これは通常、ポッド がコントロールプレーンノードで実行されないようにする NoSchedule 容認です。

### ポリシー適用の要件

コンテナ オーケストレーション プラットフォームでポリシーを適用するエージェントは、 RHEL 7.[0-9]、CentOS 7.[0-8]、または Ubuntu 16.04/18.04/20.04 ノードでサポートされます。 IPVS ベースの kube-proxy モードは、OpenShift ではサポートされません。

これらのエージェントは、[ルールの保持(Preserve Rules)] オプションを有効にして設定する 必要があります。「エージェント設定プロファイルの作成」を参照してください。

適用が適切に機能するためには、インストールされているCNIプラグインが次の条件を満たす 必要があります。

- •すべてのノードとポッド間にフラットなアドレス空間(IP ネットワーク)を提供するこ と。クラスタ内通信のためにソースポッド IP をマスカレードするネットワークプラグイ ンはサポートされていません。
- Secure Workload 適用エージェントが使用する Linux iptables ルールまたはマークに干渉し ないこと(マークビット 21 および 20 は、NodePort サービスのトラフィックを許可および 拒否するために使用されます)

次の CNI プラグインは、上記の要件を満たすことがテストされています。

• 次の Felix 設定を持つ Calico (3.13):*(ChainInsertMode: Append, Ipta- blesRefreshInterval: 0)* または *(ChainInsertMode: Insert, IptablesFilterAllowAction: Return, IptablesMangleAllowAction: Return, IptablesRefreshInterval: 0)*。その他のオプションは、そのデフォルト値を使用しま す。

これらのオプションの設定に関する詳細については、Felix 設定リファレンスを参照してくだ さい。

# エージェント スクリプト インストーラ方式を使用した **Kubernetes** または **OpenShift** エー ジェントのインストール

エージェント スクリプト インストーラ方式では、後から含まれるノードにエージェントが自 動的にインストールされます。 (注)

#### 手順

- ステップ **1** エージェントのインストール方式に移動するために、次の手順を実行します。
	- 初めてのユーザーの場合は、クイックスタートウィザードを起動し、[エージェントのイ ンストール(Install Agents)] をクリックします。
	- 左側のペインで、**[**管理(**Manage**)**]** > **[**エージェント(**Agents**)**]** をクリックし、[インス トーラ (Installer) | タブを選択します。

ステップ **2** [エージェントスクリプトインストーラ(Agent Script Installer)] をクリックします。

ステップ3 [プラットフォームの選択 (Select Platform) 1ドロップダウンメニューから、[Kubernetes] を選 択します。

サポートされている Kubernetes または OpenShift プラットフォームを表示するには、[サポート されているプラットフォームの表示(Show Supported Platforms)] をクリックします。

- ステップ **4** エージェントをインストールするテナントを選択します。
	- (注) Cisco Secure Workload SaaS クラスタでは、テナントを選択する必要はありません。
- ステップ **5** CiscoSecure Workload との通信に HTTP プロキシが必要な場合は、[はい(Yes)] を選択し、有 効なプロキシ URL を入力します。
- ステップ6 [ダウンロード (Download) ] をクリックし、ファイルをローカルディスクに保存します。
- ステップ **7** Kubernetes API サーバーにアクセスでき、デフォルトのコンテキスト、クラスタ、ユーザーと しての管理権限を持つ kubectl 構成ファイルが存在する Linux マシンで、インストーラスクリ プトを実行します。

インストーラは、デフォルトの場所(~/.kube/config)からのファイルの読み取りを試みます。 ただし、--kubeconfig コマンドラインオプションを使用して明示的に指定できます。

インストールスクリプトにより、インストールされた Cisco Secure Workload エージェントの Daemonset とポッドを確認するための説明が提供されます。

ダウンロード前にエージェント インストーラ ページで構成された HTTP プロキシは、Cisco Secure Workload エージェントが Cisco Secure Workload クラスタに接続する方法のみを制御しま す。この設定は、Kubernetes または OpenShift ノードによる Docker イメージの取得方法には影 響しません。これらのノードのコンテナランタイムでは、独自のプロキシ設定が使用されるた めです。Docker イメージを Cisco Secure Workload クラスタからプルできない場合は、コンテナ ランタイムのイメージプルプロセスのデバッグが必要になり、適切なHTTPプロキシの追加が 必要になる場合があります。 (注)

# 優れた可視性のための **Solaris** エージェントのインストール

## **Solaris** エージェントのインストールの要件と前提条件

- 「サポートされているプラットフォームと要件」を参照してください。
- サービスをインストールして実行するには、ルート権限が必要です。
- エージェントおよびログファイルのストレージ要件:1 GB。
- ホストを監視しているセキュリティアプリケーションでセキュリティの除外を設定するこ とにより、他のセキュリティアプリケーションがエージェントのインストールやエージェ ントのアクティビティをブロックしないようにします。「セキュリティの除外」を参照し てください。

# エージェントスクリプトインストーラ方式を使用した**Solaris**エージェントのインストー ル

インストールされた Solaris エージェントは、優れた可視性とプロセスやパッケージの可視性 の両方をサポートします。

#### 手順

- ステップ **1** エージェントのインストール方式に移動するために、次の手順を実行します。
	- 初めてのユーザーの場合は、クイックスタートウィザードを起動し、[エージェントのイ ンストール(Install Agents)] をクリックします。
	- 左側のペインで、**[**管理(**Manage**)**]** > **[**エージェント(**Agents**)**]** をクリックし、[インス トーラ (Installer) 1タブを選択します。
- ステップ **2** [エージェントスクリプトインストーラ(Agent Script Installer)] をクリックします。
- ステップ **3** [プラットフォームの選択(Select Platform)] ドロップダウンメニューから、[Solaris] を選択し ます。 サポートされている Solaris プラットフォームを表示するには、[サポートされているプラット フォームの表示 (Show Supported Platforms) 1をクリックします。
- ステップ **4** エージェントをインストールするテナントを選択します。
	- (注) Cisco Secure Workload SaaS クラスタでは、テナントを選択する必要はありません。
- ステップ **5** (オプション)ワークロードにラベルを割り当てるには、ラベルキーを選択し、ラベル値を入 力します。

インストールされたエージェントがホストで IP アドレスを報告すると、このホストによって 報告された IP に割り当てられているアップロード済みの別の CMDB ラベルとともに、ここで 選択されたインストーラ CMDB ラベルが新しい IP アドレスに自動的に割り当てられます。 アップロード済みの CMDB ラベルとインストーラ CMDB ラベルの間で競合が発生した場合 は、次のようになります。

- 正確な IP アドレスに割り当てられたラベルは、サブネットに割り当てられたラベルより も優先されます。
- 正確な IP アドレスに割り当てられた既存のラベルは、インストーラの CMDB ラベルより も優先されます。
- ステップ **6** CiscoSecure Workload との通信に HTTP プロキシが必要な場合は、[はい(Yes)] を選択し、有 効なプロキシ URL を入力します。
- ステップ **7** [インストーラの有効期限(Installer expiration)] セクションで、利用可能なオプションから 1 つを選択します。
	- [有効期限なし(No expiration)]:インストーラスクリプトは何回も使用できます。
- 1 回のみ:インストーラスクリプトは 1 回のみ使用できます。
- 時間制限:インストーラスクリプトを使用できる日数を設定できます。
- 展開数:インストーラスクリプトを使用できる回数を設定できます。
- ステップ **8** [ダウンロード(Download)] をクリックし、ファイルをローカルディスクに保存します。
- ステップ **9** Solaris ホストでインストーラ シェル スクリプトをコピーし、chmod u+x tetration\_installer\_default\_sensor\_solaris.shコマンドを実行してスクリプトに実行権限を 付与します。
	- スクリプト名は、選択したエージェントのタイプと範囲によって異なる場合があり ます。 (注)
- ステップ **10** エージェントをインストールするために、ルート権限で ./tetration\_installer\_default\_sensor\_solaris.sh コマンドを実行します。
	- エージェントがテナントにすでにインストールされている場合は、インストールを 続行できません。 (注)

スクリプトの使用方法の詳細で指定されているように、事前チェックを実行することを推奨し ます。

### **Solaris** インストーラスクリプトの使用方法の詳細:

```
tetration_installer_default_sensor_solaris.sh [--pre-check] [--skip-pre-check=<option>]
 [--no-install] [--logfile=<filename>] [--proxy=<proxy_string>] [--no-proxy] [--help]
[--version] [--sensor-version=<version_info>] [--ls] [--file=<filename>]
[--save=<filename>] [--new] [--reinstall] [--unpriv-user] [--force-upgrade]
[--upgrade-local] [--upgrade-by-uuid=<filename>] [--basedir=<basedir>]
[--logbasedir=<logbdir>] [--tmpdir=<tmp_dir>] [--visibility] [--golden-image]
  --pre-check: run pre-check only
  --skip-pre-check=<option>: skip pre-installation check by given option; Valid options
include 'all', 'ipv6' and 'enforcement'; e.g.: '--skip-pre-check=all' will skip all
pre-installation checks; All pre-checks will be performed by default
  --no-install: will not download and install sensor package onto the system
  --logfile=<filename>: write the log to the file specified by <filename>
  --proxy=<proxy string>: set the value of CL HTTPS PROXY, the string should be formatted
as http://<proxy>:<port>
  --no-proxy: bypass system wide proxy; this flag will be ignored if --proxy flag was
provided
  --help: print this usage
  --version: print current script's version
  --sensor-version=<version info>: select sensor's version; e.g.:
'--sensor-version=3.4.1.0'; will download the latest version by default if this flag was
not provided
  --ls: list all available sensor versions for your system (will not list pre-3.1
packages); will not download any package
  --file=<filename>: provide local zip file to install sensor instead of downloading it
 from cluster
  --save=<filename>: download and save zip file as <filename>
  --new: remove any previous installed sensor; previous sensor identity has to be removed
 from cluster in order for the new registration to succeed
  --reinstall: reinstall sensor and retain the same identity with cluster; this flag has
higher priority than --new
```
--unpriv-user=<username>: use <username> for unpriv processes instead of nobody --force-upgrade: force sensor upgrade to version given by --sensor-version flag; e.g.: '--sensor-version=3.4.1.0 --force-upgrade'; apply the latest version by default if --sensor-version flag was not provided --upgrade-local: trigger local sensor upgrade to version given by --sensor-version flag: e.g.: '--sensor-version=3.4.1.0 --upgrade-local'; apply the latest version by default if --sensor-version flag was not provided --upgrade-by-uuid=<filename>: trigger sensor whose uuid is listed in <filename> upgrade to version given by --sensor-version flag; e.g.: '--sensor-version=3.4.1.0 --upgrade-by-uuid=/usr/local/tet/sensor\_id'; apply the latest version by default if --sensor-version flag was not provided --logbasedir=<log base dir>: instead of logging to /opt/cisco/secure-workload/log use <log\_base\_dir>. The full path will be <log\_base\_dir>/secure-workload --tmpdir=<tmp\_dir>: instead of using /tmp\_use <tmp\_dir> as temp directory --visibility: install deep visibility agent only; --reinstall would overwrite this flag if previous installed agent type was enforcer -golden-image: install Cisco Secure Workload Agent but do not start the Cisco Secure Workload Services; use to install Cisco Secure Workload Agent on Golden Images in VDI environment or Template VM. On VDI/VM instance created from golden image with different host name, Cisco Secure Workload Services will work normally

# **Solaris** エージェントのインストールの確認

#### 手順

- ステップ **1** コマンド sudo pkg list tet-sensor を実行します。
- ステップ **2** 出力として単一のエントリがあることを確認します。これにより、Solarisエージェントがホス トにインストールされていることが確認されます。 サンプル出力:

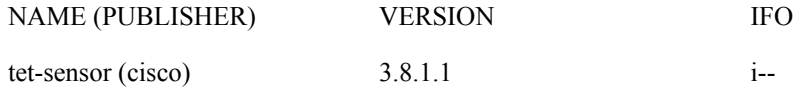

指定された出力は、プラットフォームとアーキテクチャによって異なる場合があり ます。 (注)

# (手動インストールのみ)ユーザー構成ファイルの更新

以下の手順は、次のすべてを含むインストールにのみ必要です。

- SecureWorkloadSaaS、または複数のテナントを持つオンプレミスクラスタ(デフォルトの テナントのみを使用するオンプレミスクラスタでは、この手順は不要)
- 手動インストール
- Linux または Windows プラットフォーム

エージェントを Secure Workload クラスタに登録するには、クラスタ アクティベーション キー が必要です。さらに、エージェントがクラスタに到達するために HTTPS プロキシが必要な場 合は、プロキシを指定する必要があります。

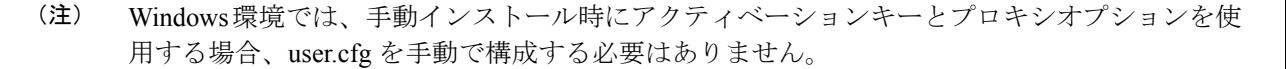

インストールの前に、ユーザー構成ファイルで必要な変数を設定します。

### 手順

- ステップ **1** アクティベーションキーの取得:**[**管理(**Manage**)**]** > **[**エージェント(**Agents**)**]**に移動し、[イ ンストーラ (Installer) ]タブをクリックし、[従来のパッケージインストーラを使用した手動イ ンストール(Manual Install using classic packaged installers)] をクリックしてから、[エージェン トアクティベーションキー(Agent Activation Key)] をクリックします。
- ステップ **2** Secure Workload エージェントのインストールフォルダにある user.cfg ファイルを開いて編集 します(例:Linux の場合は /usr/local/tet、Windows の場合は C:\\Program Files\\Cisco Tetration)。このファイルには、各行に 1 つずつ「key=value」の形式で変数のリストが含ま れています。
- ステップ **3** アクティベーションキーを **ACTIVATION\_KEY** 変数に追加します。例: ACTIVATION\_KEY=7752163c635ef62e6568e9e852d07bd21bfd60d0
- ステップ **4** エージェントに HTTPS プロキシが必要な場合は、**HTTPS\_PROXY** 変数を使用して **http** プロ トコルプロキシサーバーとポートを追加します。例: HTTPS\_PROXY=http://proxy.my-company.com:80

# その他のエージェント同様のツール

### **AnyConnect** エージェント

Network Visibility Module (NVM) を備えた Cisco AnyConnect セキュア モビリティ エージェント でサポートされるプラットフォームです。追加の Secure Workload エージェントは必要ありま せん。AnyConnect コネクタは、これらのエージェントを登録し、フロー観測データ、インベ ントリデータ、およびラベルをSecure Workload にエクスポートします。詳細については、 「[AnyConnect](cisco-secure-workload-user-guide-on-prem-v38_chapter5.pdf#nameddest=unique_89) コネクタ」を参照してください。

Windows、Mac、Linuxプラットフォームについては、『Cisco AnyConnect[セキュアモビリティ](https://www.cisco.com/c/en/us/products/collateral/security/anyconnect-secure-mobility-client/datasheet-c78-733184.html) [クライアント](https://www.cisco.com/c/en/us/products/collateral/security/anyconnect-secure-mobility-client/datasheet-c78-733184.html) データ シート』[英語] を参照してください。

#### **ISE** エージェント

Cisco IdentityServicesEngine(ISE)に登録されたエンドポイント。このエンドポイントにSecure Workload エージェントは必要ありません。ISE コネクタは、ISE アプライアンスの pxGrid サー

ビスを介して ISE からエンドポイントに関するメタデータを収集します。エンドポイントを SecureWorkloadでISEエージェントとして登録し、このエンドポイントにインベントリのラベ ルをプッシュします。詳細については、「ISE [コネクタ](cisco-secure-workload-user-guide-on-prem-v38_chapter5.pdf#nameddest=unique_90)」を参照してください。

#### **SPAN** エージェント

SPAN エージェントは ERSPAN コネクタと連携します。詳細については、「[ERSPAN](cisco-secure-workload-user-guide-on-prem-v38_chapter5.pdf#nameddest=unique_91) コネク [タ](cisco-secure-workload-user-guide-on-prem-v38_chapter5.pdf#nameddest=unique_91)」を参照してください。

サードパーティ製品および追加のシスコ製品との統合

- Secure Workload で設定された外部オーケストレータを使用した統合。 [外部オーケストレータを](cisco-secure-workload-user-guide-on-prem-v38_chapter4.pdf#nameddest=unique_36)参照してください。
- Secure Workload で設定されたコネクタを使用した統合。

「[コネクタとは」](cisco-secure-workload-user-guide-on-prem-v38_chapter5.pdf#nameddest=unique_92)を参照してください。

# 接続情報

一般に、エージェントがワークロードにインストールされると、SecureWorkloadクラスタでホ ストされているバックエンドサービスへの多数のネットワーク接続が開始されます。エージェ ントのタイプとその機能に応じて、接続数の表示は異なります。

次の表は、さまざまなエージェントタイプによって確立されたさまざまな固定接続を示してい ます。

#### 表 **2 :** エージェントの接続

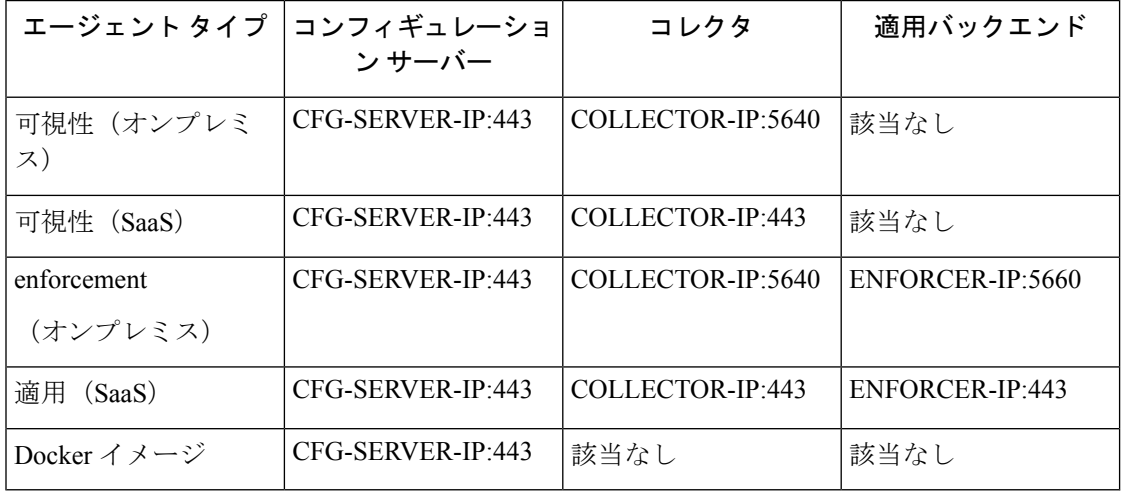

説明:

• CFG-SERVER-IP は、コンフィギュレーション サーバーの IP アドレスを表します。

- COLLECTOR-IP は、コレクタの IP アドレスを表します。詳細可視性エージェントと適用 エージェントは、利用可能なすべてのコレクタに接続します。
- ENFORCER-IPは、適用エンドポイントのIPアドレスを表します。適用エージェントは、 使用可能なエンドポイントのうち 1 つのみに接続します。
- Kubernetes/Openshiftエージェントの展開の場合、インストールスクリプトにエージェント ソフトウェアが含まれていません。エージェントソフトウェアを含むDockerイメージは、 各 Kubernetes/Openshift ノードによって Secure Workload クラスタからプルされます。これ らの接続は、コンテナランタイムイメージ取得コンポーネントによって確立され、 CFG-SERVER-IP:443 が接続先になります。

$$
\mathscr{A}
$$

(注)

- SecureWorkloadエージェントは、常にクライアントとして機能し、クラスタ内でホストさ れているサービスへの接続を開始しますが、サーバーとして接続を開始することはありま せん。
	- 上記の固定接続に加えて、アップグレードがサポートされている特定のエージェントタイ プの場合、エージェントは定期的に HTTPS 要求 (ポート 443) をクラスタセンサー VIP に対して実行し、使用可能なパッケージを照会します。
	- エージェントは NAT サーバーの背後に配置できます。

ワークロードがファイアウォールの背後にある場合や、ホスト ファイアウォール サービスが 有効になっている場合は、クラスタへの接続が拒否される可能性があることに注意することが 重要です。管理者は、適切なファイアウォールポリシーを作成して、そのような接続を許可す る必要があります。

# セキュリティの除外

ソフトウェアエージェントは、通常の動作中にホストのオペレーティングシステムと継続的に 対話します。これにより、ウイルス対策やセキュリティエージェントなどの、ホストにインス トールされている他のセキュリティアプリケーションがアラームを発生させたり、CiscoSecure Workloadエージェントのアクションをブロックしたりする可能性があります。そのため、エー ジェントが正常にインストールされ、機能していることを確認するには、ホストをモニターし ているセキュリティ アプリケーションで必要なセキュリティの除外を構成する必要がありま す。

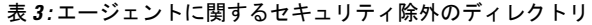

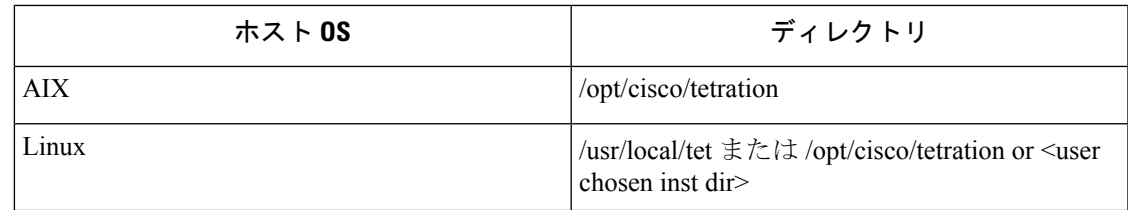

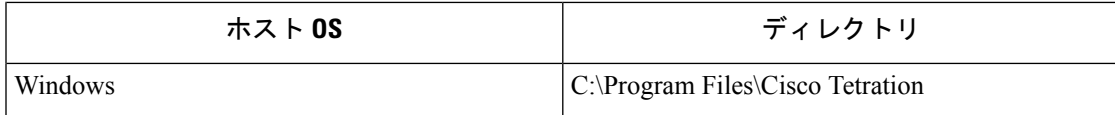

### 表 **<sup>4</sup> :** エージェントに関するセキュリティ除外のディレクトリ

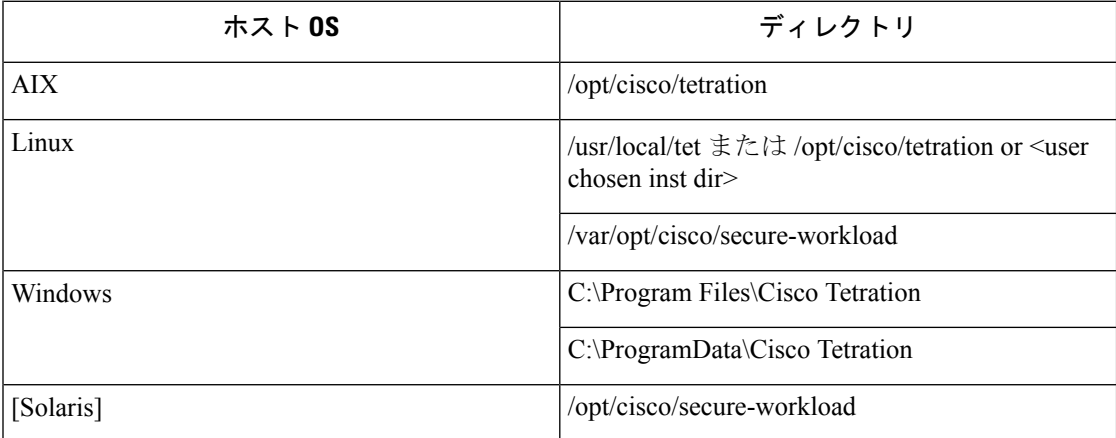

### 表 **5 :** エージェントに関するセキュリティ除外のプロセス

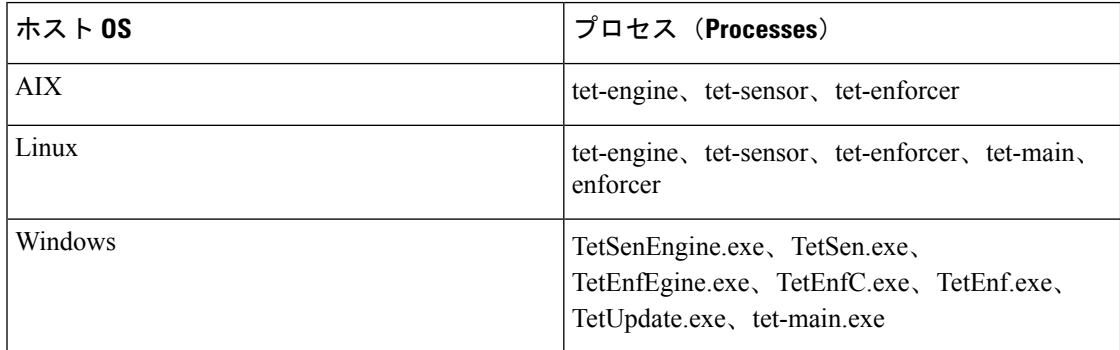

表 **6 :** エージェントに関するセキュリティ除外のプロセス

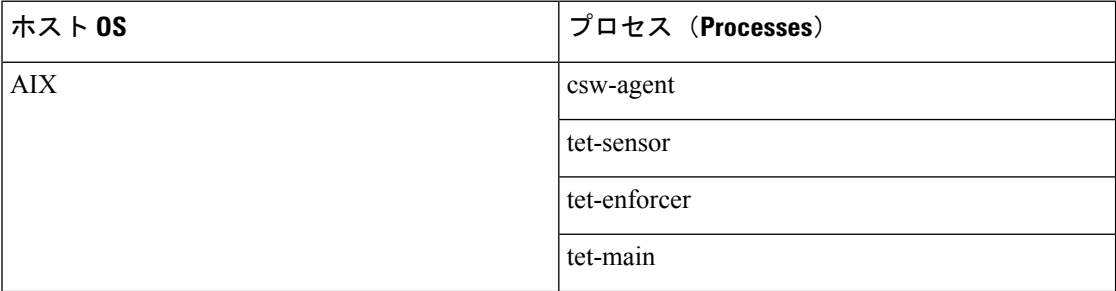

Ι

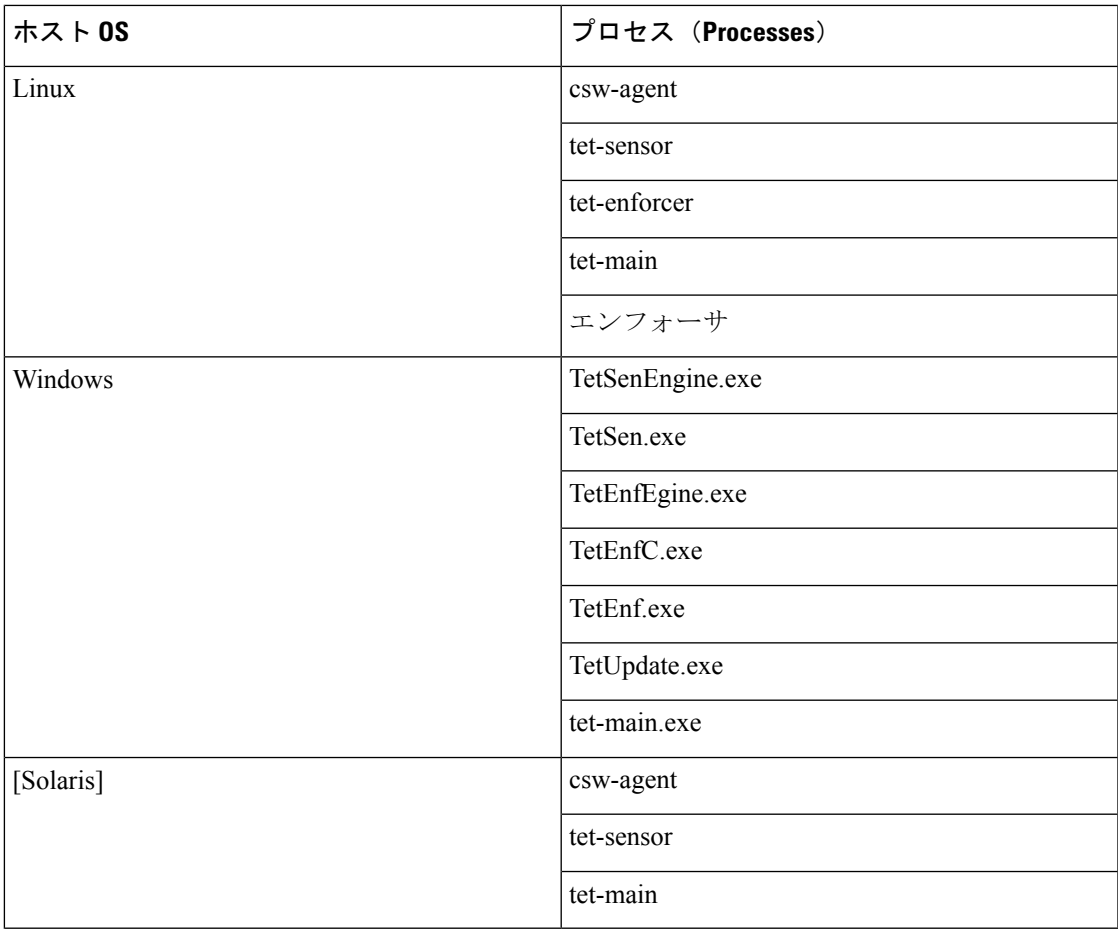

表 **<sup>7</sup> :** エージェントに関するセキュリティ除外のアクション

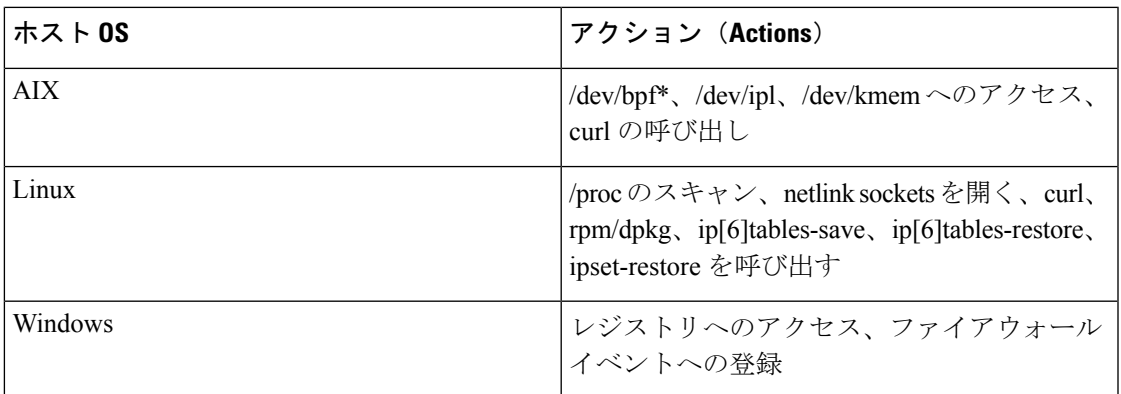

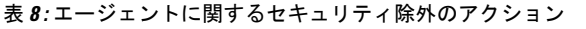

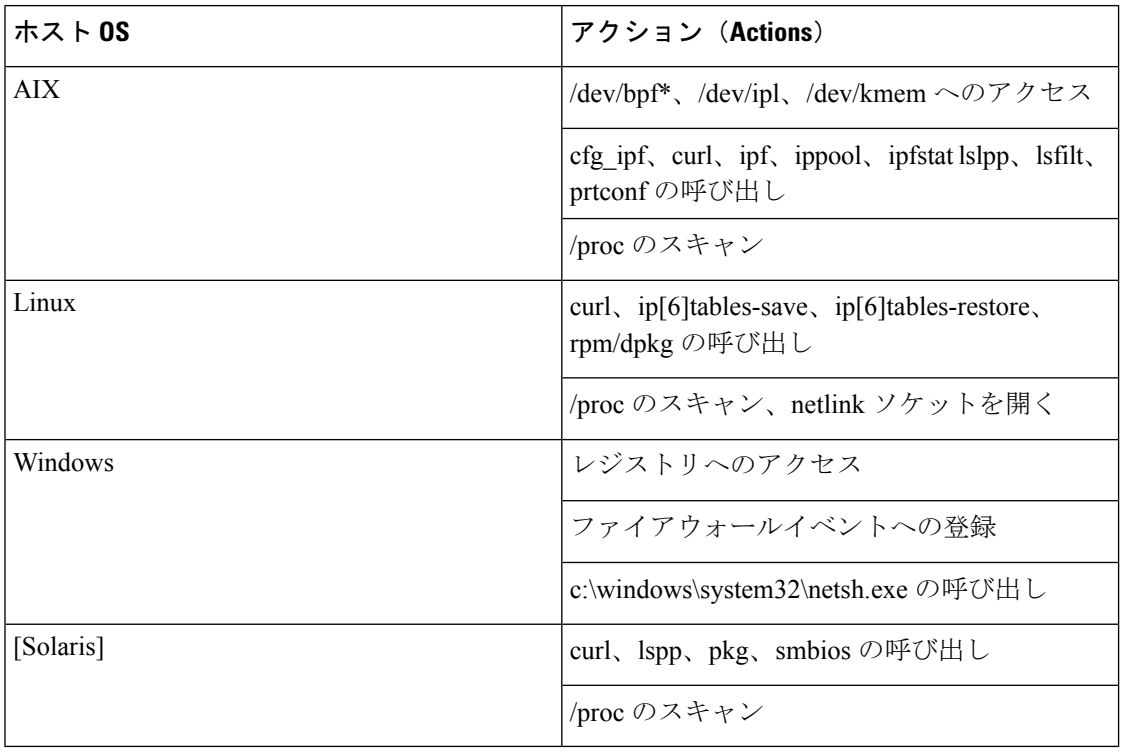

### 表 **9 :** エージェントに関するセキュリティ除外のスクリプトまたはバイナリ実行

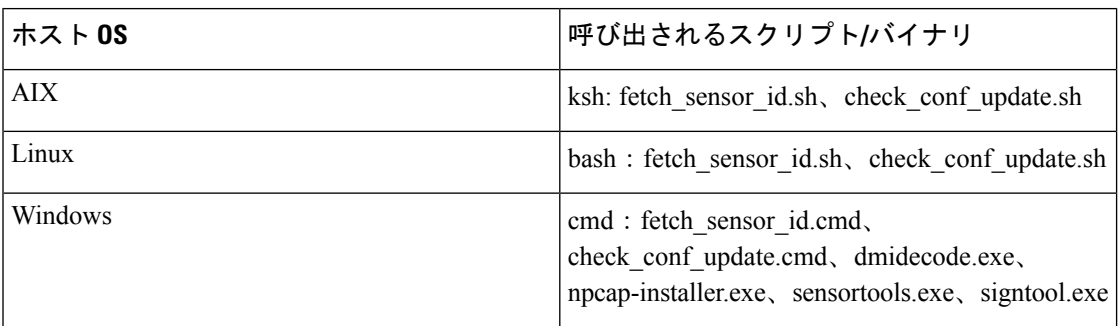

表 **10 :** エージェントに関するセキュリティ除外のスクリプトまたはバイナリ実行

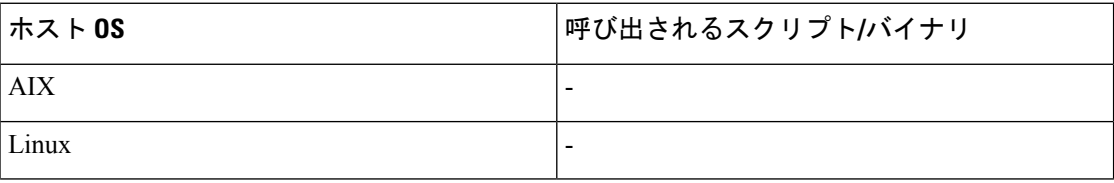
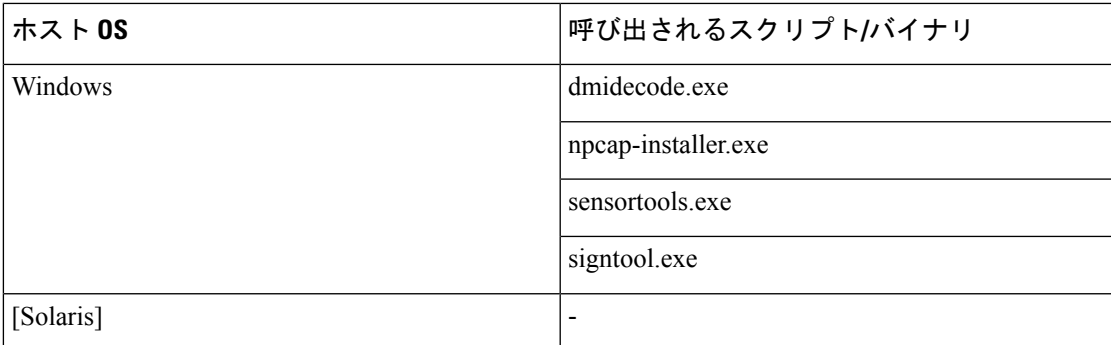

# エージェントのサービスの管理

ソフトウェアエージェントは、サポートされているすべてのプラットフォームでサービスとし て展開されます。このセクションでは、さまざまな機能とプラットフォームのサービスを管理 する方法について説明します。

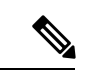

指定されていない限り、この項のすべてのコマンドは、実行するためにルート権限(Linux/Unix) または管理者権限(Windows)が必要です。 (注)

# **RHEL/CentOS/OracleLinux-6.x** および **Ubuntu-14** のサービス管理

次のことを行うには、次のコマンドを実行します。

- サービスの開始: start csw-agent
- サービスの停止: stop csw-agent
- サービスの再起動: restart csw-agent
- サービスステータスの確認: status csw-agent

# **RHEL/CentOS/OracleLinux-7.x** 以降のサービスの管理

このコマンドは、以下でも適用できます。

- AlmaLinux、Rocky Linux- 8.x 以降
- Amazon Linux 2 以降
- Debian 8 以降
- SLES-12SPx 以降
- Ubuntu-16.04 以降

次のことを行うには、次のコマンドを実行します。

- サービスの開始: systemctl start csw-agent
- サービスの停止: systemctl stop csw-agent
- •サービスの再起動: systemctl restart csw-agent
- •サービスステータスの確認: systemctl status csw-agent

# **Windows** サーバーまたは **Windows VDI** のサービス管理

次のことを行うには、次のコマンドを実行します。

• サービスの開始: net start <service-name>

例:優れた可視性サービスの場合は **net start tetsensor**、適用サービスの場合は **net start tetenforcer**

• サービスの停止:net stop <service-name>

例:優れた可視性サービスの場合は **net stop tetsensor**、適用サービスの場合は **net stop tetenforcer**

- サービスの再起動:
- 1. net stop <service-name>
- 2. net start <service-name>
- サービスステータスの確認:sc query <service-name>

例:優れた可視性サービスの場合は **sc query tetsensor**、適用サービスの場合は **sc query tetenforcer**

# **AIX** のサービスの管理

次のことを行うには、次のコマンドを実行します。

- サービスの開始: startsrc -s csw-agent
- サービスの停止: stopsrc -s csw-agent
- サービスの再起動:
- **1.** stopsrc -s csw-agent
- **2.** startsrc -s csw-agent
- サービスステータスの確認: lssrc -s csw-agent

## **Kubernetes Agent** インストールでのサービス管理

- サービスの開始**/**停止:エージェントは個別のサービスとしてではなく、クラスタ全体の デーモンセットとしてインストールされるため、特定のノードでエージェントを停止また は開始することはできません。
- ノード上のエージェントの再起動:ノードで Cisco Secure Workload エージェントのポッド を見つけ、適切なKubernetesコマンドを実行して強制終了します。ポッドは自動的に再起 動します。
- •ポッドのステータスの確認:kubectl get pod -n tetrationまたはoc get pod -n tetration (OpenShift の場合)を実行すると、Kubernetes クラスタ内にあるすべての Cisco Secure Workload エージェントポッドのステータスが一覧で表示されます。

# **Solaris** のサービスの管理

次のことを行うには、次のコマンドを実行します。

- サービスの開始: svcadm enable csw-agent
- サービスの停止: svcadm disable csw-agent
- サービスの再起動: svcadm restart csw-agent
- サービスステータスの確認: svcs -l csw-agent

# エージェントによるポリシーの適用

デフォルトでは、ワークロードにインストールされたエージェントにはポリシーを適用する機 能がありますが、適用は無効になっています。準備ができたら、設定目的に基づいて、これら のエージェントが選択したホストにポリシーを適用するようにできます。

エージェントがポリシーを適用すると、ファイアウォールが、送信元、宛先、ポート、プロト コル、方向などのパラメータに基づいて特定のネットワークトラフィックを許可するかドロッ プするかを指定する、順序付けられた一連のルールが適用されます。ポリシーの詳細について は、[「ポリシー](cisco-secure-workload-user-guide-on-prem-v38_chapter18.pdf#nameddest=unique_102)」を参照してください。

#### エージェントを使用した適用について:

- エージェントは、セキュアな TCP/SSL チャネルを介してポリシーを受け取ります。
- エージェントは特権ドメインで実行されます。エージェントは、Linux マシンでは root と して実行され、Windows マシンでは SYSTEM として実行されます。
- プラットフォームによっては、ポリシーの適用が有効になっている場合、エージェントは ファイアウォールを完全に制御したり、既存の設定済みルールと連携して動作したりでき ます。

• 適用オプションの詳細、およびエージェントを有効にしてポリシーを適用するように設定 する方法については、エージェント設定プロファイルの作成 (68ページ)を参照してく ださい。

#### 高度な詳細:

適用を有効にすると、エージェントがコントローラに接続できるようにするゴールデンルール がプログラムされます。エージェントは、TLS/SSLプロトコルを介した双方向の安全なチャネ ルを介してコントローラの適用フロントエンド(EFE)と通信します。コントローラからの メッセージは、ポリシーの生成者によって署名され、エージェントによって検証されます。

エージェントは、コントローラからプラットフォームに依存しないスキーマでポリシーを受信 します。エージェントは、これらのプラットフォームに依存しないポリシーをプラットフォー ム固有のポリシーに変換し、エンドポイントのファイアウォールをプログラムします。

また、ファイアウォールの状態をアクティブにモニターし、適用されたポリシーの逸脱を検出 すると、キャッシュされたポリシーをファイアウォールに再度適用します。エージェントは、 CPU やメモリなどのシステムリソースの消費もモニターします。

エージェントは、EFE 経由で定期的にステータスと統計レポートをコントローラに送信しま す。ステータスレポートには、プログラムされた最新のポリシーステータス(成功、失敗、あ る場合はエラー)が含まれます。統計レポートには、プラットフォームに応じたポリシー統計 (許可またはドロップされたパケットおよびバイト数)が含まれます。

# **Linux** プラットフォームでのエージェントの適用

Linux プラットフォームでは、エージェントは iptables/ip6tables/ipset を使用してネットワーク ポリシーを適用します。エンドホストでエージェントを有効にすると、デフォルトで iptables を制御およびプログラムします。IPv6 ネットワークスタックが有効になっている場合は、 ip6tables を介して IPv6 ファイアウォールを制御します。

#### **Linux iptables/ip6tables**

Linuxカーネルには、IPv4およびIPv6パケットフィルタルールのテーブルをセットアップ、維 持、および検査するために使用される iptables および ip6tables があります。これは、さまざま な事前定義されたテーブルで構成されています。各テーブルには、事前定義されたチェーンが 含まれており、ユーザー定義のチェーンを含めることもできます。これらのチェーンには一連 のルールが含まれており、これらの各ルールでパケットの一致基準を指定します。事前定義さ れたテーブルには、raw、mangle、filter、nat が含まれます。事前定義されたチェーンには、 INPUT、OUTPUT、FORWARD、PREROUTING、および POSTROUTING が含まれます。

Secure Workload エージェントは、パケットを許可またはドロップするルールを含むフィルタ テーブルをプログラムします。フィルタテーブルは、事前定義されたチェーンであるINPUT、 OUTPUT、および FORWARD で構成されます。これらに加えて、エージェントはカスタム TA チェーンを追加して、コントローラからポリシーを分類および管理します。これらのTAチェー ンには、ポリシーから派生した Secure Workload ルールと、エージェントによって生成された ルールが含まれています。エージェントは、プラットフォームに依存しないルールを受信する と、それらを解析して iptable/ip6table/ipset ルールに変換し、これらのルールをフィルタテーブ ルの TA 定義チェーンに挿入します。ファイアウォールのプログラミング後、エージェントは ファイアウォールを監視し、ルールやポリシーの逸脱がないか確認します。逸脱がある場合 は、ファイアウォールを再プログラミングします。また、ファイアウォールでプログラムされ たポリシーを追跡し、ポリシーのステータスを定期的にコントローラに報告します。

この動作を表す例を次に示します。

プラットフォームに依存しないネットワーク ポリシー メッセージの一般的なポリシーの構成 は次のとおりです。

```
source set id: "test-set-1"
destination set id: "test-set-2"
source ports: 20-30
destination ports: 40-50
ip protocol: TCP
action: ALLOW
. . .
set id: "test-set-1"
     ip_addr: 1.2.0.0
     prefix_length: 16
    address_family: IPv4
set id: "test-set-2"
    ip_addr: 3.4.0.0
     prefix_length: 16
     address_family: IPv4
```
エージェントは、他の情報とともに、このポリシーを処理し、プラットフォーム固有の ipset および iptabel ルールに変換します。

```
ipset rule:
Name: ta f7b05c30ffa338fc063081060bf3
Type: hash:net
Header: family inet hashsize 1024 maxelem 65536
Size in memory: 16784
References: 1
Members:
1.2.0.0/16
Name: ta_1b97bc50b3374829e11a3e020859
Type: hash:net
Header: family inet hashsize 1024 maxelem 65536
Size in memory: 16784
References: 1
Members:
3.4.0.0/16
iptables rule:
TA_INPUT -p tcp -m set --match-set ta_f7b05c30ffa338fc063081060bf3 src -m set --match-
˓→set ta_1b97bc50b3374829e11a3e020859 dst -m multiport --sports 20:30 -m multiport --
˓→dports 40:50 -j ACCEPT
```
# 警告

#### **ipset** カーネルモジュール

エージェント構成プロファイルで [適用 (Enforcement) ] が有効で、[ルールの維持 (Preserve Rules)]が無効になっている場合、Linuxホストで実行されている対象のエージェントにより、 ipset カーネルモジュールの max\_sets 設定が十分大きいことが確認されます。変更が必要な場 合、エージェントは ipset カーネルモジュールを新しい max\_sets 値でリロードします。代わり に「ルールの維持 (Preserve Rules) 」が有効になっている場合、エージェントにより現在のipset モジュールの max\_sets 値がチェックされますが、変更はされません。現在設定されている max\_sets 値は、cat /sys/module/ip\_set/parameters/max\_sets で確認できます。

#### ホストファイアウォールのバックアップ

エージェント構成プロファイルで初めて「適用(Enforcement)」が有効になると、Linux ホスト で実行されている対象のエージェントは、ホストのファイアウォールを制御する前に、ipsetお よび ip[6] テーブルの現在のコンテンツを /opt/cisco/tetration/backup に保存します。

適用の設定を続けて無効化または有効化しても、新しいバックアップは生成されません。この ディレクトリは、エージェントのアンインストール時に削除されません。

## **WAF** モードの **Windows** プラットフォームでのエージェントの適用

Windows プラットフォームでは、Secure Workload エージェントは Windows ファイアウォール を使用してネットワークポリシーを適用します。

## セキュリティが強化された **Windows** ファイアウォール

次のようなタイプの設定に基づいてネットワークトラフィックを規制する、Windows のネイ ティブコンポーネントです。

- インバウンド ネットワーク トラフィックを規制するファイアウォールルール
- アウトバウンド ネットワーク トラフィックを規制するファイアウォール ルール
- ネットワークトラフィックの送信元と宛先の認証ステータスに基づくファイアウォール オーバーライド ルール
- IPSec トラフィックと Windows サービスに適用されるルール。

SecureWorkloadネットワークポリシーは、インバウンドおよびアウトバウンドのファイアウォー ルルールを使用してプログラムされます。

### **Secure Workload** ルールと **Windows** ファイアウォール

Windows プラットフォームでは、Secure Workload ネットワークポリシーは次のように適用さ れます。

- **1.** プラットフォームに依存しないファイアウォールルールを、Secure Workloadネットワーク ポリシーから Windows ファイアウォールルールに変換します。
- **2.** Windows ファイアウォールでルールをプログラムします。
- **3.** Windows ファイアウォールがルールを適用します。
- **4.** Windows ファイアウォールとそのルールセットの状態をモニターします。変更が検出され た場合は、逸脱をレポートし、Windows ファイアウォールで Secure Workload ネットワー クポリシーをリセットします。

## セキュリティ プロファイル(**Security Profiles**)

Windowsファイアウォールは、ホストが現在接続しているネットワークに基づいてルールをグ ループ化します。これらはプロファイルと呼ばれ、次のような 3 つのプロファイルがありま す。

- ドメインプロファイル
- プライベートプロフィール
- パブリックプロファイル

SecureWorkloadルールはすべてのプロファイルにプログラムされていますが、アクティブなプ ロファイル内のルールのみが継続的に監視されます。

## 効果的な設定および混合リストのポリシー

Windowsファイアウォールのルールセットは、優先順位に基づいて順序付けられていません。 複数のルールが1つのパケットに一致する場合、それらのルールのうち最も制限の厳しいもの が有効になります。つまり、拒否ルールが許可ルールより優先されます。詳細については、 「Microsoft TechNet [に関する記事](https://social.technet.microsoft.com/wiki/contents/articles/13894.troubleshooting-windows-firewall-with-advanced-security-in-windows-server-2012.aspx#Rules_are_evaluated_in_a_specific_order)」[英語] を参照してください。

エージェント適用セクションからの混合リスト(許可および拒否の両方)ポリシーの例につい て考えてみます。

- 1. ALLOW 1.2.3.30 tcp port 80
- 2. ALLOW 1.2.3.40 udp port 53
- 3. BLOCK 1.2.3.0/24 ip 4. ALLOW 1.2.0.0/16 ip
- 5. Catch-all: DROP ingress, ALLOW egress

ホスト 1.2.3.30 の TCP ポート 80 宛てのパケットがファイアウォールに到達すると、上記のす べてのルールに一致しますが、最も制限の厳しいルール3が適用され、パケットはドロップさ れます。この動作は、ルールが順番に評価されてルール1が適用され、パケットが許可される という期待に反します。

この動作の違いは、前述のWindowsファイアウォールの設計により、Windowsプラットフォー ムで予期されるものです。この動作は、異なるルールアクションが設定された重複するルール を持つ混合リストポリシーで観察できます。

次に例を示します。

1. ALLOW 1.2.3.30 tcp 2. BLOCK 1.2.3.0/24 tcp

#### 他のファイアウォールやポリシーからの干渉

Secure Workload ネットワークポリシーを意図したとおりに適用するには、エージェントに Windowsファイアウォールの完全かつ排他的な制御を許可することを推奨します。次の場合、 エージェントはポリシーを確実に適用できません。

• サードパーティのファイアウォールが存在する (Windows ファイアウォールは、ホスト上 でアクティブなファイアウォール製品である必要があります)。

- ファイアウォールが現在のプロファイルに対して無効になっている。
- 競合するファイアウォール設定がグループポリシーを使用して展開されている。以下の設 定で競合が発生する場合があります。
	- ファイアウォールルール
	- 現在のプロファイルに設定されたデフォルトのインバウンドまたはアウトバウンドア クションがポリシーのキャッチオールルールとは異なる場合
	- ファイアウォールが現在のプロファイルで無効になっている場合

## ステートフル適用

Windows Advanced Firewall はステートフルファイアウォールと見なされます。つまり、特定の プロトコル(TCPなど)に対して、ファイアウォールは内部状態の追跡を維持して、ファイア ウォールに到達する新しいパケットが既知の接続に属しているかどうかを検出します。既知の 接続に属するパケットは、ファイアウォールルールを調べることなく許可されます。これによ り、着信テーブルと発信テーブルの両方でルールを確立することなく、双方向通信が可能にな ります。

たとえば、Web サーバーについて、ポート **443** へのすべての **TCP** 接続を受け入れる という ルールを考えてみます。

意図は明確です。ポート 443 でサーバーへのすべての TCP 接続を受け入れ、サーバーがクラ イアントに向けて通信できるようにします。この場合、着信テーブルには、ポート 443 での TCP接続を許可するルール1つのみを挿入します。発信テーブルに挿入する必要のあるルール はありません。これは Windows Advanced Firewall によって暗黙的に行われるためです。

状態追跡は、明示的な接続が確立および維持される一部のプロトコルにのみ適用されることに 注意してください。他のプロトコルの場合、双方向通信を可能にするために、着信ルールと発 信ルールの両方をプログラムする必要があります。

適用が有効な場合、プロトコルが TCP の場合、特定の具象ルールはステートフルとしてプロ グラムされます(エージェントは、コンテキストに基づいて、ルールを着信テーブルまたは発 信テーブルのどちらに挿入するかを決定します)。他のプロトコル(**ANY** を含む)の場合、 着信ルールと発信ルールの両方がプログラムされます。

## 警告

#### ホストファイアウォールのバックアップ

エージェント設定プロファイルで初めて適用が有効になると、Windowsホストで実行中の対象 エージェントは、ホストのファイアウォール制御を開始する前に、現在の Windows 高度ファ イアウォールのコンテンツを *Program- Data\Cisco\Tetration\backup* にエクスポートします。適 用の設定を続けて無効化または有効化しても、新しいバックアップは生成されません。この ディレクトリは、エージェントのアンインストール時に削除されません。

# **WFP** モードでの **Windows** プラットフォームにエージェントを適用

Windows プラットフォームでは、エージェントは WFP フィルタをプログラミングするネット ワークポリシーを適用します。Windowsの高度なファイアウォールは、ネットワークポリシー の設定には使用されません。

## **WFP**(**Windows** フィルタリング プラットフォーム)

WFP (Windows Filtering Platform) は、ネットワークトラフィック処理フィルタを設定するた めに Microsoft が提供する一連の API です。ネットワークトラフィック処理フィルタは、カー ネルレベルの API およびユーザーレベルの API を使用して設定できます。WFP フィルタは、 ネットワークレイヤ、トランスポートレイヤ、アプリケーションレイヤの適用(ALE)など、 さまざまなレイヤで設定できます。SecureWorkloadWFPフィルタは、Windowsファイアウォー ルルールと同様に、ALEレイヤで設定されます。それぞれのレイヤには、重みの高いものから 順に並べられた、いくつかのサブレイヤがあります。各サブレイヤ内で、フィルタは重みの高 いものから順に並べられます。ネットワークパケットは、すべてのサブレイヤを通過します。 各サブレイヤで、ネットワークパケットは、重みに基づいて一致するフィルタを通過し、許可 またはブロックのアクションを返します。すべてのサブレイヤを通過した後、アクションに基 づいてパケットが処理されます。ブロックアクションは許可をオーバーライドします。

## **WAF** における **WFP** の利点

- Windows ファイアウォール設定の依存関係を回避
- GPO 制限なし
- 移行とポリシー復元の容易さ
- ユーザーによるポリシー順序の制御を実現
- Windows ファイアウォールの厳格なブロック優先のポリシー順序を回避
- ポリシー更新時の CPU オーバーヘッドの削減
- 効率的な 1:1 ポリシールールフィルタの作成
- 高速なシングルステップ更新

## エージェントによる **WFP** のサポート

適用が WFP を使用するように設定されている場合、Secure Workload フィルタは Windows ファ イアウォールルールをオーバーライドします。

#### **WFP** モードで、エージェントはさまざまな **WFP** オブジェクトを設定します。

• プロバイダー:フィルタ管理に使用されます。パケットフィルタリングには影響しませ ん。GUID と名前が指定されます。

- サブレイヤー:サブレイヤーには、名前、GUID、および重みが指定されます。Secure Workload サブレイヤーは、Windows AdvancedFirewall サブレイヤーよりも大きな重み付け で設定されます。
- フィルタ:フィルタには、名前、GUID、ID、重み、レイヤー ID、サブレイヤーキー、ア クション(PERMIT/BLOCK)、およびフィルタ条件があります。WFP フィルタは、ゴー ルデンルール、セルフルール、ポリシールール用に設定されています。エージェントは、 ポートスキャン防止フィルタも設定します。Secure Workload フィルタは、フラグ FWPM\_FILTER\_FLAG\_CLEAR\_ACTION\_RIGHT を使用して設定されます。このフラグの ため、Secure Workload フィルタのアクションを Microsoft ファイアウォールルールによっ て上書きすることはできません。SecureWorkloadネットワークポリシールールごとに、方 向(インバウンド/アウトバウンド)とプロトコルに基づいて、1つ以上の WFP フィルタ が設定されます。

TCP インバウンドポリシーの場合:

id: 14 , TCP Allow 10.195.210.184 Dir=In localport=3389

設定された WFP フィルタ

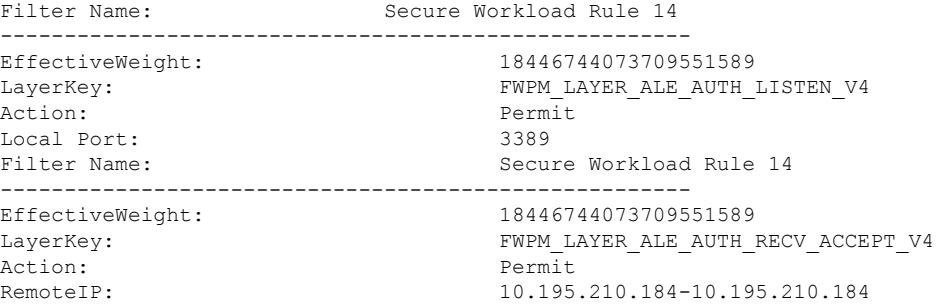

Secure Workloadエージェントは、インバウンドCATCH-ALLポリシーの**CiscoSecureWorkload** デフォルトインバウンドフィルタを設定します。Secure Workloadエージェントは、アウトバウ ンド CATCH-ALL ポリシーの **Cisco Secure Workload** デフォルトアウトバウンドフィルタを設 定します。

## エージェント **WFP** のサポートと **Windows** ファイアウォール

- エージェントは、WAF ルールまたは WAF プロファイルを監視しません。
- エージェントはファイアウォールの状態を監視しません。
- •エージェントでは、ファイアウォールの状態を有効にする必要はありません。
- エージェントは GPO ポリシーと競合しません。

## 効果的な設定および混合リストのポリシー

WFP モードでのエージェント適用は、混合リストまたはグレーリストのポリシーをサポート します。

エージェント適用セクションからの混合リスト(許可および拒否の両方)ポリシーの例を考え てみます。

1. ALLOW 1.2.3.30 tcp port 80- wt1000 2. BLOCK 1.2.3.0/24 ip- wt998 3. ALLOW 1.2.0.0/16 ip- wt997 4. Catch-all: DROP ingress, ALLOWegress - wt996

ホスト 1.2.3.30 tcp ポート 80 に向かうパケットがファイアウォールに到達すると、ルール 1 に 一致します。しかし、ホスト 1.2.3.10 に向かうパケットは、フィルタ 2 のためにブロックされ ます。ホスト 1.2.2.10 に向かうパケットは、フィルタ 3 によって許可されます。

## ステートフル適用

Cisco Secure Workload の WFP フィルタは、ALE レイヤで構成されます。ネットワークトラ フィックは、ソケットの connect()、listen()、および accept() 操作に対してフィルタリングされ ます。L4 接続に関連するネットワークパケットは、接続が確立されるとフィルタリングされ なくなります。

## 構成された **WFP** フィルタの可視性

構成された Secure Workload WFP フィルタは、c:\program files\tetration\tetenf.exe を使用して表示 できます。次のオプションがサポートされます。

- 「管理者」権限を使用して「cmd.exe」を実行します
- c:\program files\tetration\tetenf.exe -l -f <-verbose> <-output=outfile.txt> を実行する

または

- 「管理者」権限を使用して「cmd.exe」を実行します
- netsh wfp show filters を実行する
- 構成された Secure Workload フィルタについて filters.xml を確認する

## **WFP** モードでステルスモードフィルタを無効にする

ステルスモードフィルタ(ポートスキャンフィルタ)を無効にする手順は次のとおりです。

#### 手順

- ステップ1 \conf\enforcer.cfg を編集します
- ステップ2 disable wfp stealth mode: 1 を追加します。
- ステップ **3** ファイルを保存します。
- ステップ **4** 管理者権限で TetEnforcer サービスを再起動します。
	- a) コマンド sc stop tetenforcer を実行して、TetEnforcer サービスを停止します。
	- b) コマンド sc start tetenforcer を実行して、TetEnforcer サービスを開始します。

ステップ **5** 次の手順で確認します。

- a) 「管理者」権限を使用してコマンド cmd.exe を実行します。
- b) コマンド c:\program files\tetration\tetenf.exe -l -f <-verbose> <-output=outfile.txt> を実行します。

"Tetration Internal Rule block portscan" filters are not configured.

#### 設定済みの **WFP** フィルタの削除

設定された Secure Workload WFP フィルタは、c:\program files\tetration\tetenf.exe を使用して表示 できます。フィルタを誤って削除しないようにするには、ユーザーが [トークン(token)] を 指定する必要があります。削除コマンドを実行する際、yyyyは現在の年、mmは現在の月を数 値形式で表します。たとえば、今日の日付が 2021 年 1 月 21 日の場合、トークンは [-token=202101] になります。

次のオプションがサポートされます。

- 「管理者」権限を使用して「cmd.exe」を実行します。
- 設定されたすべての Secure Workload フィルタを削除するには、c:\program files\tetration\tetenf.exe -d -f -all - token=<yyyymm> を実行します。
- 設定されたすべての Secure Workload WFP オブジェクトを削除するには、c:\program files\tetration\tetenf.exe -d -all -token=<yyyymm> を実行します。
- Secure Workload WFP フィルタを名前で削除するには、c:\program files\tetration\tetenf.exe -d -name=<WFP filter name> -token=<yyyymm> を実行します。

## 既知の制限事項

• 適用モードがWFPに設定されている場合、エージェント設定プロファイルの[ルールの保 持 (Preserve Rules) 1設定は無効になります。

# **Windows** 属性のポリシーの設定

Windowsベースのワークロードにポリシーを適用する際の精度をさらに高めるために、次の方 法でネットワークトラフィックをフィルタリングできます。

- アプリケーション
- サービス名 (Service Name)
- ユーザーダループありまたはなし)

これは、WAFおよびWFPモードでサポートされています。WindowsOSベースのフィルタは、 生成されたネットワークポリシーでコンシューマフィルタとプロバイダーフィルタに分類され ます。コンシューマフィルタは、コンシューマワークロードで開始されたネットワークトラ

フィックをフィルタリングします。プロバイダーフィルタは、プロバイダーワークロード宛て のネットワークトラフィックをフィルタリングします。

#### 始める前に

この手順は、既存のポリシーを変更していることが前提となります。WindowsOSベースのフィ ルタを追加するポリシーを作成していない場合は、最初にそのポリシーを作成します。

#### Ú

重要 Windows 属性を含むポリシーについては、警告 (52ページ)および既知の制限事項 (52ペー ジ)を参照してください。

#### 手順

- ステップ **1** [防御(Defend)] > [セグメンテーション(Segmentation)] の順に選択します。
- ステップ **2** Windows OS ベースのフィルタを設定するポリシーを含む範囲をクリックします。
- ステップ **3** ポリシーを編集するワークスペースをクリックします。
- ステップ **4** [ポリシーの管理(Manage Policies)] をクリックします。
- ステップ **5** 編集するポリシーを選択します。 重要コンシューマとプロバイダーには、Windowsワークロードのみを含める必要があります。
- ステップ **6** 編集するポリシーのテーブル行で、[プロトコルとポート(Protocols and Ports)] 列の既存の値 をクリックします。
- ステップ7 右側のペインで、「プロトコルとポート (Protocols and Ports) ]の下にある既存の値をクリック します。

この例では、[TCP : 22 (SSH)] をクリックします。

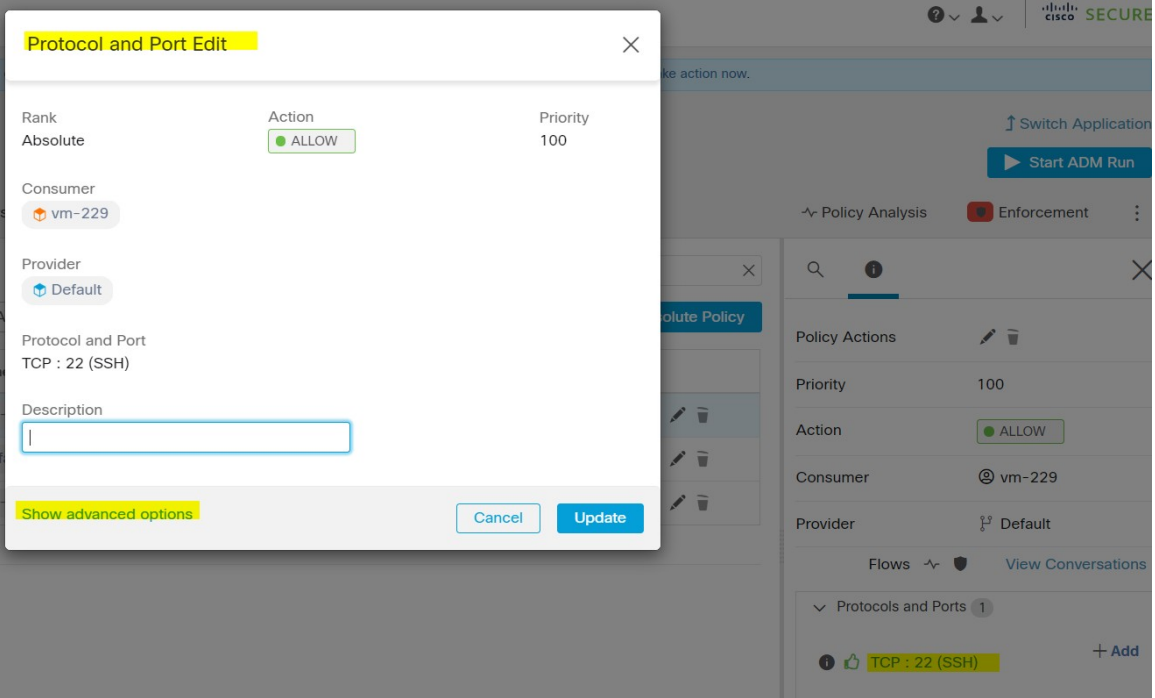

ステップ **8** [詳細オプションの表示(Show advanced options)] をクリックします。

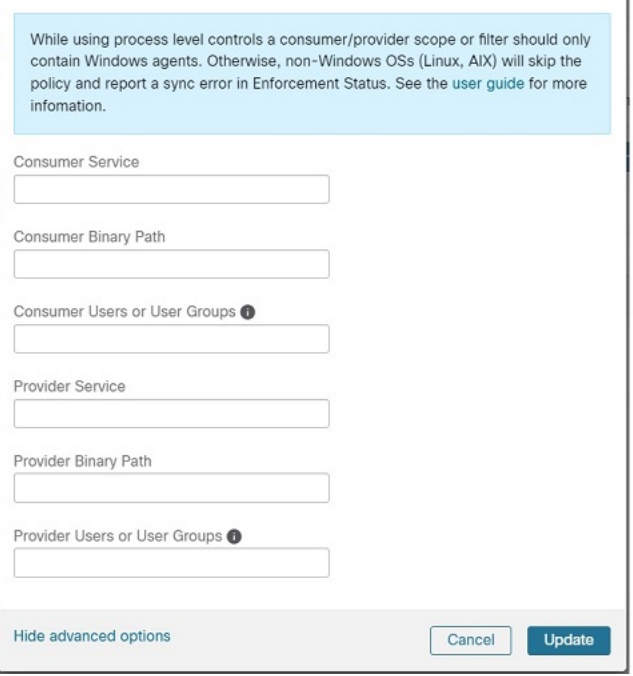

- ステップ **9** アプリケーション名、サービス名、またはユーザー名に基づいてコンシューマフィルタを設定 します。
	- アプリケーション名はフルパス名にする必要があります。
- サービス名は短いサービス名にする必要があります。
- ユーザー名は、ローカルユーザー名 (tetter など) またはドメインユーザー名 (sensor-dev@sensor-dev.com、sensor-dev\sensor-dev など)にできます。
- ユーザーグループは、ローカルユーザーグループ (管理者など) またはドメインユーザー グループ(domain users\\sensor-dev など)にできます。
- •複数のユーザー名および(または)ユーザーグループ名は「、」で区切って指定できます (例: sensor-dev\@sensor-dev.com,domain users\\sensor-dev)  $\circ$
- サービス名とユーザー名は同時に設定できません。
- ステップ **10** アプリケーション名、サービス名、またはユーザー名に基づいてプロバイダーフィルタを設定 します。

前のステップのコンシューマフィルタと同じガイドラインに従います。

- ステップ **11** 必要に応じてバイナリへのパスを入力します。 たとえば、**c:\test\putty.exe** と入力します。
- ステップ **12** [更新(Update)]をクリックします。

## **Windows OS** ベースの推奨ポリシー設定

可能な場合は、常にポリシーでポートとプロトコルを指定します。任意のポート、任意のプロ トコルを許可することはお勧めしません。

たとえば、ポートとプロトコルの制限を含めて生成されたポリシーは次のようになります。

```
dst_ports {
start port: 22
end_port: 22
consumer filters {
   application name: "c:\\test\\putty.exe"
 }
}}
ip_protocol: TCP
```
対照的に、任意のプロトコルと任意のポートを使用して iperf.exe によって開始されたネット ワーク接続を許可する場合、生成されるポリシーは次のようになります。

```
match_set {
  dst_ports {
    end_port: 65535
    consumer filters {
      application name: "c:\\test\\iperf.exe"
    }
  }
  address_family: IPv4
  inspection_point: EGRESS
```
match\_comment: "PolicyId=61008290755f027a92291b9d:61005f90497d4f47cedacb86:" } 上記のフィルタの場合、SecureWorkloadはプロバイダーのネットワークトラフィックを許可す

るポリシールールを次のように作成します。

```
match_set {
    dst ports {
    end_port: 65535
  }
  address_family: IPv4
 inspection_point: INGRESS
 match_comment: "PolicyId=61008290755f027a92291b9d:61005f90497d4f47cedacb86:"
}
```
このネットワークルールは、プロバイダーのすべてのポートを開きます。任意のプロトコルを 使用して OS ベースのフィルタを作成しないことをお勧めします。

## 既知の制限事項

- Windows 2008 R2 は、Windows OS ベースのフィルタリングポリシーをサポートしていま せん。
- ネットワークポリシーは単一のユーザー名で設定できますが、MSFirewallUIは複数のユー ザーをサポートします。

## 警告

- Windows OS ベースのポリシーを使用している場合、コンシューマやプロバイダーの範囲 またはフィルタにはWindowsエージェントのみを含める必要があります。そうしないと、 Windows 以外の OS (Linux、AIX)ではポリシーがスキップされ、適用ステータスで同期 エラーが報告されます。
- フィルタリング基準が緩い Windows OS フィルタを作成しないでください。不要なネット ワークポートが開く可能性があります。
- ネットワークフローのプロセスコンテキスト、ユーザーコンテキスト、またはサービスコ ンテキストに関する知識が乏しいか、知識がまったくないために、ポリシーに Windows OS ベースのフィルタがある場合、ポリシー分析に矛盾が生じます。

**Windows OS** ベースのフィルタリング属性を使用したポリシーの確認とトラブルシュー ティング

> Windows OS ベースのフィルタリング属性を使用する場合は、次のトピックを使用して、ポリ シーが期待どおり動作することをワークロードで確認します。

> Cisco TAC は、必要に応じてこの情報を使用して、このようなポリシーのトラブルシューティ ングを行うことができます。

### アプリケーション名に基づくポリシー

次の情報を使用して、アプリケーション名に基づく Windows OS ワークロードのポリシーを確 認およびトラブルシューティングします。

次のセクションでは、**c:\test\putty.exe** として入力されたアプリケーションバイナリの ワークロードにポリシーを表示させる方法について説明します。

#### アプリケーション名に基づくポリシーの例

dst\_ports { start\_port: 22 end\_port: 22 consumer filters { application\_name: "c:\test\putty.exe" } }} ip\_protocol: TCP address\_family: IPv4 inspection\_point: EGRESS

生成されたファイアウォールルール

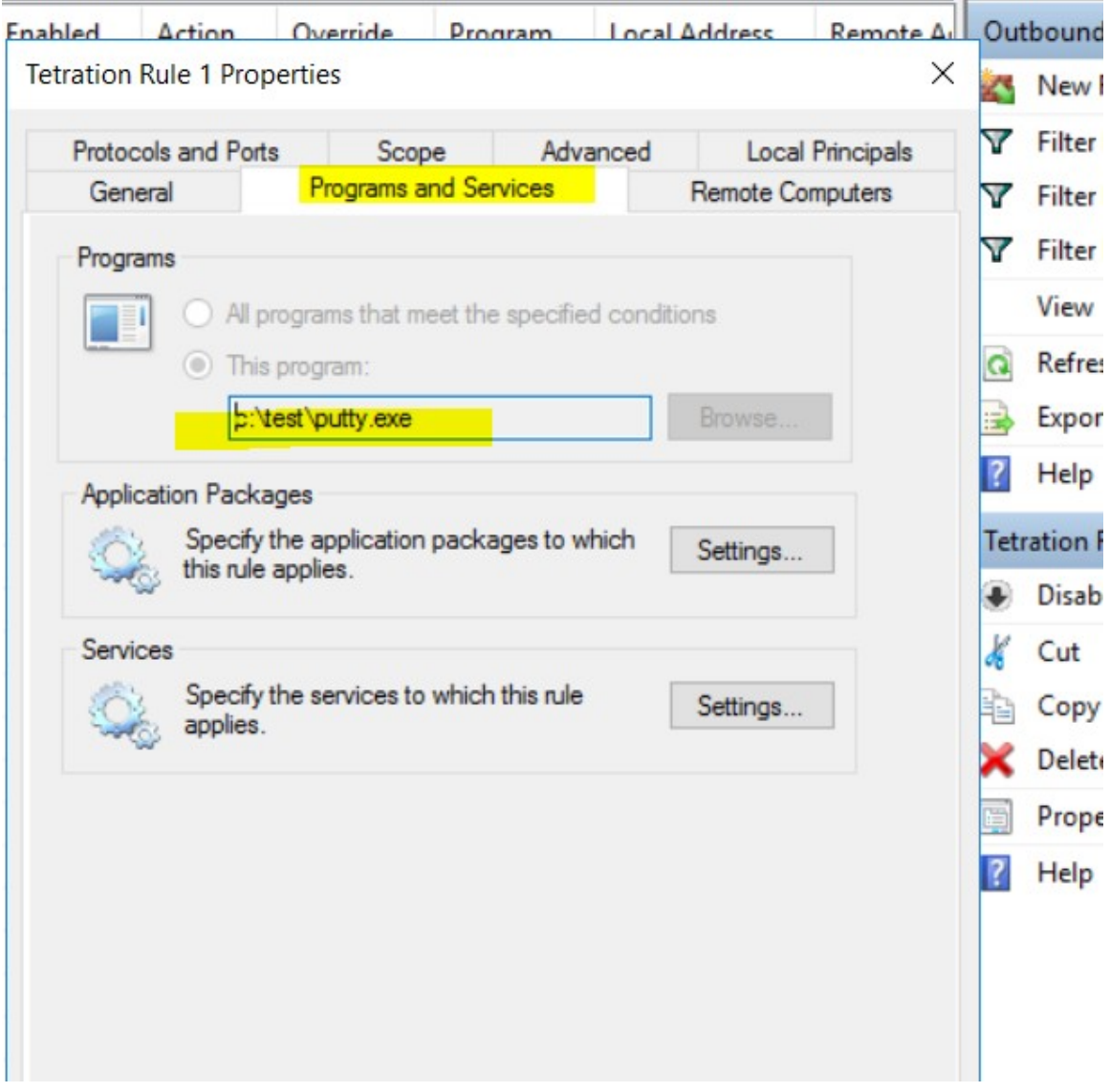

### **netsh** を使用して生成されたフィルタ

高度なポリシーにフィルタが追加されていることをネイティブの Windows ツールで確認する には、次の手順を実行します。

- 「管理者」権限を使用して「cmd.exe」を実行します
- 「netsh wfp show filters」を実行します
- 出力ファイル filters.xml が、現在のディレクトリに生成されます。
- •出力ファイル (filters.xml) の FWPM CONDITION ALE APP ID でアプリケーション名を 確認します。

```
<fieldKey>FWPM_CONDITION_ALE_APP_ID</fieldKey>
                     <matchType>FWP_MATCH_EQUAL</matchType>
                     <conditionValue>
                            <type>FWP_BYTE_BLOB_TYPE</type>
                            <byteBlob>
                                   <data>
˓→5c006400650076006900630065005c0068006100720064006400690073006b0076006f006
˓→</data>
                                  <asString>\device\harddiskvolume2\temp\putty.exe</
˓→asString>
               </byteBlob>
```
</conditionValue>

#### **tetenf.exe -l -f** を使用して生成された **WFP** フィルタ

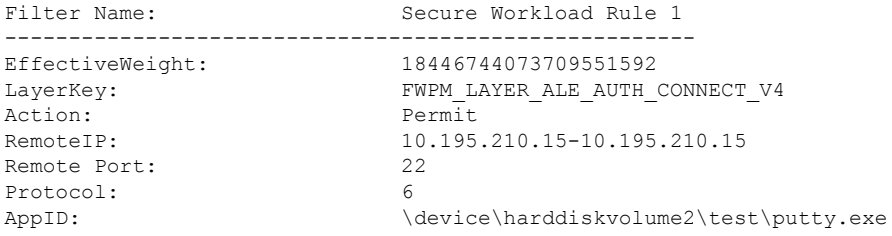

#### アプリケーション名が無効な場合

- WAF モードでは、無効なアプリケーション名に対してファイアウォールルールが作成さ れます。
- WFP モードでは、無効なアプリケーション名に対して WFP フィルタは作成されません が、NPCは拒否されません。エージェントは警告メッセージをログに記録し、残りのポリ シールールを構成します。

#### サービス名に基づくポリシー

次の情報を使用して、サービス名に基づく Windows OS ワークロードのポリシーを確認および トラブルシューティングします。

次のセクションでは、ワークロードにポリシーを表示させる方法について説明します。

#### サービス名に基づくサンプルポリシー

```
dst ports {
         start port: 22
         end_port: 22
         provider filters {
               service_name: "sshd"
         }
     }}
     ip_protocol: TCP
     address_family: IPv4
     inspection_point: INGRESS
```
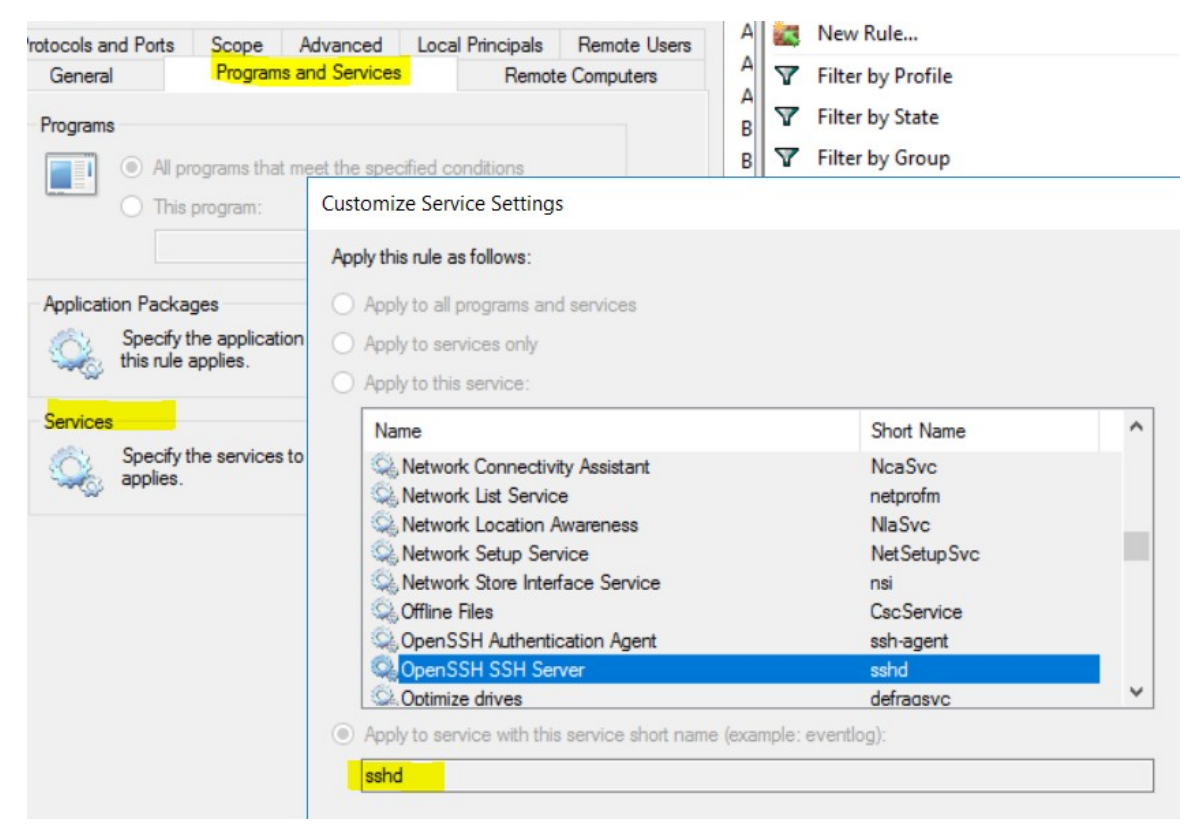

## 生成されたファイアウォールルール

#### **netsh** を使用して生成されたフィルタ

高度なポリシーにフィルタが追加されていることをネイティブの Windows ツールで確認する には、次の手順を実行します。

- 「管理者」権限を使用して「cmd.exe」を実行します
- 「netsh wfp show filters」を実行します
- 出力ファイル filters.xml が現在のディレクトリに生成されます
- •出力ファイル (filters.xml) でユーザー名の FWPM\_CONDITION\_ALE\_USER\_ID を確認し ます。

```
<item>
```

```
<fieldKey>FWPM_CONDITION_ALE_USER_ID</fieldKey>
<matchType>FWP_MATCH_EQUAL</matchType>
<conditionValue>
          <type>FWP_SECURITY_DESCRIPTOR_TYPE</type>
```
<sd>O:SYG:SYD:(A;;CCRC;;;S-1-5-80-3847866527-469524349-687026318-

 $\rightarrow$ 516638107)</sd> </conditionValue>

 $\langle$ item $\rangle$ 

#### **tetenf.exe -l -f** を使用して生成された **WFP** フィルタ

Filter Name: Secure Workload Rule 3 ------------------------------------------------------ EffectiveWeight: 18446744073709551590 LayerKey: FWPM LAYER ALE AUTH RECV ACCEPT V4 Action: Permit Local Port: 22 Protocol: 6<br>User or Service: NT SERVICE\sshd User or Service:

#### サービス名が不正な場合

- WAF モードで、存在しないサービス名に対してファイアウォールルールが作成されます
- WFP モードでは、存在しないサービス名に対して WFP フィルタは作成されません
- サービスSIDタイプは「無制限」または「制限付き」である必要があります。サービスの 種類が「なし」の場合、ファイアウォールルールと WFP フィルタを追加できますが、効 果はありません。

SID タイプを確認するには、次のコマンドを実行します。

sc qsidtype <service name>

#### ユーザーグループまたはユーザー名に基づくポリシー

次の情報を使用して、ユーザーグループ名の有無にかかわらず、ユーザー名に基づくWindows OS ワークロードのポリシーを確認およびトラブルシューティングします。

このトピックのセクションでは、ワークロードにポリシーを表示する方法について説明しま す。

このトピックの例は、次の情報を使用して設定されたポリシーに基づいています。

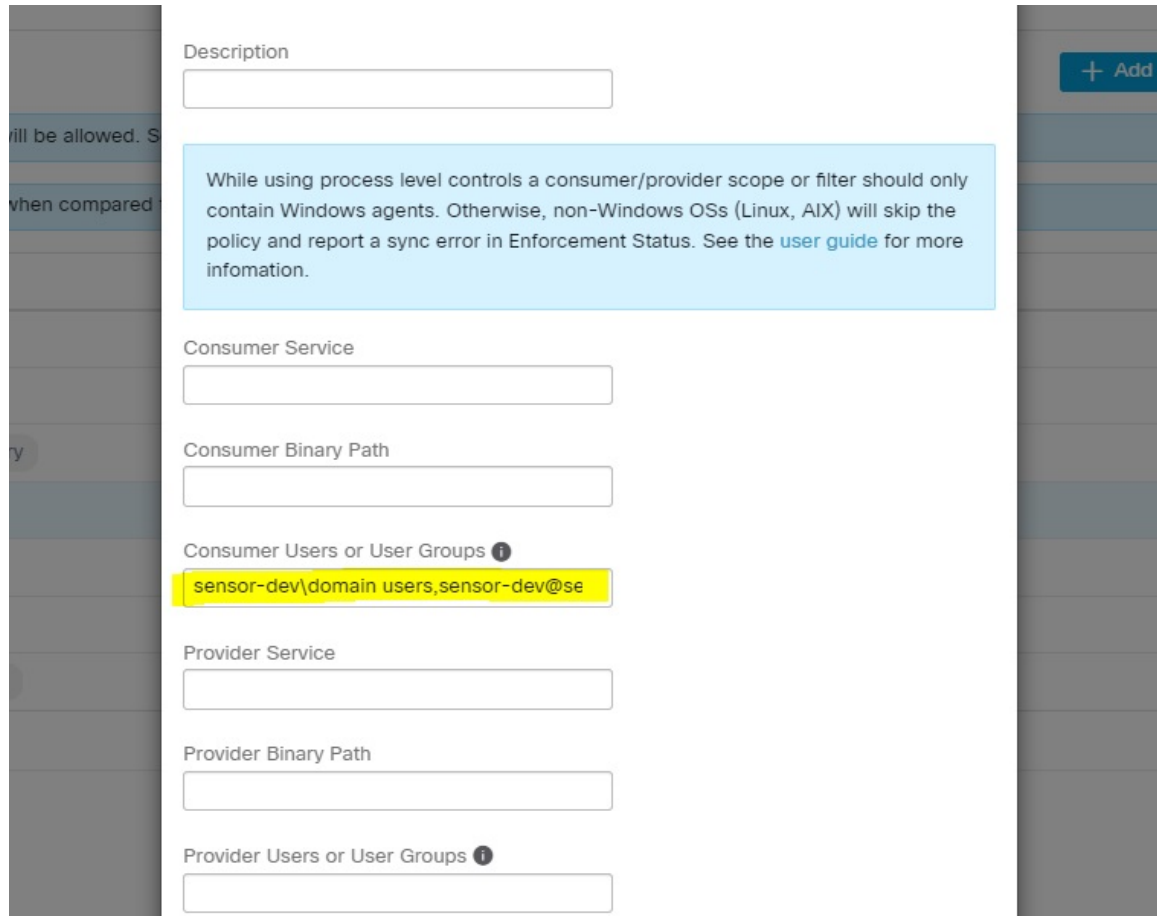

## ユーザー名に基づくサンプルポリシー

```
dst ports {
         start port: 30000
         end port: 30000
         provider filters {
              user_name: "sensor-dev\sensor-dev"
          }
}}
ip_protocol: TCP
address_family: IPv4
inspection_point: EGRESS
```
## ユーザーグループとユーザー名に基づくサンプルポリシー

```
dst_ports {
start port: 30000
end_port: 30000
provider filters {
user name: "sensor-dev\domain users,sensor-dev\sensor-dev"
}
}}
ip_protocol: TCP
address_family: IPv4
inspection_point: EGRESS
```
生成されたファイアウォールルール ユーザー名に基づくファイアウォールルール

例: ユーザー名 sensor-dev\\sensor-dev に基づくファイアウォールルール

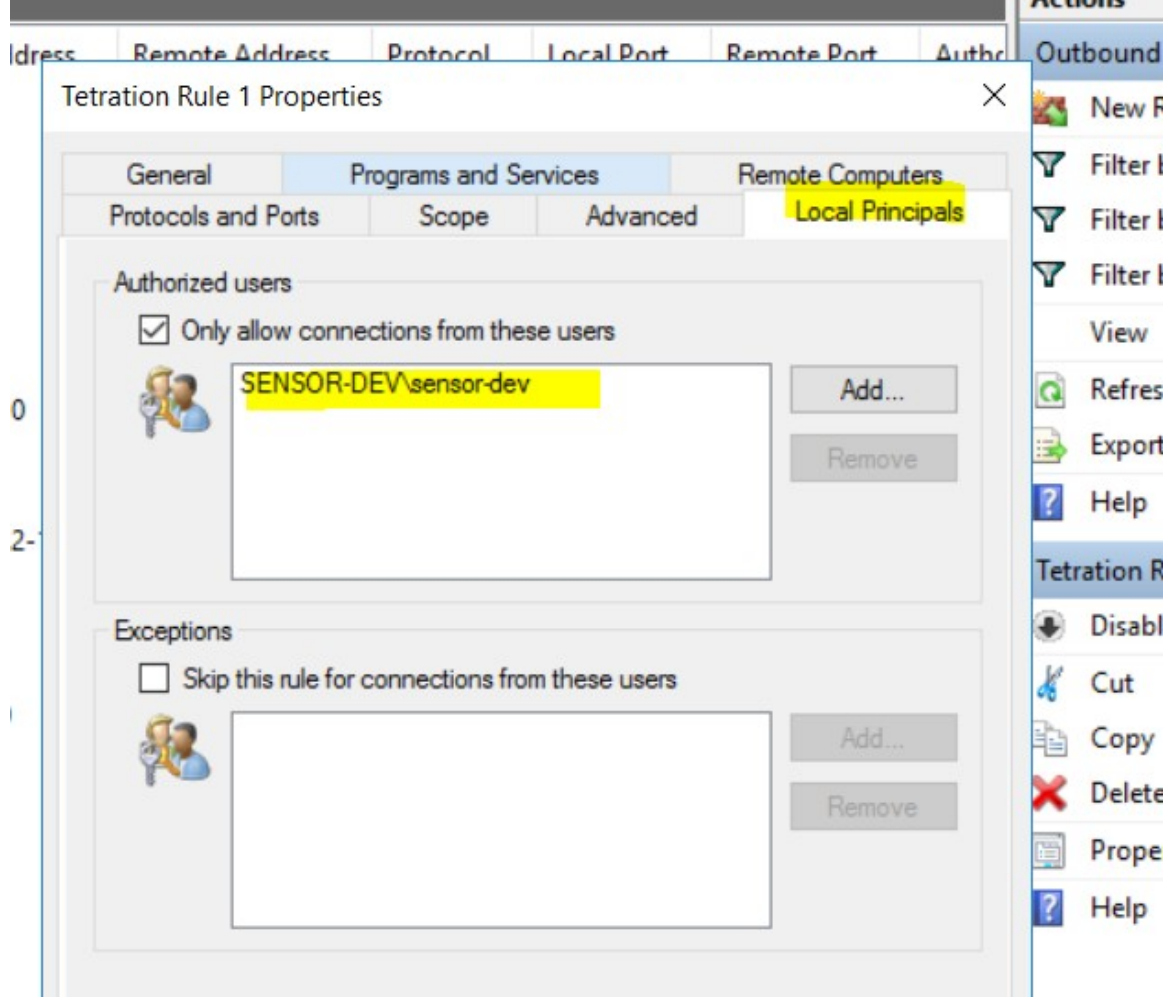

## ユーザーグループとユーザー名に基づくファイアウォールルール

例: ユーザー名 sensor-dev\\sensor-dev およびユーザーグループ domain users\\sensor-dev に基づ くファイアウォールルール

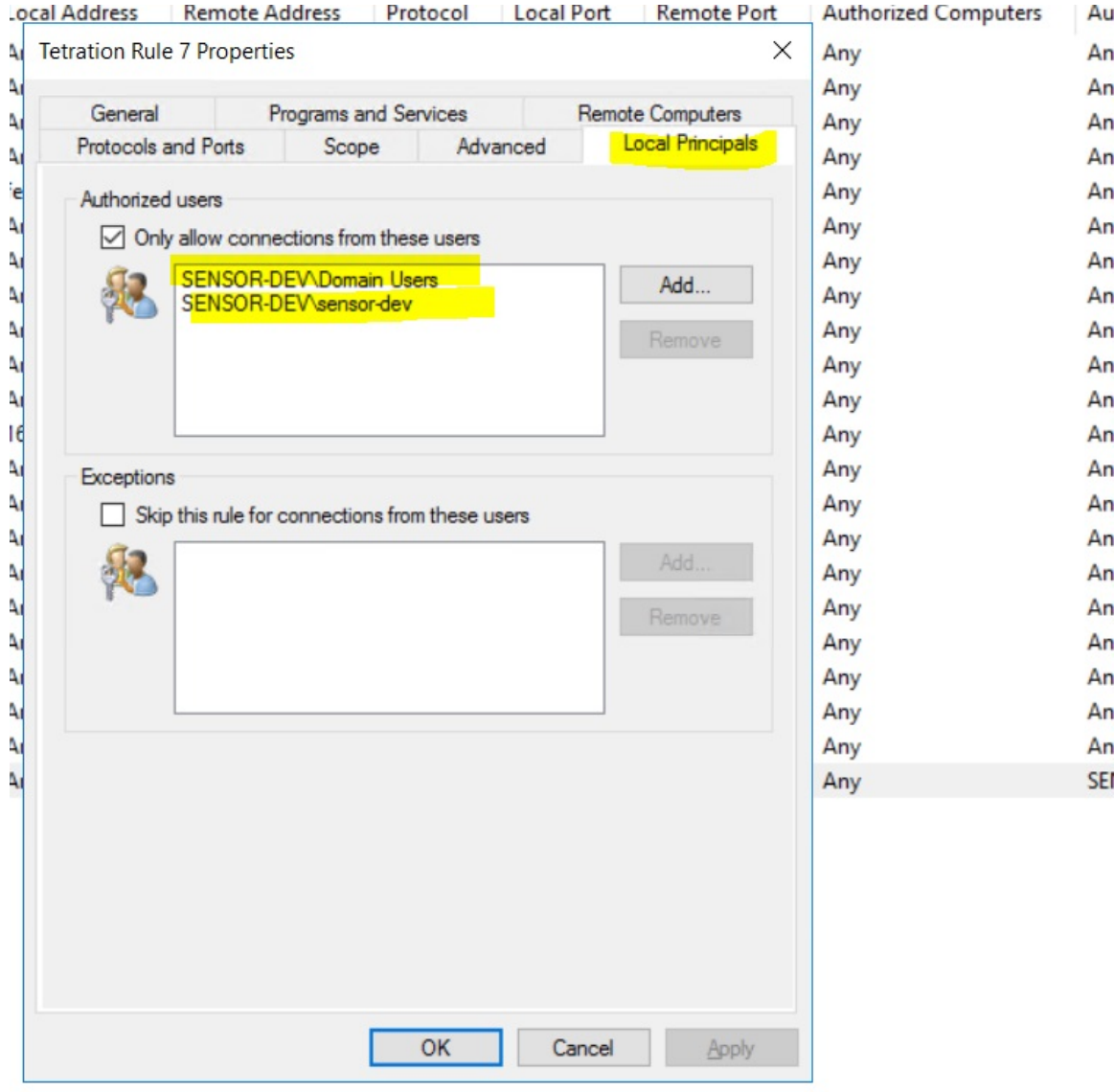

#### **netsh** を使用して生成されたフィルタ

高度なポリシーにフィルタが追加されていることをネイティブの Windows ツールで確認する には、次の手順を実行します。

- 「管理者」権限を使用して「cmd.exe」を実行します
- 「netsh wfp show filters」を実行します
- 出力ファイル filters.xml が、現在のディレクトリに生成されます。
- 出力ファイル(filters.xml)でユーザー名の FWPM\_CONDITION\_ALE\_USER\_ID を確認し ます。

<item>

```
<fieldKey>FWPM_CONDITION_ALE_USER_ID</fieldKey>
<matchType>FWP_MATCH_EQUAL</matchType>
<conditionValue>
      <type>FWP_SECURITY_DESCRIPTOR_TYPE</type>
      <sd>O:LSD:(A;;CC;;;S-1-5-21-4172447896-825920244-2358685150)</sd>
</conditionValue>
```
 $\langle$ item $\rangle$ 

#### **tetenf.exe -l -f** を使用して生成された **WFP** フィルタ

#### ユーザー名に基づくフィルタ

例:ユーザー名 SENSOR-DEV\sensor-dev に基づく WFP ルール

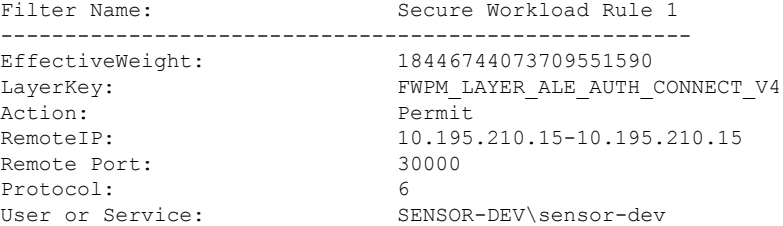

### ユーザーグループとユーザー名に基づくフィルタ

例:ユーザー名 SENSOR-DEV\\sensor-dev およびユーザーグループ名 SENSOR-DEV\\Domain Users に基づく WFP ルール

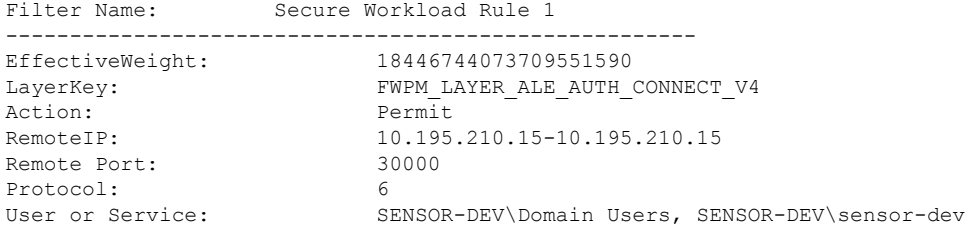

ネットワークポリシールールにサービス名とユーザー名を設定することはできません。

#### ユーザー名またはユーザーグループが不正な場合

• ユーザー名またはユーザーグループが無効な場合、ネットワークポリシーはWindowsエー ジェントによって拒否されます。

# **AIX** プラットフォームでのエージェントの適用

AIX プラットフォームでは、エージェントは IPFilter ユーティリティを使用してネットワーク ポリシーを適用します。エンドホストでエージェントを有効にすると、デフォルトでIPv4フィ ルタテーブル を制御およびプログラムします。IPv6 適用はサポートされていません。

#### **IPFilter**

AIXのIPFilterパッケージは、ファイアウォールサービスを提供するために使用されます。AIX では、カーネル拡張パックとして利用できます。また、カーネル拡張モジュール

(/usr/lib/drivers/ipf)としてロードされます。このモジュールには、ipfilterルールをプログラム するために使用される ipf、ippool、ipfstat、ipmon、ipfs、および ipnat ユーティリティが含まれ ており、各ルールでパケットの一致基準を指定します。詳細については、AIX の IPFilter man ページを参照してください。

適用が有効な場合、エージェントは IPFilter を使用して、IPv4 パケットを許可またはドロップ するルールを含むIPv4フィルタテーブルをプログラムします。エージェントは、それらのルー ルをグループ化して、コントローラからポリシーを分類および管理します。ルールには、ポリ シーから派生した Secure Workload ルールと、エージェントによって生成されたルールが含ま れます。

エージェントは、プラットフォームに依存しないルールを受け取ると、それらのルールを解析 してipfilter/ippoolルールに変換し、フィルタテーブルに挿入します。ファイアウォールのプロ グラミング後、適用エージェントはファイアウォールを監視し、ルールやポリシーの逸脱がな いか確認します。逸脱がある場合は、ファイアウォールを再プログラミングします。また、 ファイアウォールでプログラムされたポリシーを追跡し、ポリシーのステータスを定期的にコ ントローラに報告します。

プラットフォームに依存しないネットワーク ポリシー メッセージの一般的なポリシーの構成 は次のとおりです。

```
source set id: "test-set-1"
destination set id: "test-set-2"
source ports: 20-30
destination ports: 40-50
ip protocol: UDP
action: ALLOW
...
set id: "test-set-1"
   ip_addr: 1.2.0.0
   prefix_length: 16
   address_family: IPv4
set id: "test-set-2"
   ip_addr: 5.6.0.0
   prefix_length: 16
   address_family: IPv4
```
エージェントは、他の情報とともに、このポリシーを処理し、プラットフォーム固有の ippool および ipfilter ルールに変換します。

table role = ipf type = tree number = 51400 { 1.2.0.0/16; }; table role = ipf type = tree number = 75966  $\{5.6.0.0/16; \}$ ;

pass in quick proto udp from pool/51400 port 20:30 to pool/75966 port 40:50 group TA\_INPUT

## 警告

#### ホストファイアウォールのバックアップ

エージェント設定プロファイルで初めて適用が有効になると、AIXホストで実行されている対 象のエージェントは、ホストのファイアウォールを制御する前に、ippoolとipfilterの現在のコ ンテンツを */opt/cisco/tetration/backup* に保存します。適用の設定を続けて無効化または有効化 しても、新しいバックアップは生成されません。このディレクトリは、エージェントのアンイ ンストール時に削除されません。

## 既知の制限事項

IPv6 適用はサポートされていません。

Allow ポリシーにより、既存の UDP 接続のトラフィックが中断される可能性があります。

# エージェントのステータスと統計の確認

#### 手順

- ステップ **1** 左側のメニューから、[管理(Manage)] > [エージェント(Agents)] の順に選択します。
- ステップ **2** [モニター(Monitor)] タブをクリックします。
- **ステップ3** [分布 (Distribution) ] タブをクリックします。
- ステップ **4** ページの上部からエージェントタイプをクリックします。
- ステップ **5** このページでは、CPUオーバーヘッド、帯域幅オーバーヘッド、エージェントの状態、ソフト ウェア アップデート ステータス、エージェント ソフトウェア バージョンの分布、エージェン ト OS の分布を確認できます。

#### 図 **2 :** エージェントの分布ページ

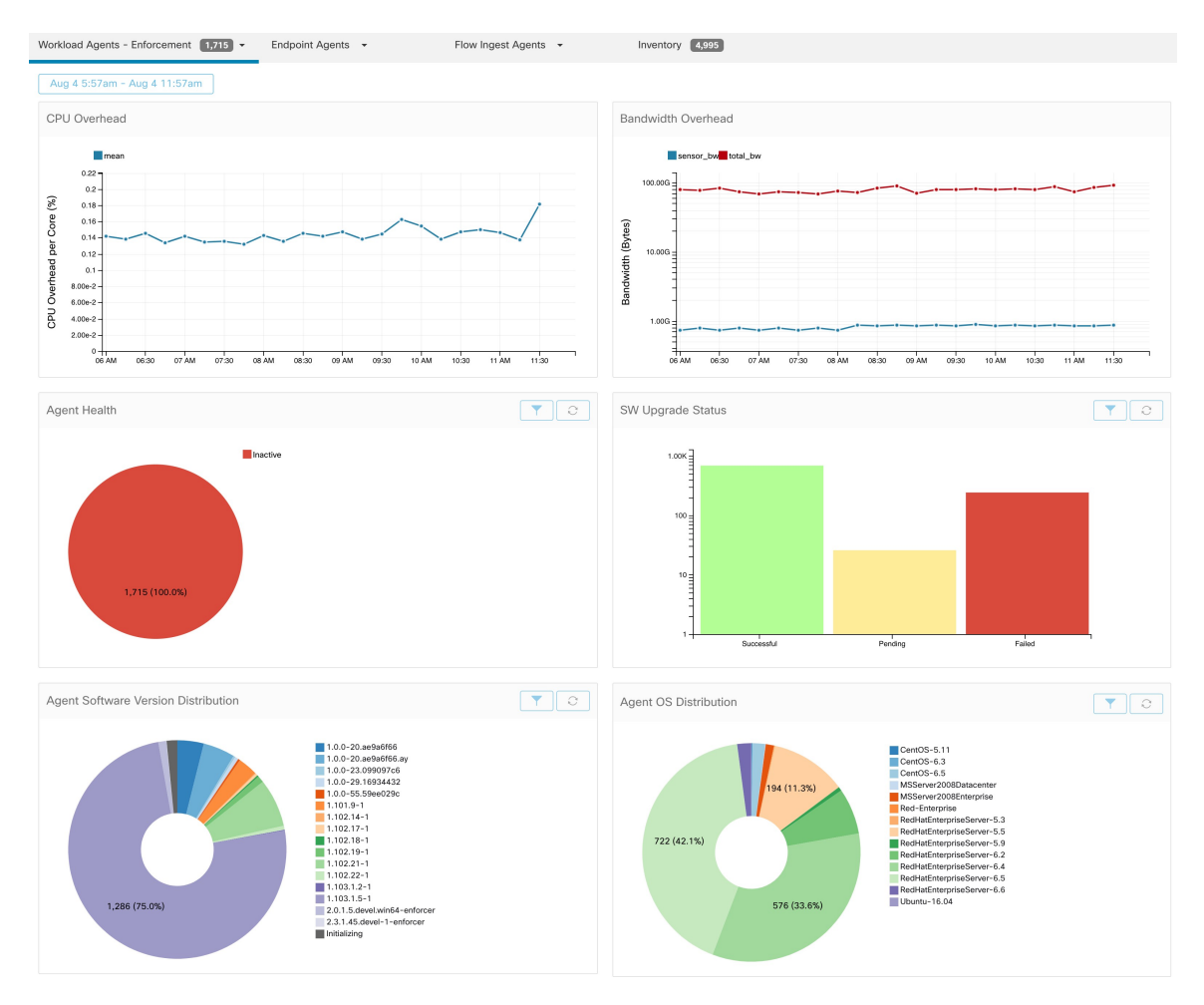

ステップ **6** 「適用ステータス」の項も参照してください。

# エージェント詳細の表示

この手順では、1 つのワークロードとそこにインストールされたエージェントに関する多くの 詳細が表示される、[ワークロードプロファイル (Workload Profile) ] ページに移動する方法の 1 つを説明します。

#### 手順

ステップ1 [整理 (Organize) ] > [範囲とインベントリ (Scopes and Inventory) ] を選択します。 ステップ **2** 詳細を表示するワークロードを検索します。

ステップ **3** IP アドレスをクリックして、エージェントの正常性、IP アドレス、範囲、インベントリタイ プ、適用グループ、実験グループ、ユーザーラベル、トラフィック量(合計バイト/合計パケッ ト)などの豊富な詳細を表示します。

詳細については[、ワークロード](cisco-secure-workload-user-guide-on-prem-v38_chapter6.pdf#nameddest=unique_140) プロファイルおよびサブトピックを参照してください。

# ソフトウェアエージェントの設定

## ソフトウェアエージェント設定の要件と前提条件

- 必要な Secure Workload ユーザーロールがあることを確認します。
	- サイト管理者
	- カスタマーサポート

詳細は、ユーザーのロールとエージェント構成へのアクセス (65 ページ)を参照してく ださい。

- お客様または別の許可されたユーザーが各ワークロードでエージェントサービスを実行す るためのホストに対する権限を持っていることを確認します。「エージェントのサービス の管理」を参照してください。
- サポートされているプラットフォーム、要件、およびエージェントのインストール手順を 確認します。「ソフトウェアエージェントの展開」を参照してください。

## ユーザーのロールとエージェント構成へのアクセス

- **1.** ルート範囲の所有者は、「構成プロファイル」の作成と「構成インテント」の仕様にのみ アクセスできます。
- **2.** ルート範囲の所有者は、所有する範囲にのみ関連付けられた構成プロファイルを作成し、 所有するフィルタや範囲に該当するエージェントにのみ構成プロファイルを適用できま す。

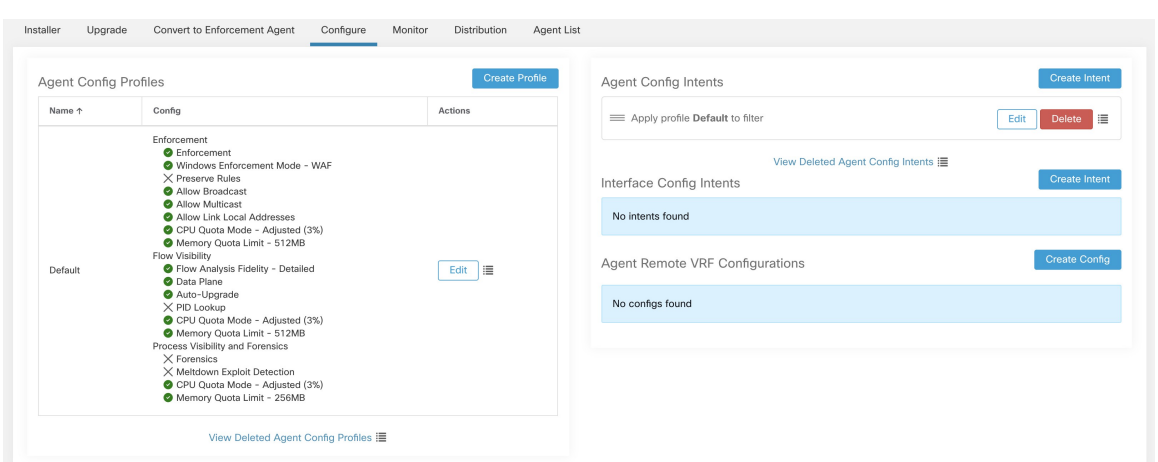

図 **<sup>3</sup> :** 範囲所有者ユーザーの **[**ソフトウェアエージェント構成(**Software Agent Config**)**]** タブ

**3.** サイト管理者ユーザーは、インターフェイス構成インテントとリモートVRF構成の指定を 含む、[エージェント構成(AgentConfig)]ページのすべてのコンポーネントにアクセスで きます。

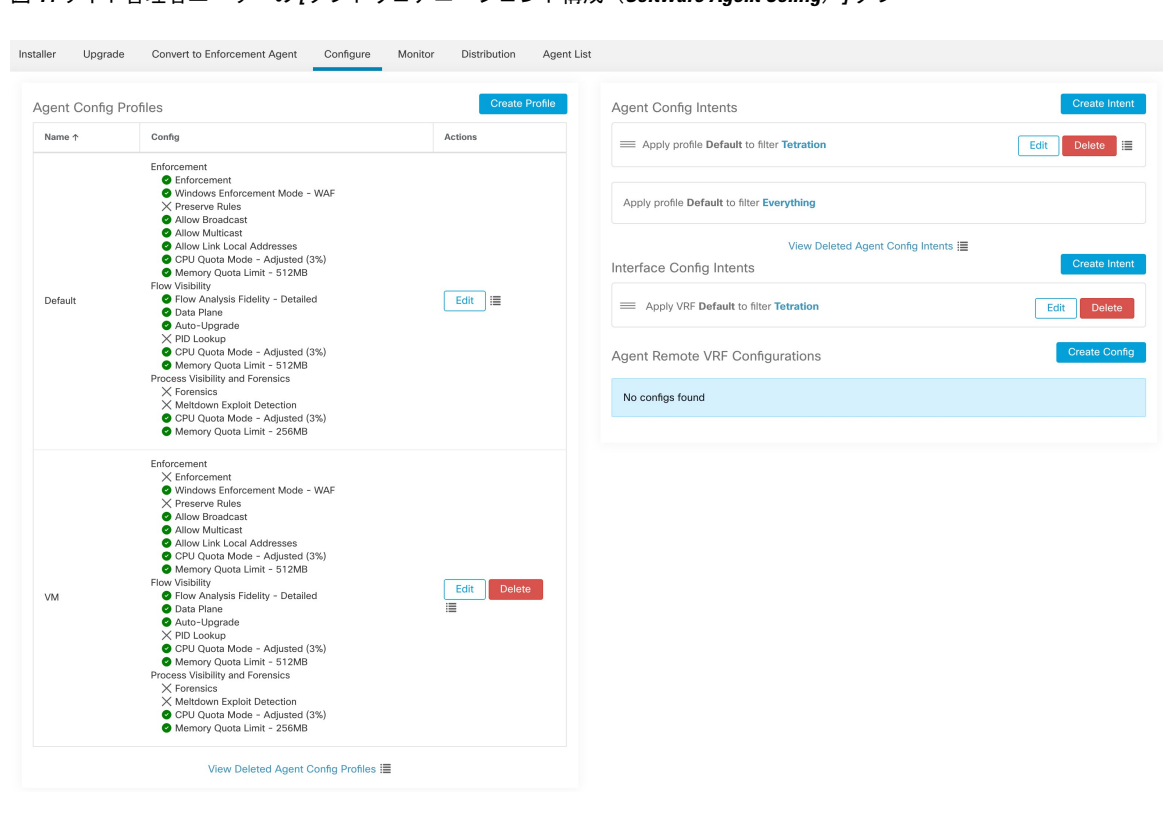

図 **<sup>4</sup> :** サイト管理者ユーザーの **[**ソフトウェアエージェント構成(**Software Agent Config**)**]** タブ

# ソフトウェアエージェントの構成

ソフトウェアエージェントは、エージェント構成プロファイルをインベントリフィルタまたは 範囲に関連付けるエージェント構成インテントを作成することによって構成されます。詳細に ついては、[「インベントリ](cisco-secure-workload-user-guide-on-prem-v38_chapter6.pdf#nameddest=unique_145)」の章を参照してください。最初に一致したインテントが各エー ジェントに適用されます。SecureWorkload展開には、特定の構成プロファイルに関連付けられ ていないすべてのエージェントに適用される、デフォルトのエージェント構成が常に存在しま す。

図 **5 :** ソフトウェアエージェントの設定

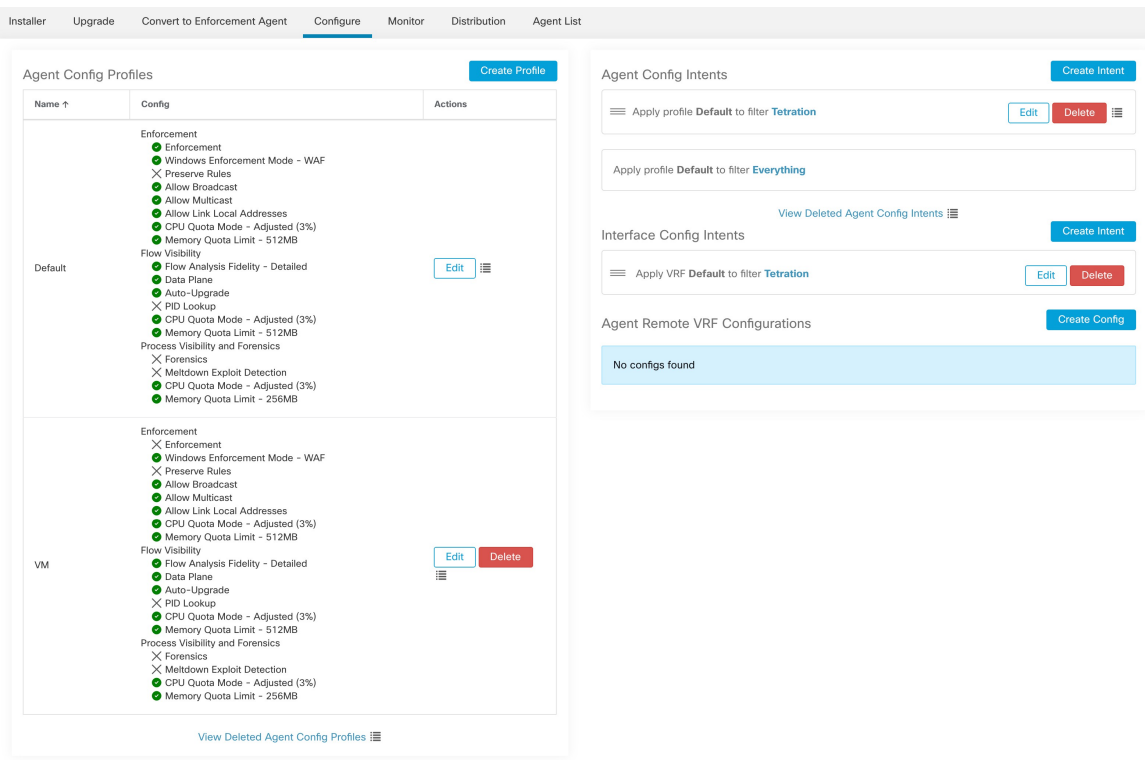

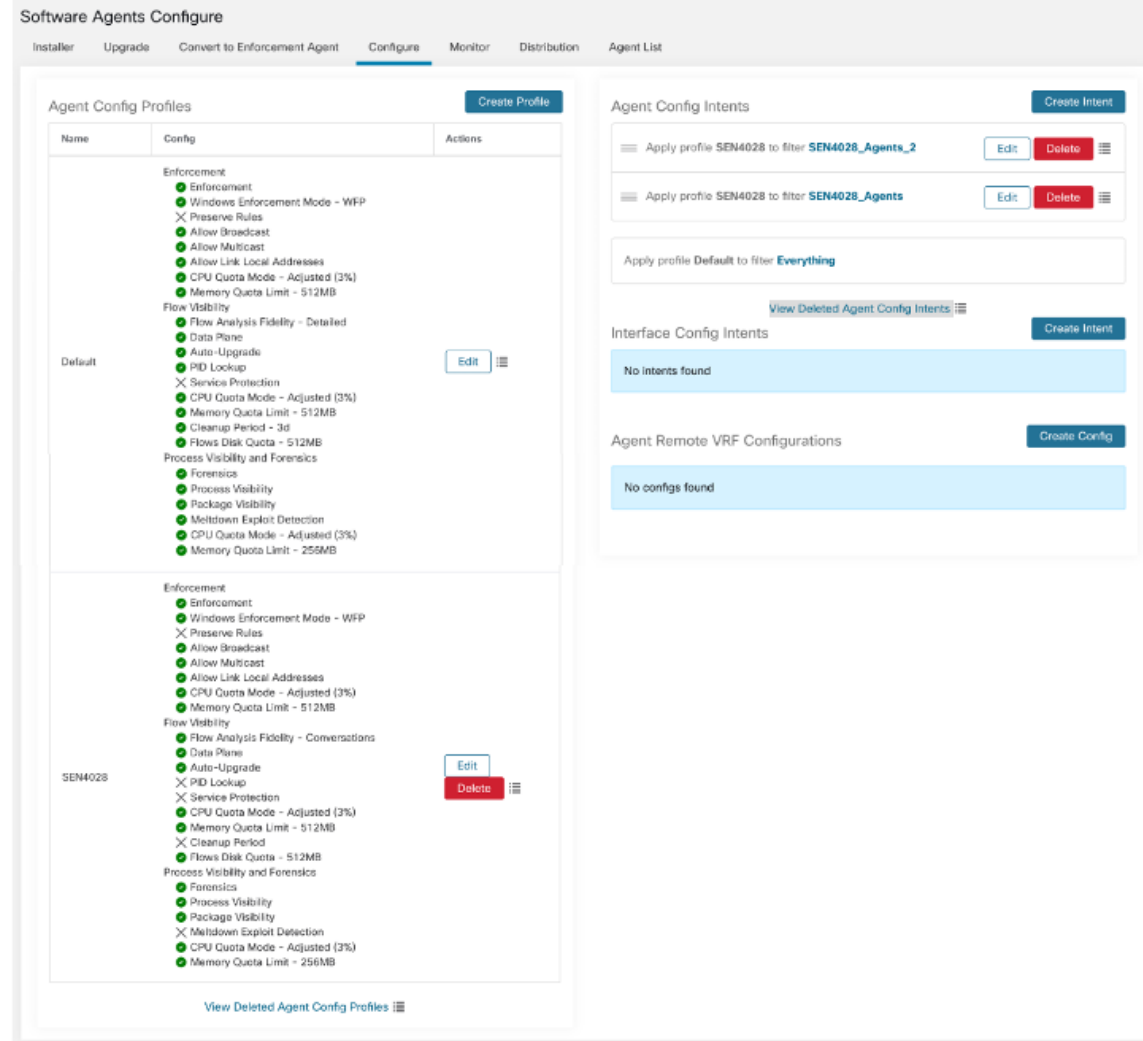

## エージェント設定プロファイルの作成

#### 始める前に

ソフトウェアエージェント設定の要件と前提条件 (65 ページ)を参照してください。

#### 手順

- ステップ **1** 左側のナビゲーションバーで、**[**管理(**Manage**)**]** > **[**エージェント(**Agents**)**]**をクリックしま す。
- ステップ **2** [Configure] タブをクリックします。
- ステップ **3** [プロファイルの作成(Create Profile)] ボタンをクリックします。
- ステップ **4** プロファイルの名前を入力し(必須)、プロファイルを使用できる範囲を選択します。

I

ステップ5 次の表にリストされているフィールドに適切な値を入力します。

#### 表 **<sup>11</sup> :** 適用設定

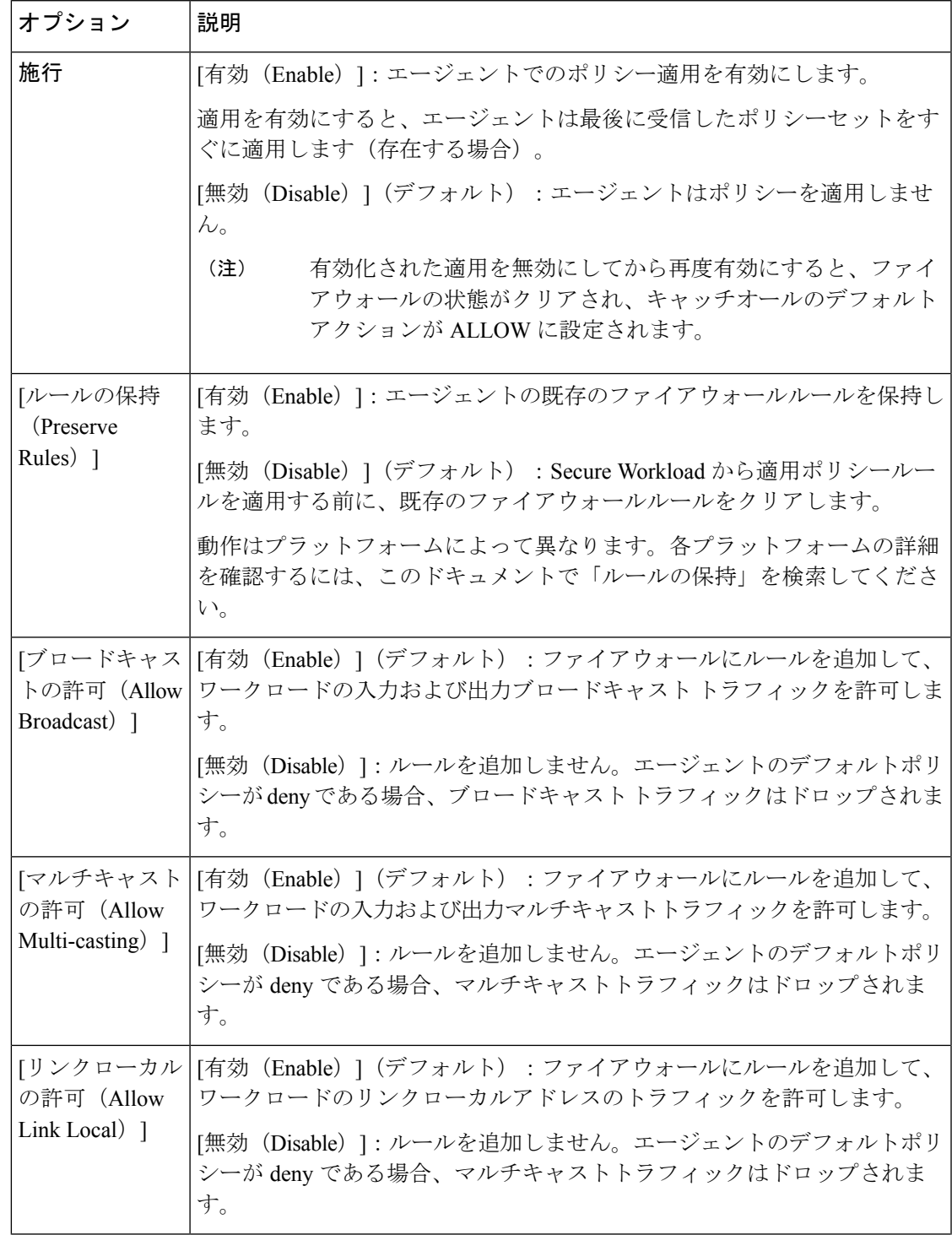

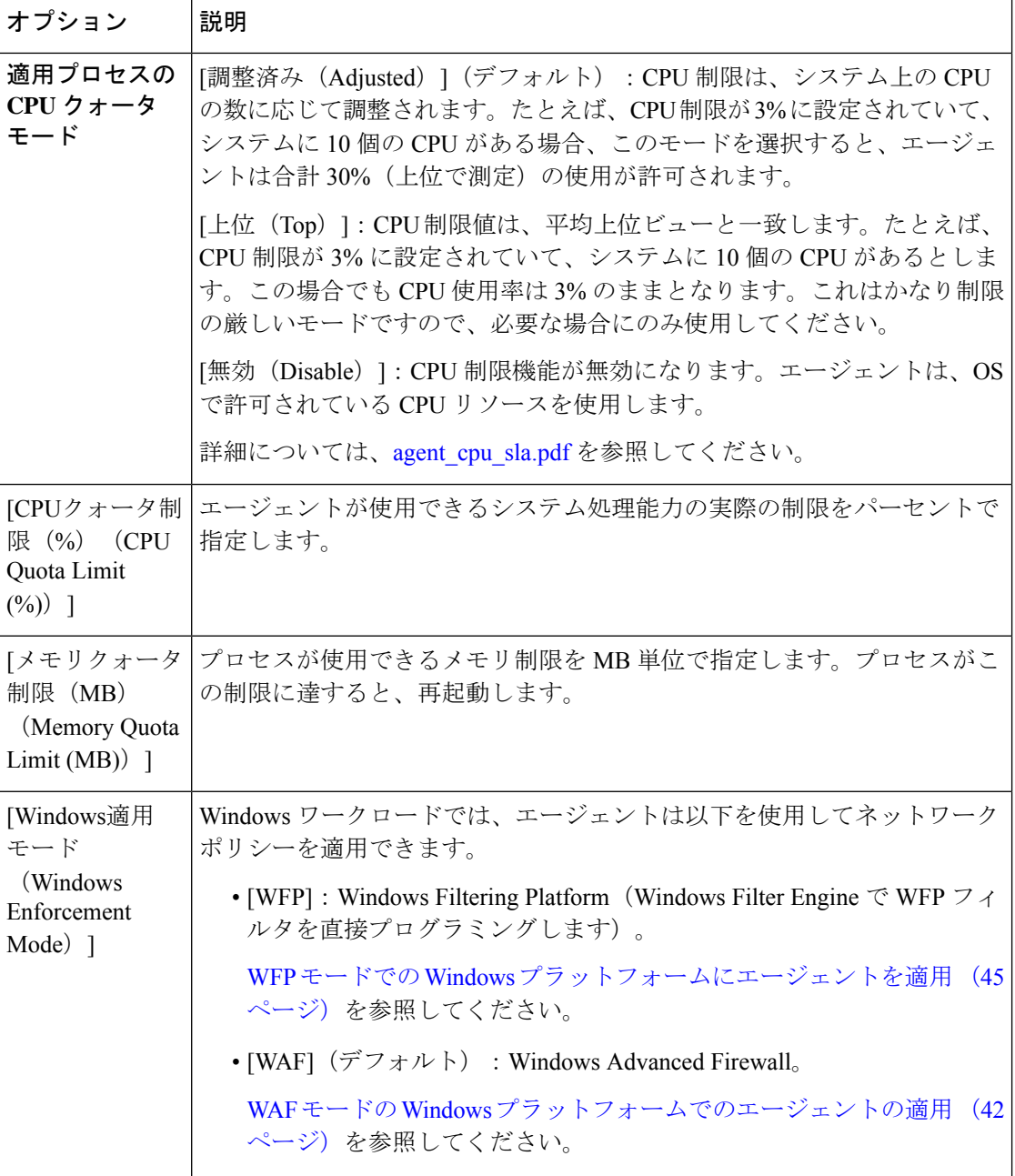

 $\mathbf I$ 

#### 表 **12 :** フローの可視性設定

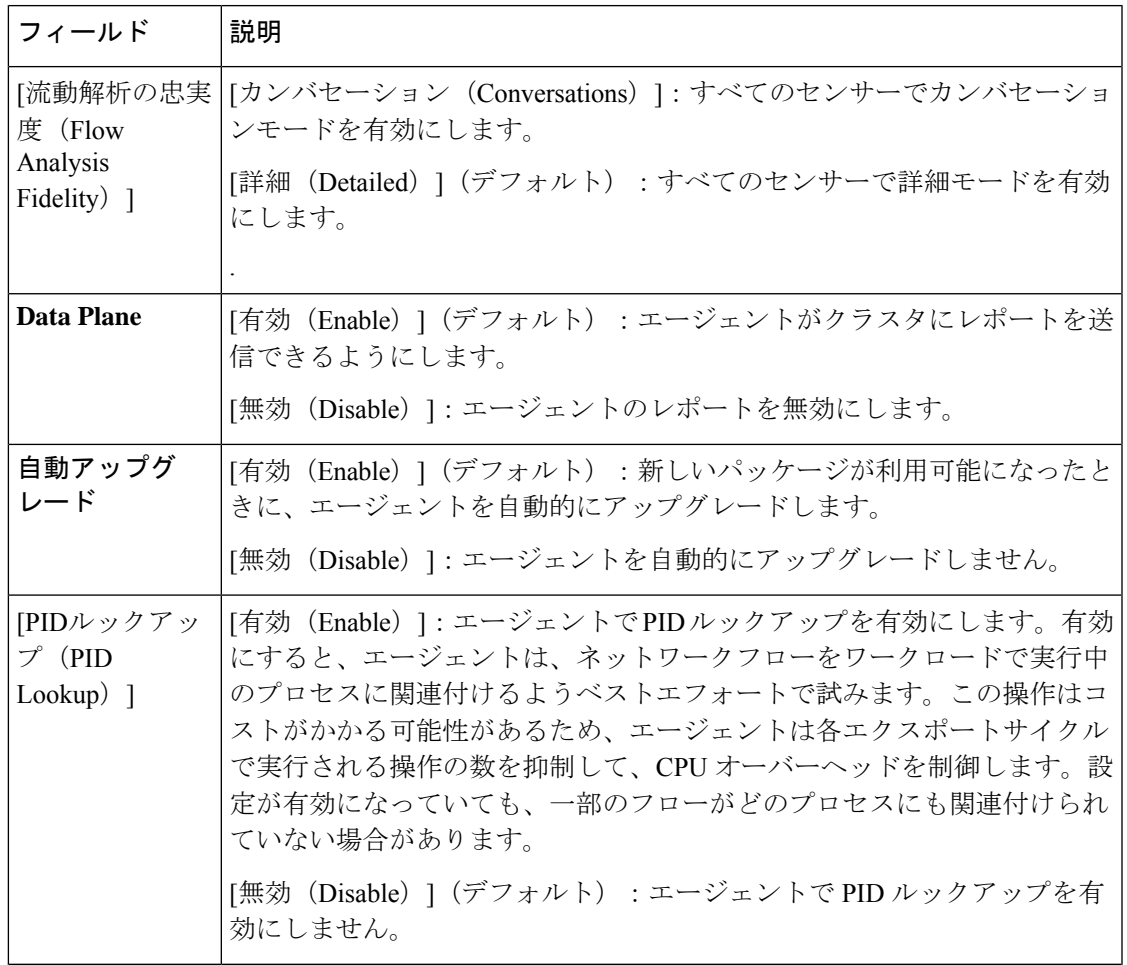

 $\overline{\phantom{a}}$ 

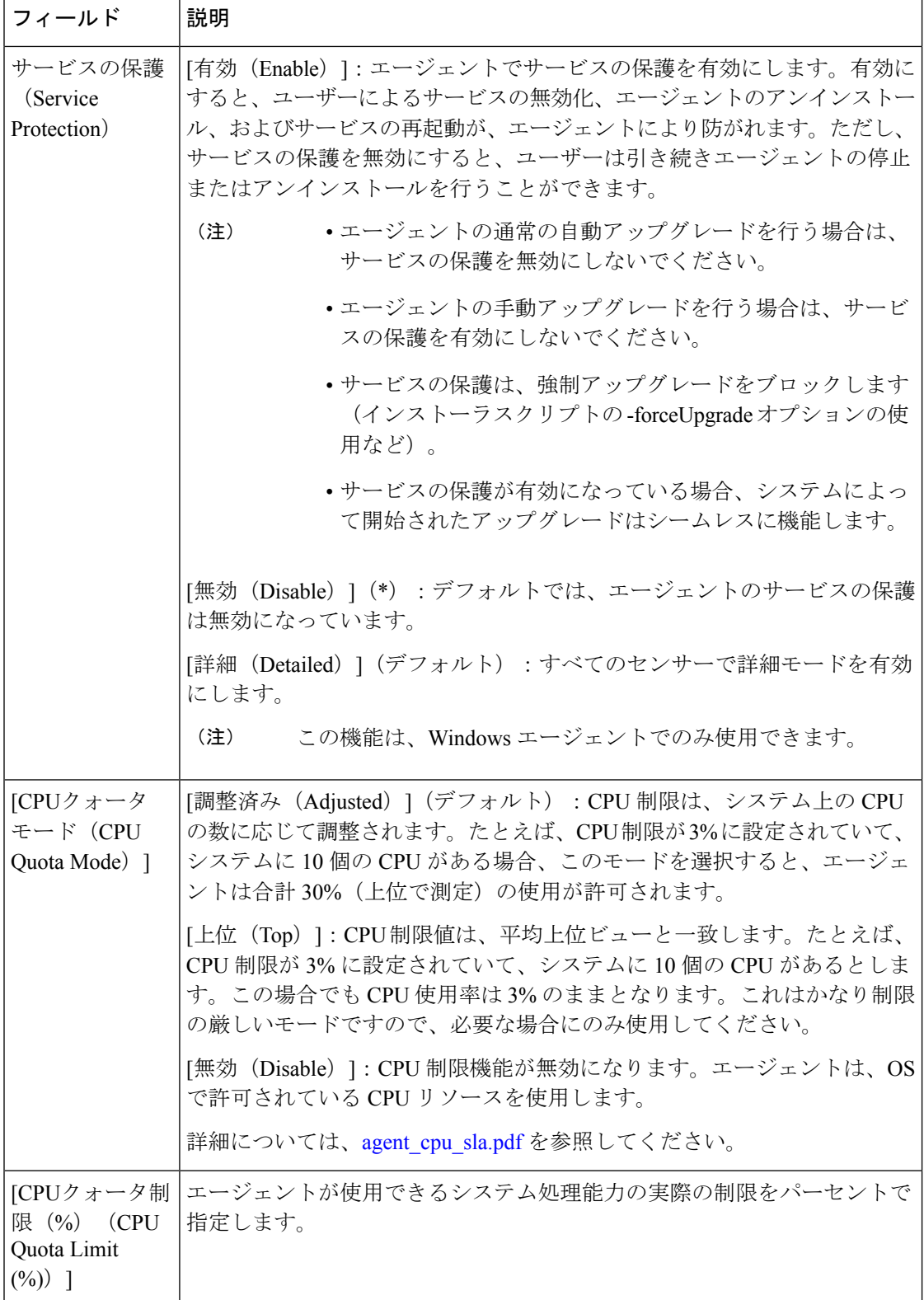
I

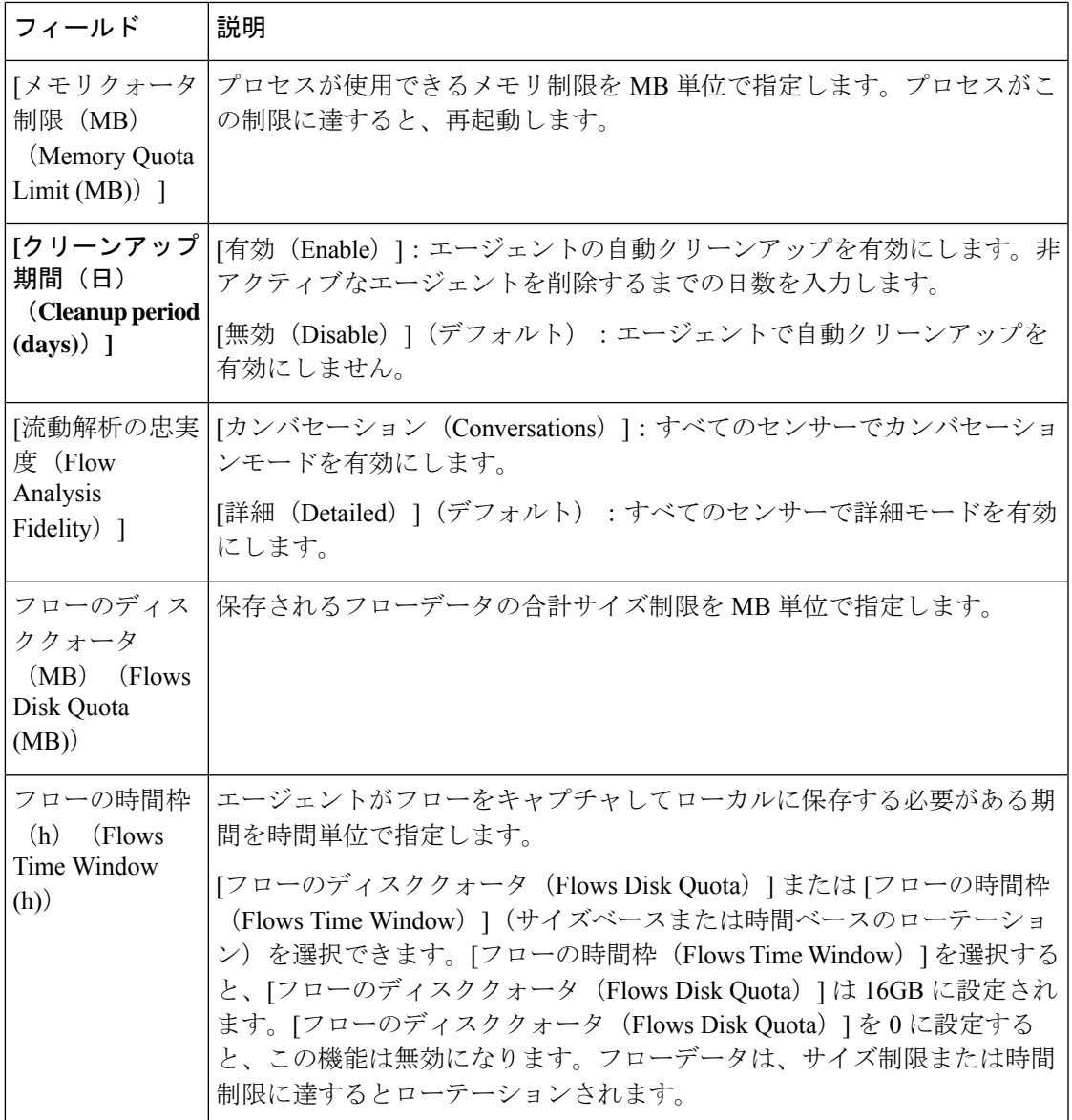

図 **6 :** フローの可視性

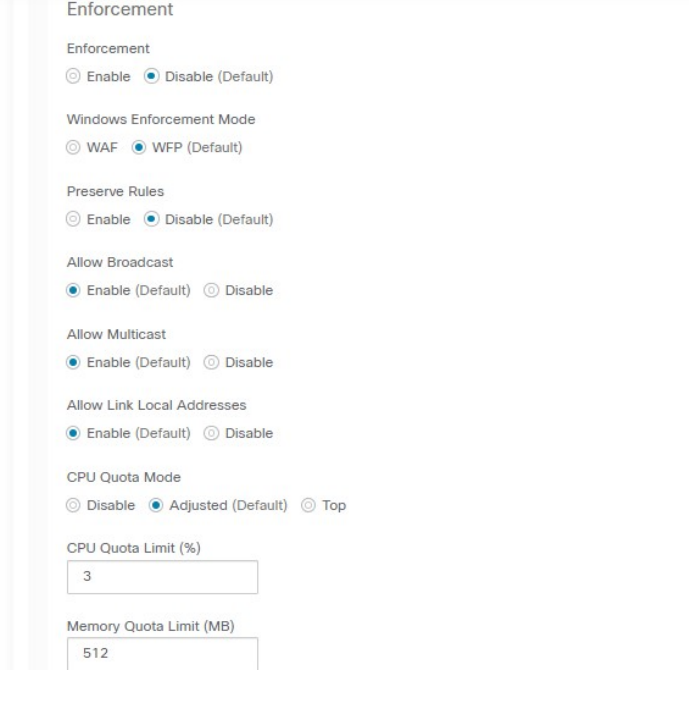

 $\mathbf I$ 

図 **<sup>7</sup> :**

#### 表 **13 :** プロセスの可視性とフォレンジック設定

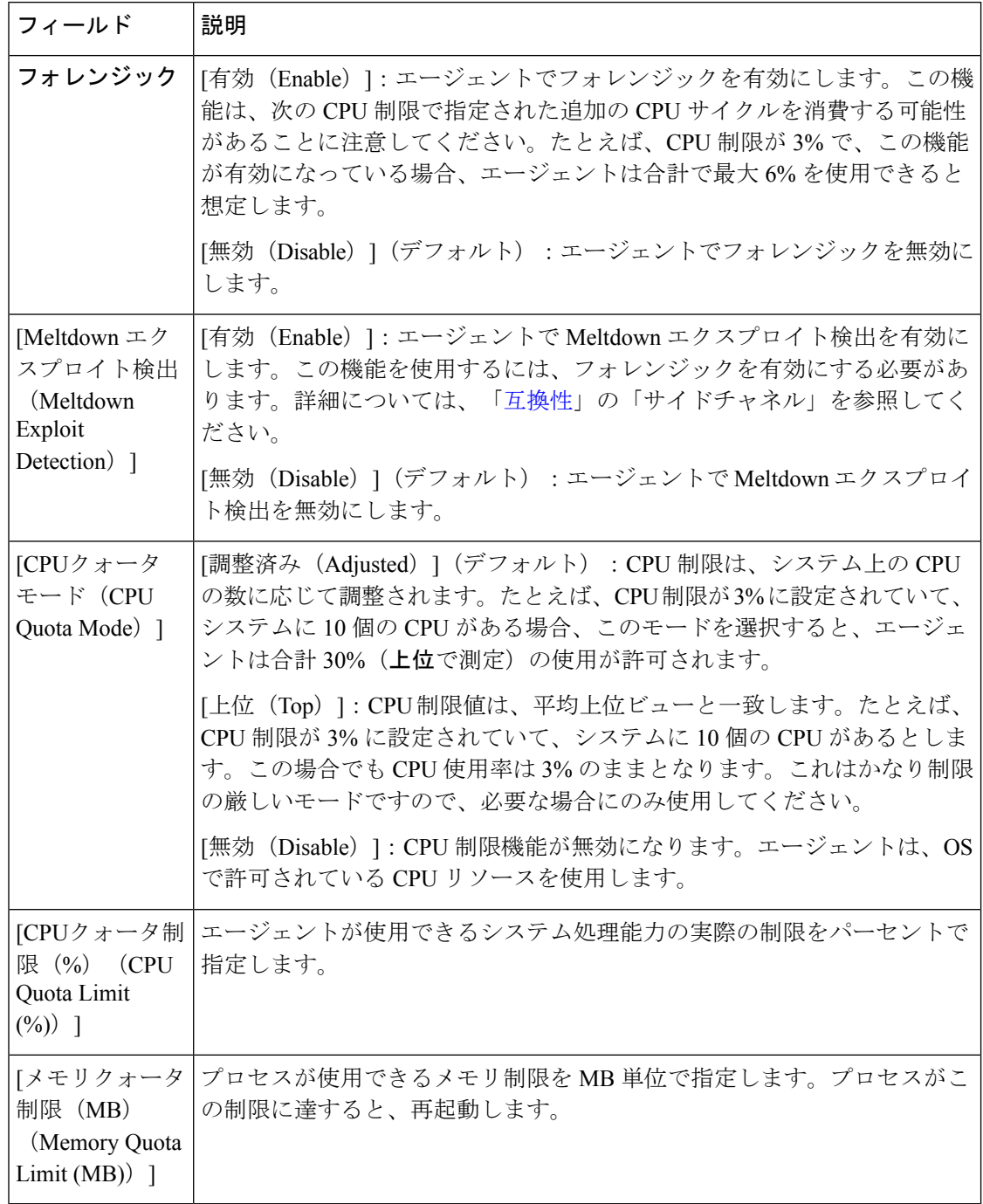

ステップ **6** [保存(Save)] をクリックします。

#### 次のタスク

このプロファイルをエージェント設定インテントに関連付けます。エージェント構成インテン トの作成 (77 ページ) を参照してください。

### エージェント構成インテントの作成

始める前に

- ソフトウェアエージェント設定の要件と前提条件 (65 ページ)を参照してください。
- •エージェント設定プロファイルを作成します。エージェント設定プロファイルの作成(68 ページ)を参照してください。

#### 手順

- ステップ **1** 左側のナビゲーションバーで、**[**管理(**Manage**)**]** > **[**エージェント(**Agents**)**]**をクリックしま す。
- ステップ **2** [Configure] タブをクリックします。
- ステップ **3** [エージェント構成インテント(Agent Config Intent)] 見出しの横にある [インテントの作成 (Create Intent)] ボタンをクリックします。
- ステップ **4** 次の表にリストされているフィールドに適切な値を入力します。

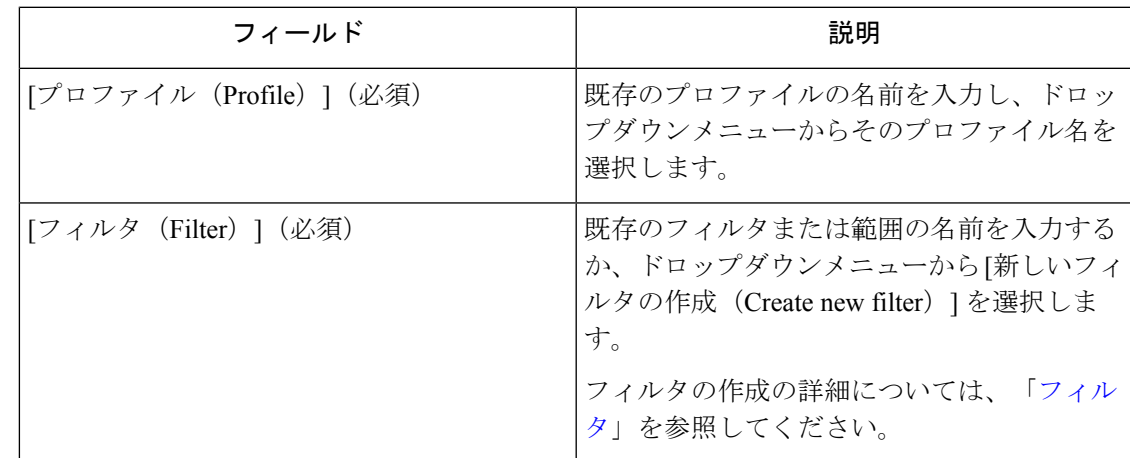

ステップ5 [保存 (Save) ] をクリックします。

#### 図 **8 :** エージェント構成インテント

**Agent Config Intents** 

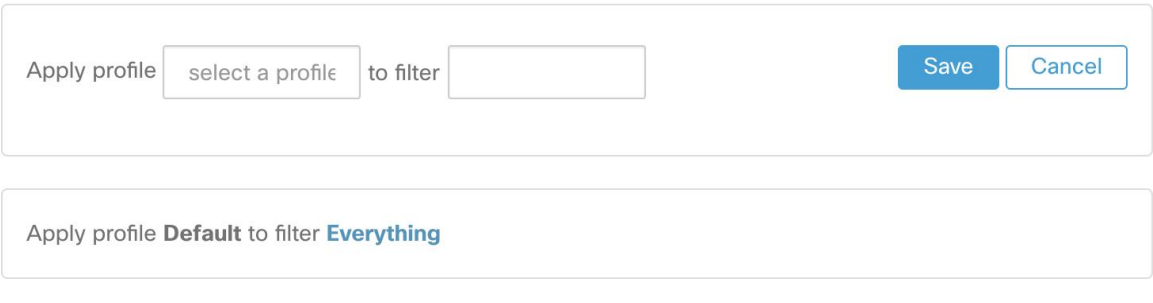

### エージェントのリモート **VRF** 設定の作成

これは、Secure Workload ソフトウェアエージェントに VRF を割り当てる際に推奨される方法 です。Secure Workload アプライアンスは、この設定を使用して、Secure Workload アプライア ンスへの接続時にエージェントに表示されるソース IP アドレスとソースポートに基づいて、 VRF をソフトウェアセンサーに割り当てます。

#### 手順

- ステップ **1** 左側のナビゲーションバーで、**[**管理(**Manage**)**]** > **[**エージェント(**Agents**)**]**をクリックしま す。
- ステップ **2** [Configure] タブをクリックします。
- ステップ **3** [エージェントのリモートVRF設定(Agent Remote VRF Configurations)] 見出しの横にある [設 定の作成(Create Config)] ボタンをクリックします。
- ステップ **4** フィールドに適切な値を入力し、[保存(Save)] をクリックします。

#### 図 **9 :** リモート **VRF** 設定

**Agent Remote VRF Configurations** 

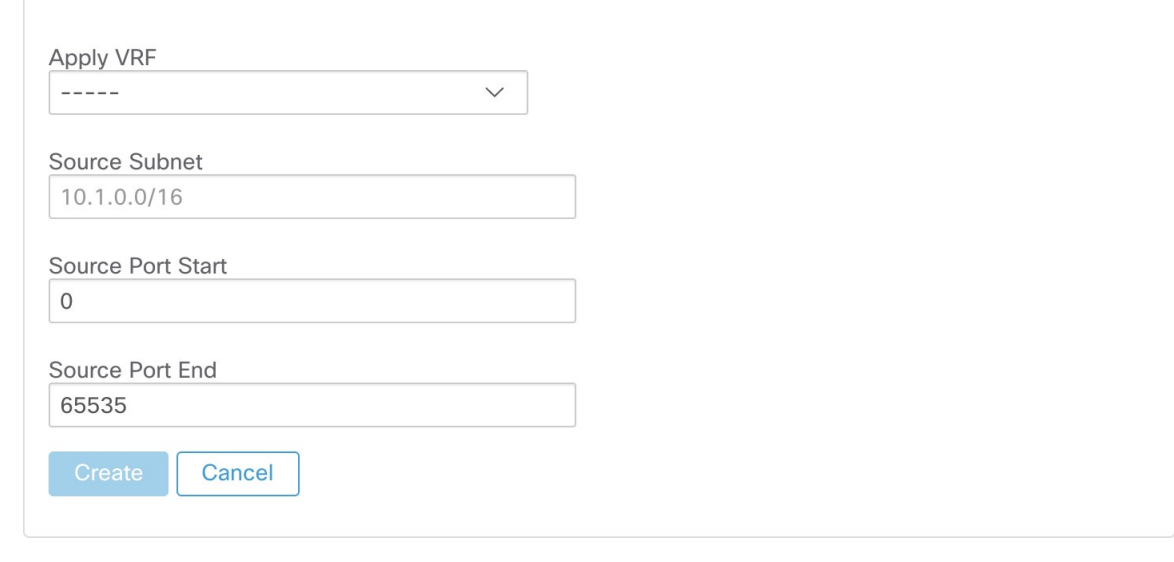

### インターフェイス構成インテントの作成

VRF をエージェントに割り当てる推奨される方法は、リモート VRF 構成設定を使用する方法 です。まれなケースですが、エージェントホストに複数のインターフェイスがあり、異なる VRFを割り当てる必要がある場合、ユーザーはインターフェイス構成インテントを使用してイ ンターフェイスに VRF を割り当てることができます。

手順

- ステップ **1** 左側のナビゲーションバーで、**[**管理(**Manage**)**]** > **[**エージェント(**Agents**)**]**をクリックしま す。
- ステップ **2** [Configure] タブをクリックします。
- ステップ **3** [インターフェイス構成インテント(Interface Config Intent)] 見出しの横にある [インテントの 作成 (Create Intent) 1ボタンをクリックします。
- ステップ **4** 次の表にリストされているフィールドに適切な値を入力します。

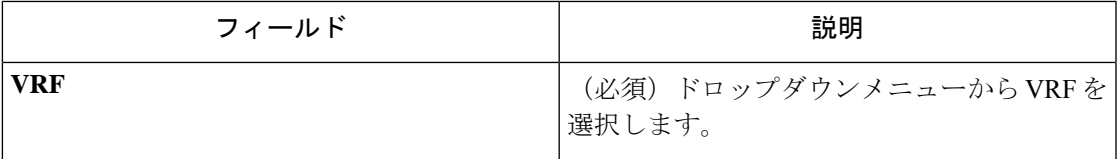

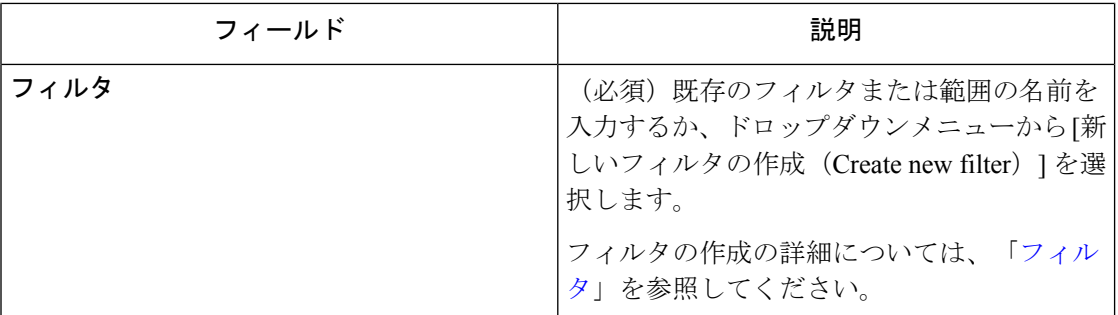

### ステップ5 [保存 (Save) ] をクリックします。

図 **10 :** インターフェイス設定インテント

Interface Config Intents

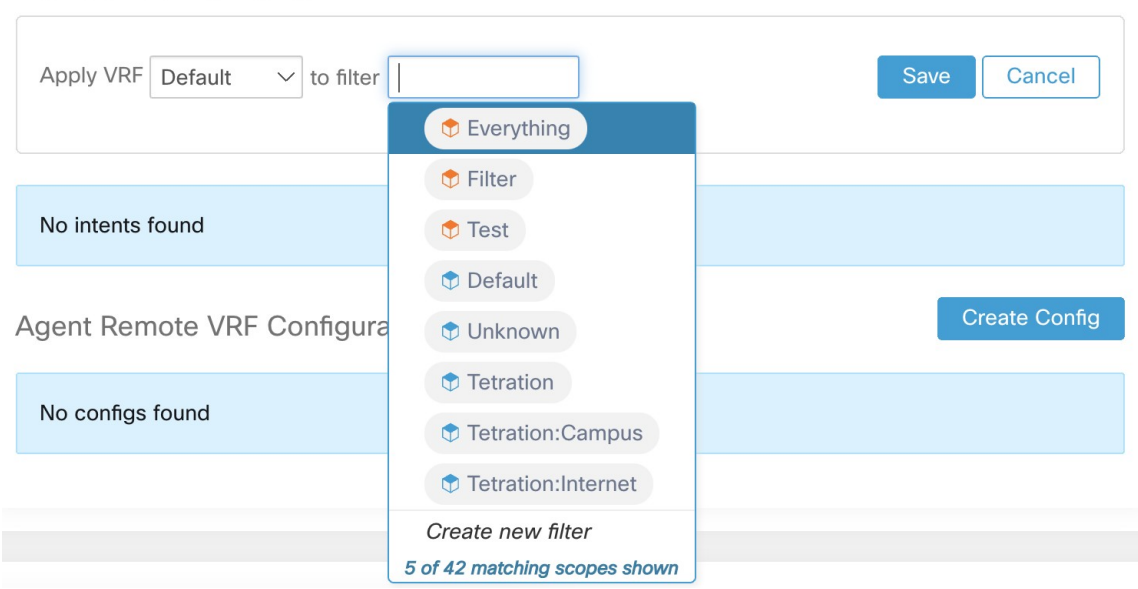

CatchAllインターフェイス構成インテントが適用されないという既知の問題があり ます。これは、より優先順位の高いインターフェイス構成インテントをユーザーが 削除する場合にのみ当てはまります。そのような場合、エージェントはデフォルト の Catch All インテントにフォールバックしません。 (注)

# ワークロードプロファイルでの詳細なエージェントステー タスの表示

手順

- ステップ **1** 上記の手順に従って、エージェントのステータスを確認します。
- ステップ **2** [適用エージェント(Enforcement Agents)] ページで、[エージェントOS分布(Agent OS Distribution)]をクリックします。OSを選択し、ボックスの右上隅にあるフィルタイメージを クリックします。
- ステップ3 [ソフトウェアエージェントリスト (Software Agents Agent List) ]ページに、エージェントと選 択した OS の分布が一覧表示されます。
- ステップ **4** [エージェント(Agent)] をクリックすると、[エージェントの詳細(Agent Details)] セクショ ンが表示されます。IPアドレスをクリックして、[ワークロードプロファイル(WorkloadProfile)] ページに移動します。
- ステップ **5** [ワークロードプロファイル(Workload Profile)] ページでは、ホストプロファイル、エージェ ントプロファイルや、帯域幅、長期プロセス、パッケージ、プロセススナップショット、設 定、インターフェイス、統計、ポリシー、コンテナポリシーなど、他のエージェント固有の詳 細情報が表示されます。
- ステップ **6** [設定(Config)] タブをクリックして、エンドホストの設定を表示します。
- ステップ7 [ポリシー(Policies) ] タブをクリックして、エンドホストに適用されたポリシーを表示しま す。

#### 図 **<sup>11</sup> :** ワークロードプロファイル **-** 設定

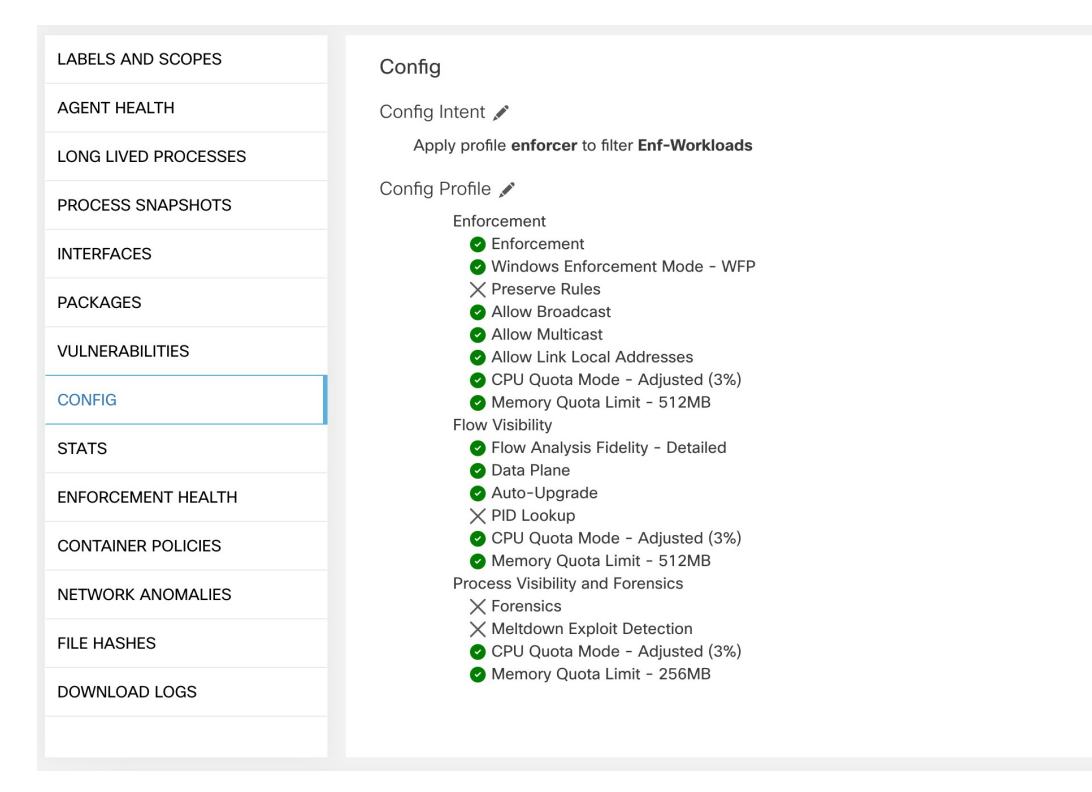

#### 図 **12 :** ワークロードプロファイル **-** ポリシー

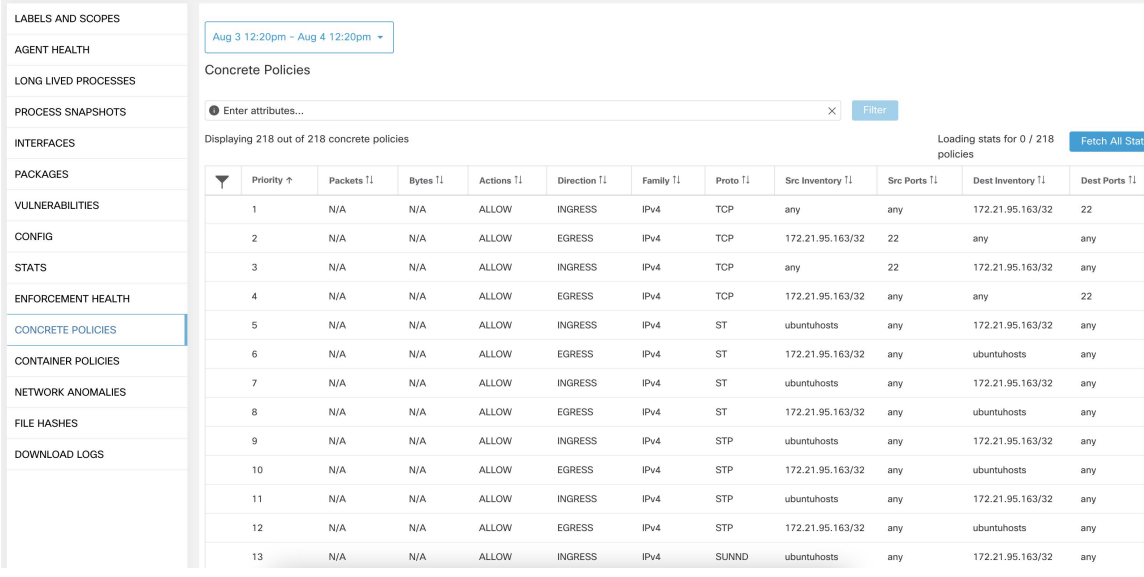

## エージェントのリホーム

エージェントのリホームは、お客様をオンプレミスから TaaS に、または TaaS からオンプレミ スに移行するために使用されます。

ユーザロール

- サイト管理者
- カスタマーサポート

TaaS に関連する移行、特に TaaS からオンプレミスへの移行を行うお客様は、内部サポート チームと連携する必要があります。

#### ワークフロー

- アクティベーションキー、センサー VIP、およびセンサー CA 証明書を入力し、リホーム の有効化 (83ページ)を行います。
- リホームするエージェントの選択 (85 ページ)。
- リホームの無効化 (86 ページ)。

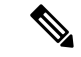

リホームは、クラスタまたはアプライアンス全体のアクティビティです。一度に移動できる宛 先は 1 つだけです。完了したら、エージェントのリホームを無効にすることを推奨します。 (注)

### リホームの有効化

手順

- **ステップ1** 左側のナビゲーションメニューで、[管理(Manage)] > [ワークロード(Workloads)] > [エー ジェント (Agents) 1をクリックします。
- ステップ **2** [エージェントリスト(Agent List)] タブをクリックします。
- ステップ **3** メニューアイコンをクリックし、[エージェントのリホーム(RehomeAgents)]を選択します。

図 **<sup>13</sup> :** エージェントのリホーム(**Rehome Agents**)

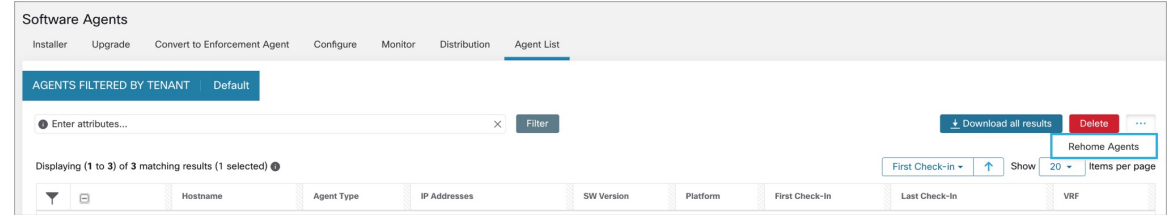

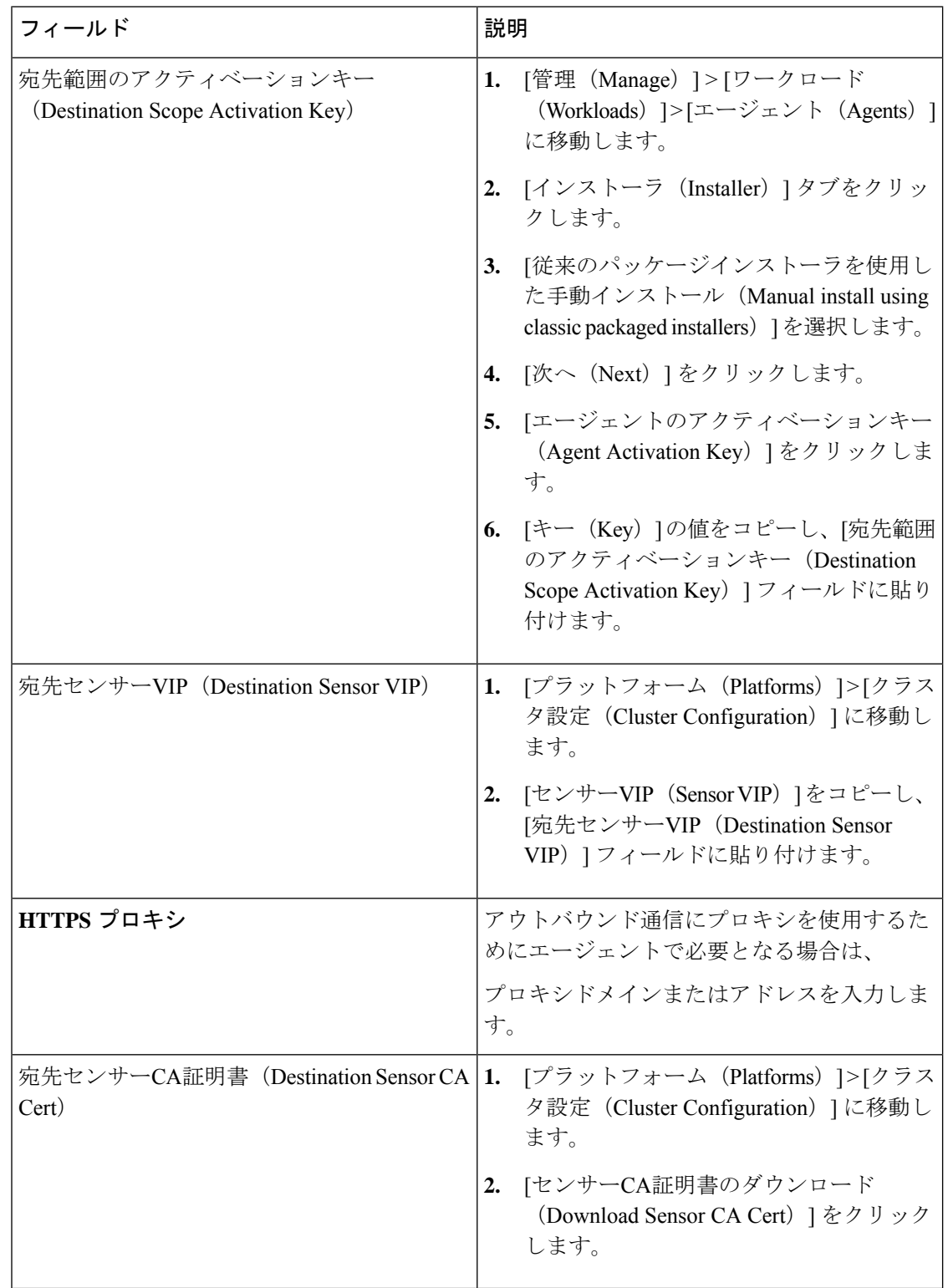

ステップ **4** [エージェントのリホーム(Agent Rehoming)] ウィンドウで、次の詳細を入力します。

図 **<sup>14</sup> :** エージェントのリホームの有効化

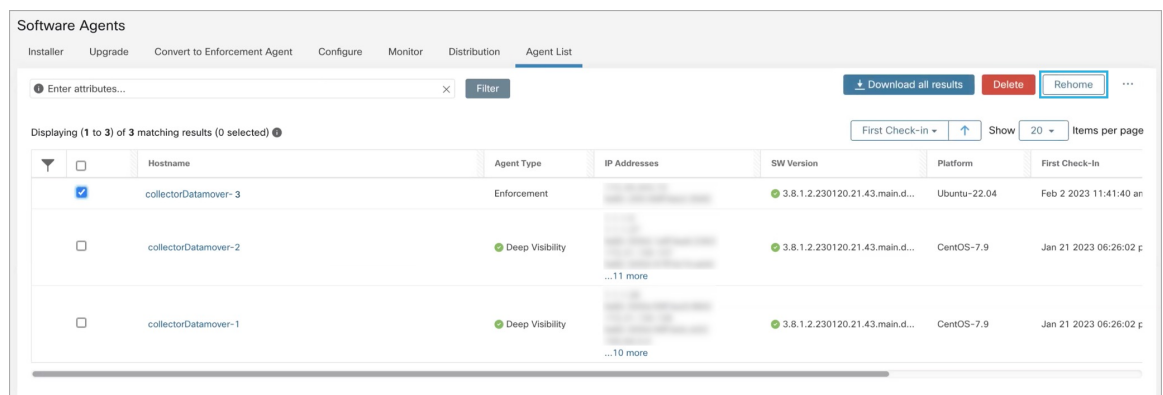

ステップ **5** [エージェントのリホームの有効化(Enable Agent Rehomeing)] をクリックします。 設定が保存されます。[リホーム (Rehome) ] ボタンが右上に表示されます。

## リホームするエージェントの選択

手順

ステップ **1** エージェントを選択します。

ステップ **2** [リホーム(Rehome)] をクリックします。

図 **15 :** リホームするエージェントの選択

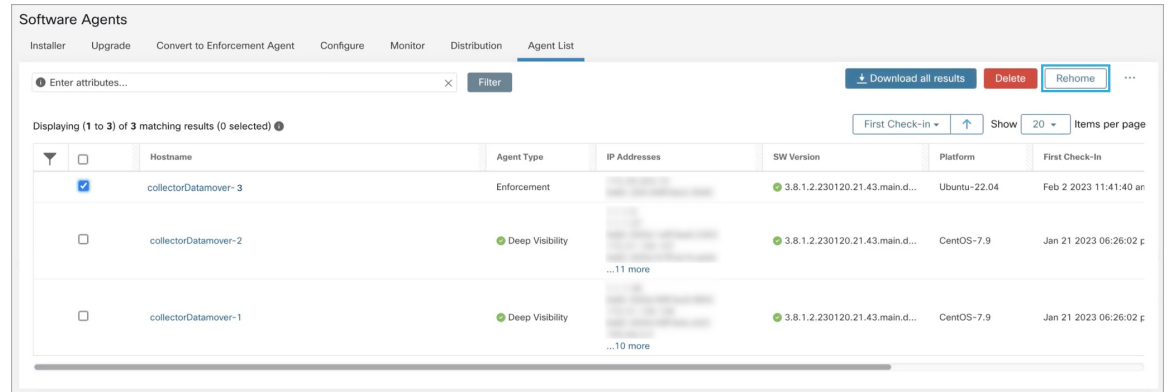

ステップ **3** 確認のために [はい(Yes)] をクリックします。

### リホームの無効化

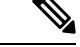

TaaS との間で複数のお客様がリホームする場合、サイト管理者はそれぞれのお客様を個別に 移動する必要があります。つまり、リホームを無効にしてすべての設定をクリアし、新しいお 客様に対してリホームを有効にします。 (注)

手順

- ステップ1 メニューアイコンをクリックし、[エージェントのリホーム (Rehome Agents) ]を選択します。
- ステップ **2** [エージェントのリホーム(Agent Rehomeing)] ウィンドウで、[エージェントのリホームの無 効化(Disable Agent Rehomeing)] をクリックします。

図 **<sup>16</sup> :** エージェントのリホームの無効化(**Disable Agent Rehoming**)

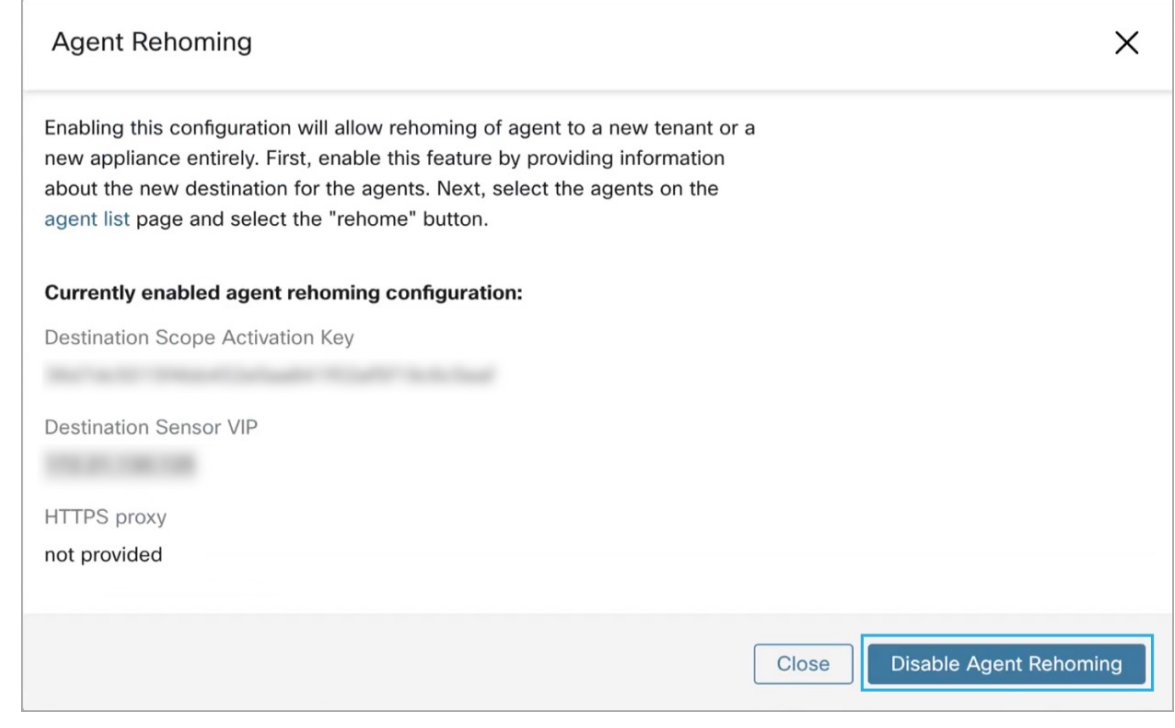

## 適用が有効である場合のホスト **IP** アドレスの変更

適用が有効になっている場合にホストの IP アドレスを変更すると、ホスト IP がホスト ファイ アウォールルールで認識され、CatchAllが拒否に設定されている場合に影響が出る可能性があ ります。このシナリオでは、次の手順でホスト IP アドレスを変更することをお勧めします。

手順

- ステップ **1** SecureWorkloadUIで、適用を無効にして新しいエージェント構成プロファイルを作成します。
- ステップ **2** IP アドレスを変更する必要があるホスト、およびその古い IP アドレスと新しい IP アドレスの リストを含むインテントを作成します。
- ステップ **3** 新しく作成したエージェント構成プロファイルをこのインテントに適用し、インテントを保存 します。
- ステップ **4** これらの選択されたホストでは、適用を無効にしておく必要があります。
- ステップ **5** これらのホストの IP アドレスを変更します。
- ステップ **6** Secure Workload UI で、範囲内のフィルタをこれらのホストの新しい IP アドレスで更新しま す。
- ステップ **7** [エージェントワークロードプロファイル(Agent WorkloadProfile)] ページの [インターフェイ ス(Interfaces)] タブで IP アドレスの変更を確認します。[ポリシー(Policies)] タブで、ポリ シーが新しい IP アドレスで生成されていることを確認します。
- ステップ **8** 上記で作成したインテントおよびプロファイルを削除します。
- ステップ **9** 範囲の元のエージェント構成プロファイルで適用が無効になっている場合は、適用を有効にし ます。

## ソフトウェアエージェントのアップグレード

### **UI** からのエージェントのアップグレード

エージェントは、「ソフトウェアエージェントの設定」で詳しく説明されているエージェント 設定インテントワークフローを使用してアップグレードできます。エージェント設定プロファ イルの設定時に、[有効(Enabled)] または [無効(Disabled)] にできる [自動アップグレード (AutoUpgrade)]オプションがあります。オプションが[有効(Enabled)]になっている場合、 インベントリフィルタ条件に一致するエージェントは、利用可能な最新バージョンのソフト ウェアに自動的にアップグレードされます。

次のセクションでは、ソフトウェアエージェント設定インテントワークフローを使用して、ソ フトウェアエージェントのアップグレード動作を指定する方法について説明します。

**1.** [インベントリフィルタ(InventoryFilters)]ページでインベントリフィルタを作成します。 詳細については[「フィルタ](cisco-secure-workload-user-guide-on-prem-v38_chapter6.pdf#nameddest=unique_148)」をご覧ください。

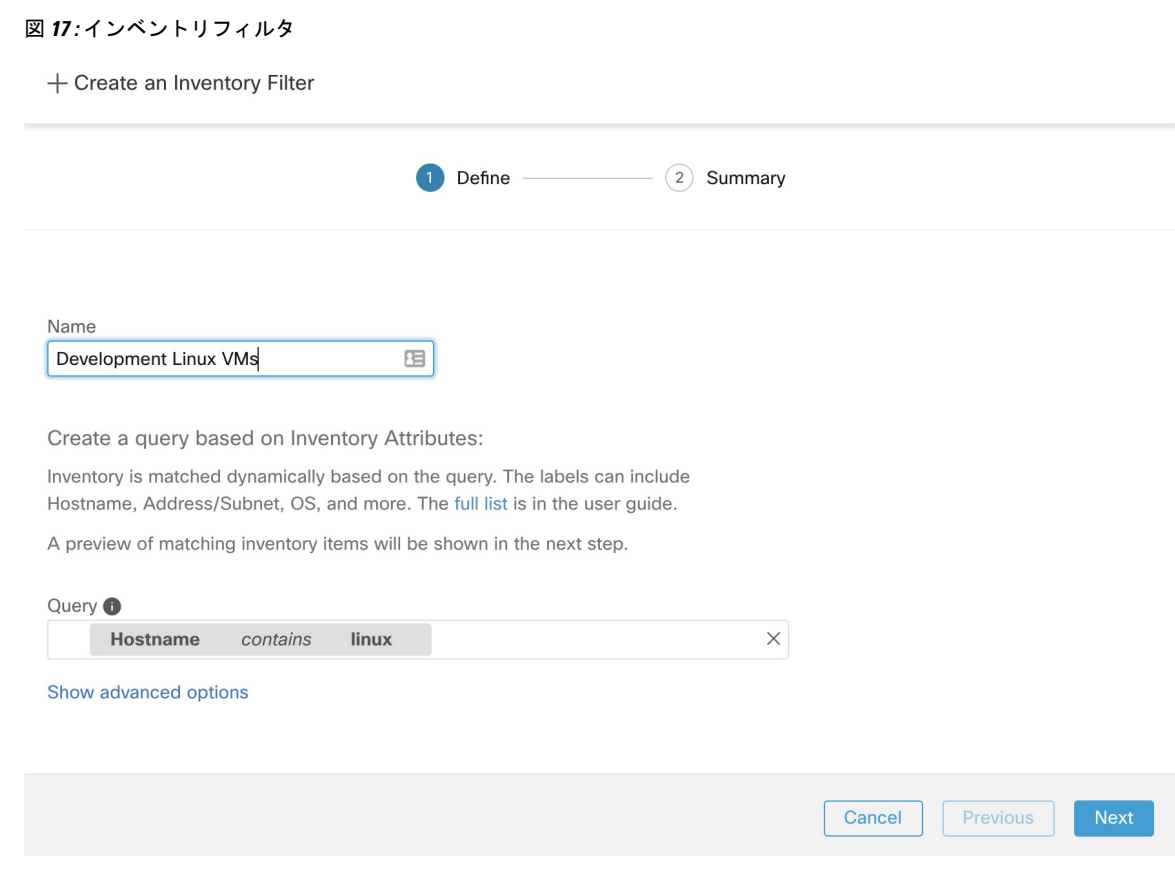

**2.** 上記のインベントリフィルタによって選択されたエージェントにユーザーが適用するエー ジェント設定プロファイルを作成します。エージェント設定プロファイルには、選択した エージェントを自動アップグレードするかどうかを制御する [自動アップグレード(Auto Upgrade)] オプションがあることに注意してください。

#### 図 **18 :** エージェント設定

#### **Agent Config Profiles**

**Create Profile** 

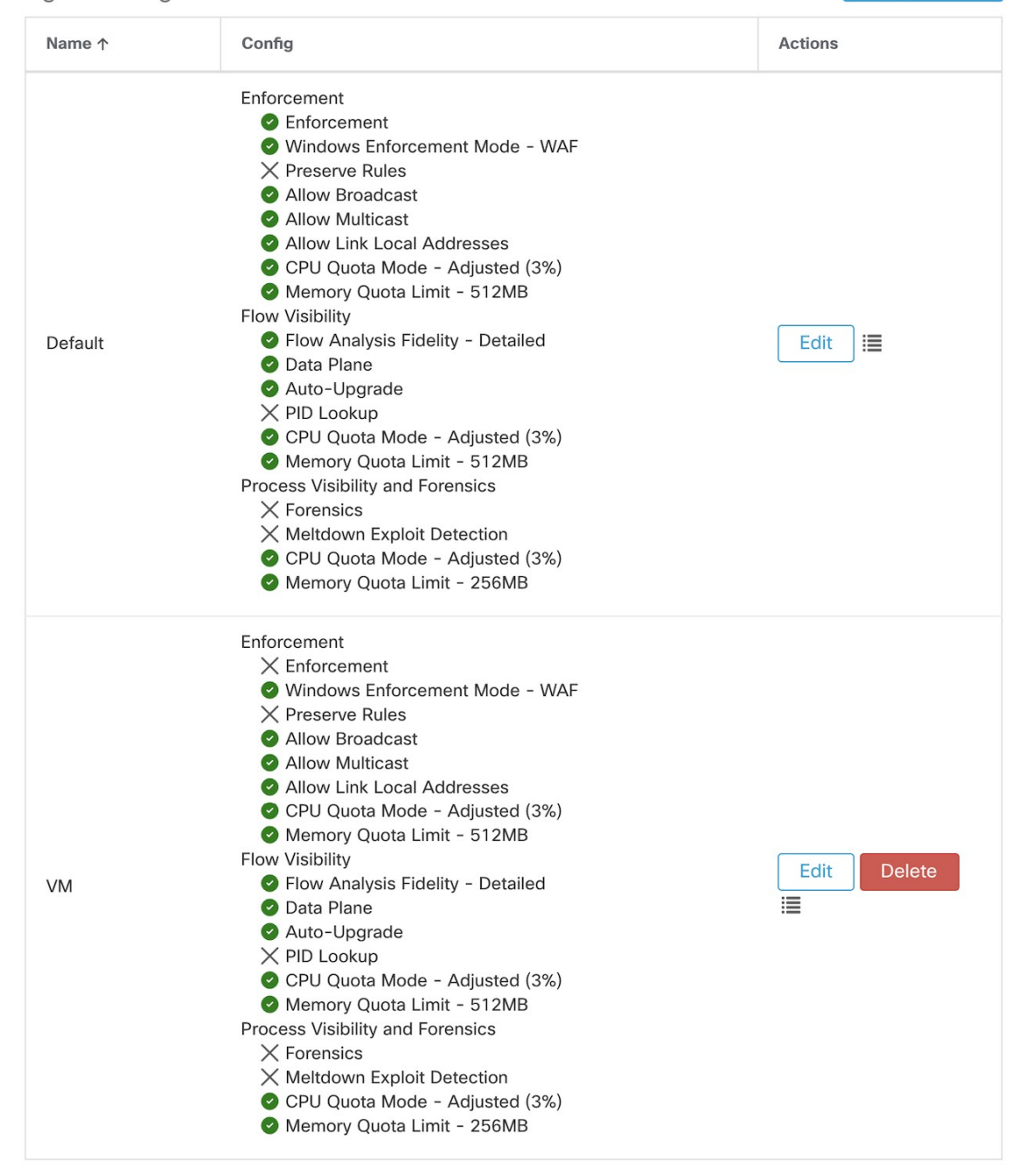

View Deleted Agent Config Profiles i

**3.** 最後に、選択した設定プロファイルを、選択したエージェントのセットに適用するエー ジェント設定インテントを作成する必要があります(インベントリフィルタを使用)。自 動アップグレードオプションが有効になっている場合、選択したすべてのエージェントが

自動アップグレードされます。通常、エージェントプロファイルがエージェントに適用さ れた後、エージェントがアップグレードされるまでに最大 30 分かかることがあります。

#### 図 **19 :** エージェント設定インテント

**Agent Config Intents** 

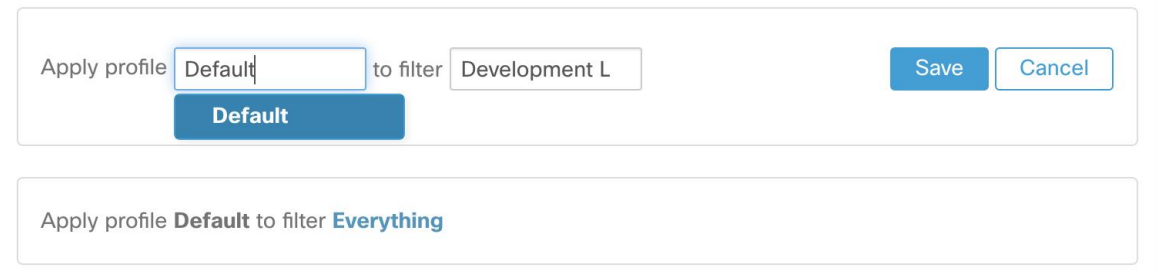

デフォルトのエージェントプロファイルの自動アップグレード設定は、ERSPANに適用されま す。 (注)

次のセクションでは、センサー設定インテントワークフローを使用せずに、エージェントを手 動でアップグレードする方法について説明します。

#### 手順

- ステップ **1** 左側のナビゲーションバーで、**[**管理(**Manage**)**]** > **[**エージェント(**Agents**)**]**をクリックしま す。
- ステップ **2** [アップグレード(Upgrade)] タブをクリックします。
- ステップ **3** 詳細可視性エージェントと適用エージェントのみが表示され、エージェントごとに、アップグ レード可能な新しいバージョンのみがリストに表示されます。デフォルトでは、最新バージョ ンが選択されます。
- ステップ **4** フィルタボックスに検索クエリを入力して、エージェントリストをフィルタリングします。た とえば、「Platform = CentOS-7.6」と入力します。
- ステップ5 このバージョンにアップグレードするエージェントを選択し、「アップグレード (Upgrade) ] ボタンをクリックします。
	- 通常の状況では、エージェントにアップグレードを処理させることが強く推奨され ます。これがサポートされている唯一のアップグレード方法です。ユーザーが新し いバージョンを手動でダウンロードして実行中のエージェントに直接適用する仕方 でアップグレードを制御する場合は、安全上の注意事項に従いつつ実行する必要が あります。 (注)

## **Kubernetes/Openshift** エージェントの動作のアップグレード

daemonset インストーラスクリプトを使用して Kubernetes/Openshift ノードにインストールされ たエージェントは、セルフアップグレードが可能です。アップグレードプロセスは、自動アッ プグレードオプションによって、または Kubernetes/Openshift クラスタ内の任意のノードに対 してアップグレードを手動でトリガーすることによって制御されます。この環境でのアップグ レードのメカニズムでは、daemonset 仕様で Docker イメージをアップグレードします。つま り、次の段落で説明するように、1 つのエージェントのアップグレードが、daemonset によっ てカバーされるすべてのエージェントに影響します。

Daemonset Pod 仕様が変更されると、Kubernetes/Openshift はグレースフルシャットダウンをト リガーし、新しいDockerイメージを取得して、Kubernetes/Openshiftクラスタ内のすべてのノー ドで Secure Workload エージェントポッドを開始します。これにより、アップグレードを許可 するポリシーがクラスタ内のノードのサブセットにのみ適用される場合でも、エージェントは 他のノードでアップグレードされます。

すべてのノードで自動アップグレードが無効になっている場合は、新しいインストーラスクリ プトをダウンロードしてインストールを再実行することにより、手動アップグレードが可能で す。インストールスクリプトは、新しいインストールと既存のインストールのアップグレード の場合を自動検出し、インストール済みであることを検出すると、daemonset ポッドを手動で アップグレードするように機能します。

## ソフトウェアエージェントの削除

### 優れた可視性または適用 **Linux** エージェントの削除

#### **RPM** ベースのインストール:

**1.** コマンド **rpm -e tet-sensor** を実行します。

エージェントのアンインストールイベントがクラスタに通知され、[ソフトウェアエージェン ト(Software Agent)] ページでエージェントがアンインストール済みとしてマークされます。

[ソフトウェアエージェント (Software Agent) | ページの UI からエージェントを手動で削除し ます。また、ユーザーは、エージェント設定プロファイルから [クリーンアップ期間 (cleanup period)]をオンにして、エージェントの自動クリーンアップまたは削除を有効にすることもで きます。

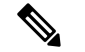

(注) デフォルトでは、[クリーンアップ期間(cleanup period)] はオフになっています。

#### **Ubuntu.deb** ベースのインストール:

Ubuntu エージェントの新規インストールでは、ネイティブの .deb 形式が使用されるようにな りました。

**1.** コマンド **dpkg –purge tet-sensor** を実行します。

エージェントのアンインストールイベントがクラスタに通知され、[ソフトウェアエージェン ト(Software Agent)] ページでエージェントがアンインストール済みとしてマークされます。

[ソフトウェアエージェント(Software Agent)] ページの UI からエージェントを手動で削除し ます。また、ユーザーは、エージェント設定プロファイルから [クリーンアップ期間 (cleanup period)]をオンにして、エージェントの自動クリーンアップまたは削除を有効にすることもで きます。

```
(注)
```
•デフォルトでは、「クリーンアップ期間 (cleanup period) 1はオフになっています。

- エージェントの操作中に、一部のカーネルモジュールがカーネルによって自動的にロード される可能性があります。たとえば、Linux で適用が有効になっている場合、Netfilter モ ジュールがロードされる可能性があります。エージェントには、カーネルによってロード されたモジュールのリストがありません。したがって、エージェントのアンインストール 中に、カーネルモジュールをアンロードできない可能性があります。
- 適用エージェントがシステムファイアウォールにポリシーを適用した場合、エージェント をアンインストールすると、適用されたポリシーがクリアされ、システムファイアウォー ルが開きます。

図 **20 :** エージェントのアンインストールアラート

|                                                | Cisco Secure Workload                                      |                          |                                                                                                   |                                      |                    |                               | n Default -<br>0.1.                            | diale SECUR              |
|------------------------------------------------|------------------------------------------------------------|--------------------------|---------------------------------------------------------------------------------------------------|--------------------------------------|--------------------|-------------------------------|------------------------------------------------|--------------------------|
| <b>Software Agents</b><br>Installer<br>Upgrade | Convert to Enforcement Agent                               | Configure                | Monitor<br><b>Distribution</b><br>Agent List                                                      |                                      |                    |                               |                                                |                          |
| <b>AGENTS FILTERED BY TENANT</b>               | <b>Default</b>                                             |                          |                                                                                                   |                                      |                    |                               |                                                |                          |
| <b>O</b> Enter attributes                      |                                                            |                          | $\times$                                                                                          | Filter                               |                    |                               | + Download all results                         | <b>Delete</b>            |
|                                                | Displaying (1 to 14) of 14 matching results (0 selected) @ |                          |                                                                                                   |                                      |                    |                               | $\hat{\mathbf{r}}$<br>Show<br>First Check-in - | $20 -$<br>Items per page |
| ▼<br>$\Box$                                    | Hostname                                                   | Agent Type               | <b>IP Addresses</b>                                                                               | SW Version                           | Platform           | <b>First Check-In</b>         | Last Check-In                                  | VRF                      |
|                                                | Uninstalled on Feb 8 9:49pm                                | Enforcement              | 172.26.231.175<br>fe80::250:56ff:fe91:b8db                                                        | 2 38.12.2301.3021-enforcer           | OracleSolaris-11.4 | Feb 9 2023 02:59:20 pm (PST)  | Feb 9 2023 08:59:44 pm (PST)                   | Default                  |
| $\Box$                                         | <b>C</b> b4-ui-hi-centos76                                 | Enforcement              | 172.20.207.106<br>fe80::4f5d:c6ac:b5e5:e097<br>192.168.122.1                                      | ● ● 3.8.1.2.230130.21.43.main.dev-e  | CentOS-7.6         | Feb 8 2023 04:38:44 pm (PST)  | Feb 8 2023 09:33:26 pm (PST)                   | Default                  |
| O                                              | sensor-dev-rocky90                                         | Enforcement              | 10.195.210.122<br>fe80::250:56ff:fe91:ca35                                                        | 2 3.8.1.2.230130.21.43.main.dev-e    | RockyLinux-9.0     | Feb 3 2023 12:02:31 am (PST)  | Feb 9 2023 09:01:48 pm (PST)                   | Default                  |
| $\Box$                                         | sensor-dev-oracle9                                         | <b>Enforcement</b>       | 10.195.210.121<br>fe80::250:56ff:fe91:fc2d                                                        | 2 3.8.1.2.230130.21.43.main.dev-e.   | OracleServer-9.0   | Feb 3 2023 12:01:09 am (PST)  | Feb 9 2023 09:23:27 pm (PST)                   | Default                  |
| $\Box$                                         | sensor-dev-alma9                                           | <b>Enforcement</b>       | 10.195.210.120<br>fe80::250:56ff:fe91:53f8                                                        | 3.8.1.2.230130.21.43.main.dev-e.     | AlmaLinux-9.0      | Feb 3 2023 12:00:00 am (PST)  | Feb 9 2023 09:22:52 pm (PST)                   | Default                  |
| $\Box$                                         | hartmut-u16                                                | Enforcement              | 172.26.231.235<br>fe80::250:56ff:fe91:34c4                                                        | 3.7.1.5.devel-enforcer               | Ubuntu-16.04       | Feb 2 2023 11:27:44 am (PST)  | Feb 9 2023 09:19:46 pm (PST)                   | <b>Default</b>           |
| $\Box$                                         | $p91 - \text{Im}\omega x06$                                | Enforcement              | 172.29.157.105<br>fe80::288e:97ff:fe9e:5902                                                       | ● ● 3.8.1.2.230130.21.43.main.dev-e. | AlmaLinux-9.0      | Feb 2 2023 08:46:08 am (PST)  | Feb 9 2023 09:20:33 pm (PST)                   | <b>Default</b>           |
| $\Box$                                         | sensor-dev-deb11                                           | Enforcement              | 172.20.207.223<br>fe80::250:56ff:fe91:d737                                                        | 2 3.8.1.2.230130.21.43.main.dev-e    | Debian-11          | Feb 2 2023 08:44:43 am (PST)  | Feb 9 2023 09:21:10 pm (PST)                   | Default                  |
| $\Box$                                         | agent-reg-deb10                                            | Enforcement              | 10.195.210.132<br>fe80::250:56ff:fe91:13dd                                                        | 3.8.1.2.230130.21.43.main.dev-e      | Debian-10          | Feb 2 2023 08:43:18 am (PST)  | Feb 9 2023 09:18:56 pm (PST)                   | Default                  |
| $\Box$                                         | sensor-dev-deb9                                            | Enforcement              | 10.195.210.199<br>fe80::250:56ff:fe91:c542                                                        | 2 3.8.1.2.230130.21.43.main.dev-e    | Debian-9           | Feb 2 2023 08:41:18 am (PST)  | Feb 9 2023 09:19:10 pm (PST)                   | Default                  |
| $\Box$                                         | sensor-dev-deb8                                            | Enforcement              | 10.195.210.145<br>fe80::250:56ff:fe91:d8a4                                                        | 2 3.8.1.2.230130.21.43.main.dev-e    | Debian-8           | Feb 2 2023 08:39:05 am (PST)  | Feb 9 2023 09:21:08 pm (PST)                   | Default                  |
| $\Box$                                         | $p91 - a$ $p09$                                            | Enforcement              | 172.29.157.24<br>fe80::288e:96ff:fe09:9202<br>::ac1d:9d18                                         | 2 3.8.1.2.230130.21.43.main.dev-e.   | $AX-7.2$           | Feb 1 2023 06:44:31 am (PST)  | Feb 9 2023 09:08:44 pm (PST)                   | Default                  |
| n                                              | collectorDatamover-1                                       | <b>O</b> Deep Visibility | 1.1.1.26<br>fe80::5054:adff:fe20:bd3c<br>10.195.248.22<br>fe80::5054:b6ff:fe98:b306<br>100.64.1.0 | 2 3.8.1.2.230130.21.43.main.dev-s    | CentOS-7.9         | Jan 31 2023 08:08:47 pm (PST) | Feb 9 2023 09:09:39 pm (PST)                   | Tetration<br>Default     |

### 優れた可視性**/**適用 **Widnows** エージェントの削除

Secure Workload エージェントをアンインストールするには、次の 2 つのオプションがありま す。

手順

- ステップ1 [コントロールパネル(Control Panel)] → [プログラム(Programs)] → [プログラムと機能 (Programs And Features)] に移動し、**Cisco Secure Workload Agent**(Cisco Tetration Agent)を アンインストールします。
- ステップ **2** または、「**C:\Program Files\Cisco Tetration**」内のショートカット **Uninstall.lnk** を実行します。
- ステップ **3** 適用エージェントがシステムファイアウォールにポリシーを適用した場合、エージェントをア ンインストールすると、適用されたポリシーがクリアされ、システムファイアウォールが開き ます。

エージェントのアンインストールイベントがクラスタに通知され、[ソフトウェアエージェン ト(Software Agent)] ページでエージェントがアンインストール済みとしてマークされます。

[ソフトウェアエージェント(Software Agent)] ページの UI からエージェントを手動で削除し ます。また、ユーザーは、エージェント設定プロファイルから [クリーンアップ期間 (cleanup period) ]をオンにして、エージェントの自動クリーンアップまたは削除を有効にすることもで きます。

- (注) デフォルトでは、[クリーンアップ期間(cleanup period)] はオフになっています。
- エージェントのインストール中にNpcapがインストールされている場合、それ もアンインストールされます。 (注)
	- デフォルトのログファイルでは、アンインストール中に構成ファイルと証明書 は削除されません。それらを削除したい場合は、同じフォルダでショートカッ ト **UninstallAll.lnk** を実行します。

### 優れた可視性または適用 **AIX** エージェントの削除

#### 手順

コマンド **'installp -u tet-sensor'** を実行します。

エージェントのアンインストールイベントがクラスタに通知され、[ソフトウェアエージェン ト(Software Agent)] ページでエージェントがアンインストール済みとしてマークされます。

[ソフトウェアエージェント(Software Agent)] ページの UI からエージェントを手動で削除し ます。また、ユーザーは、エージェント設定プロファイルから [クリーンアップ期間 (cleanup period)]をオンにして、エージェントの自動クリーンアップまたは削除を有効にすることもで きます。

- デフォルトでは、[クリーンアップ期間(cleanup period)] はオフになっていま す。 (注)
	- 優れた可視性エージェントは、System Resource Controller によって tet-sensor と して制御されます。起動、停止、再起動、削除が可能です。このサービスは、 inittab を tet-sen-engine として使用して永続化されます。
	- 適用エージェントは、System Resource Controller によって tet-enforcer として制 御されます。起動、停止、再起動、削除が可能です。このサービスは、inittab を tet-enf-engine として使用して永続化されます。
	- エージェントの操作中に、一部のカーネルモジュールがカーネルによって自動 的にロードされる可能性があります。たとえば、AIXで適用が有効になってい る場合、ipfilterモジュールがロードされます。エージェントには、カーネルに よってロードされたモジュールのリストがありません。したがって、エージェ ントのアンインストール中に、カーネルモジュールをアンロードできない可能 性があります。
	- 適用エージェントがシステムファイアウォールにポリシーを適用した場合、 エージェントをアンインストールすると、適用されたポリシーがクリアされ、 システムファイアウォールが開きます。

### ユニバーサル **Linux** エージェントの削除

#### 手順

ステップ **1** アンインストールスクリプト **'/usr/local/tet-light/uninstall.sh'** を実行します。 ステップ **2** [ソフトウェアエージェント(Software Agent)] ページの UI からエージェントを削除します。

### ユニバーサル **Windows** エージェントの削除

#### 手順

- ステップ **1** アンインストールスクリプト**'C:\Program Files\CiscoTetration\LightweightSensor\uninstall.cmd'** を実行します。
- ステップ **2** [ソフトウェアエージェント(Software Agent)] ページの UI からエージェントを削除します。

### 適用 **Kubernetes** または **OpenShift** エージェントの削除

#### 手順

- ステップ **1** 元のインストーラスクリプトを見つけるか、Secure Workload UI から新しいスクリプトをダウ ンロードします。
- ステップ **2** アンインストールオプション **install.sh –uninstall** を実行します。インストール時と同じ考慮事 項が適用されます。
	- Linux x86\_64 アーキテクチャでのみサポートされます。
	- ~/.kube/configに含まれている管理者ユーザーログイン情報を使用するか、または–kubeconfig オプションを使用して kubectl 管理者ログイン情報ファイルを指定します。
- ステップ **3** [ソフトウェアエージェント(Software Agent)] ページの UI からすべての Kubernetes ノードの エージェントを削除します。

### 優れた可視性 **Solaris** エージェントの削除

#### 手順

ステップ **1** コマンド pkg uninstall tet-sensor を実行します。 ステップ **2** [ソフトウェアエージェント(Software Agent)] ページでエージェントを削除します。

## ワークロードエージェントにより収集されエクスポート されるデータ

このセクションでは、ソフトウェアエージェントの主要コンポーネント、バックエンドサービ スへの登録方法、分析目的で収集されてクラスタにエクスポートされるデータについて説明し ます。

### 登録

エージェントがシステムに正常にインストールされたら、有効な一意の識別子を取得するため に、エージェントをバックエンドサービスに登録する必要があります。次の情報が登録要求で 送信されます。

• ホスト名

#### • BIOS-UUID

- プラットフォーム情報 (CentOS-6.5 など)
- •自己生成クライアント証明書 (openssl コマンドで生成)
- エージェントタイプ(可視性または適用)

エージェントがサーバーから有効な ID を取得できなかった場合、取得するまで再試行を続け ます。エージェントの登録は非常に重要です。登録されていない場合、その後に続く他のサー ビス(コレクタなど)との通信がすべて拒否されます。

### エージェントのアップグレード

エージェントは定期的(約 30 分) にバックエンドサービスにメッセージを送信して、現在の バージョンを報告します。バックエンドサービスは、エージェントのIDとその現在のバージョ ンを使用して、新しいソフトウェアパッケージがエージェントで使用できるかどうかを判断し ます。次の情報が送信されます。

- エージェントの ID (登録成功後に取得)
- 現在のエージェントのバージョン

構成サーバー

エージェントは、構成された構成サーバーに次の情報をエクスポートします。

- Hostname
- •エージェントのID (登録成功後に取得)
- インターフェイスのリスト。各インターフェイスに含まれる内容:
	- **1.** インターフェイスの名前
	- **2.** IP ファミリ (IPv4 または IPv6)
	- **3.** IP アドレス
	- **4.** ネットマスク
	- **5.** MAC アドレス
	- **6.** インターフェイスのインデックス

インターフェイスプロパティが変更されると(既存のインターフェイスのIPアドレスの変更、 新しいインターフェイスの起動など)、このリストが更新され、構成サーバーに報告されま す。

#### ネットワークフロー

ネットワークフロー情報は、システムを流れるすべてのパケットを要約したものです。フロー 情報をキャプチャするには、詳細と会話の 2 つのモードがあります。デフォルトでは、詳細 モードのキャプチャが使用されます。キャプチャされたフローはコレクタにエクスポートさ れ、エクスポートされる情報には次のものが含まれます。

- フロー識別子:ネットワークフローを一意に識別します。これには、IPプロトコル、送信 元と宛先の IP、レイヤー 4 ポートなどの一般情報が含まれます。
- IP 情報:TTL、IP フラグ、パケット ID、IP オプション、フラグメンテーションフラグな ど、IP ヘッダーに表示される情報が含まれます。
- TCP 情報:シーケンス番号、ACK 番号、TCP オプション、Rcvd ウィンドウサイズなど、 TCP ヘッダーに表示される情報が含まれます。
- フロー情報:フローの統計情報(合計パケット数、合計バイト数、TCPフラグ統計情報、 パケット長統計情報、ソケット統計情報など)、フローが観察されたインターフェイスイ ンデックス、フローの開始時間と終了時間

カンバセーションモードでは、エージェントは他のコネクションレス型フローとともに、本質 的に双方向のTCPフローのみをエクスポートします。カンバセーションモードは、Windows、 AIX、および Linux プラットフォームでサポートされています。カンバセーションモードの詳 細については、「[Conversation](https://www.cisco.com/c/en/us/td/docs/security/workload_security/secure_workload/user-guide/3_7/cisco-secure-workload-user-guide/flows.html#concept_424331) Mode」を参照してください。

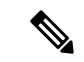

K8s 環境では、ポッド/ホストフローの関連付けはカンバセーションモードでは実行されませ  $h_{\alpha}$ (注)

どちらのモードでも、エージェントは次のフローをエクスポートしないことに注意してくださ い。

- ARP/RARP 会話
- エージェントからコレクタへのフロー

#### マシン情報

マシン情報には、ホストで実行されているすべてのプロセスが記述されています。さらに、プ ロセスに関連付けられたネットワーク情報と、プロセスの起動に使用されるコマンドが含まれ ています。マシン情報は毎分エクスポートされ、次の情報が含まれます。

- •「プロセス ID (Process ID) ]
- [ユーザーID(User ID)]:プロセスの所有者
- [親プロセス ID(Parent Process ID)]
- プロセスの起動に使用されるコマンド文字列
- [ソケット情報(Socket information)]:プロトコル(UDP または TCP など)、アドレス タ イプ(IPv4 または IPv6)、送信元および宛先 IP、送信元および宛先ポート、TCP 状態、 プロセスの開始時刻と終了時刻、バイナリを処理するパス
- [フォレンジック情報(Forensic information)]:詳細については、[「互換性」](cisco-secure-workload-user-guide-on-prem-v38_chapter8.pdf#nameddest=unique_146)のセクション を参照してください。

#### エージェント統計情報

エージェントは、システムの統計や独自の統計を含む、次のようなさまざまな統計を追跡しま す。

- エージェントの開始時間と稼働時間
- ユーザーモードとカーネルモードでのエージェントの実行時間
- ドロップされた受信データパケットの数
- 成功および失敗した SSL 接続の数
- 総フローパケット数とバイト数
- コレクタにエクスポートされたフローとパケットの合計
- エージェントのメモリおよび CPU の使用状況

## 適用アラート

適用アラートには次の 3 つのタイプがあります。

• エージェントの到達可能性

このアラートは、エージェントに到達できない場合を検知します。このアラートは、エー ジェントが設定された秒数を超えて Secure Workload クラスタと通信しなかった場合にト リガーされます。

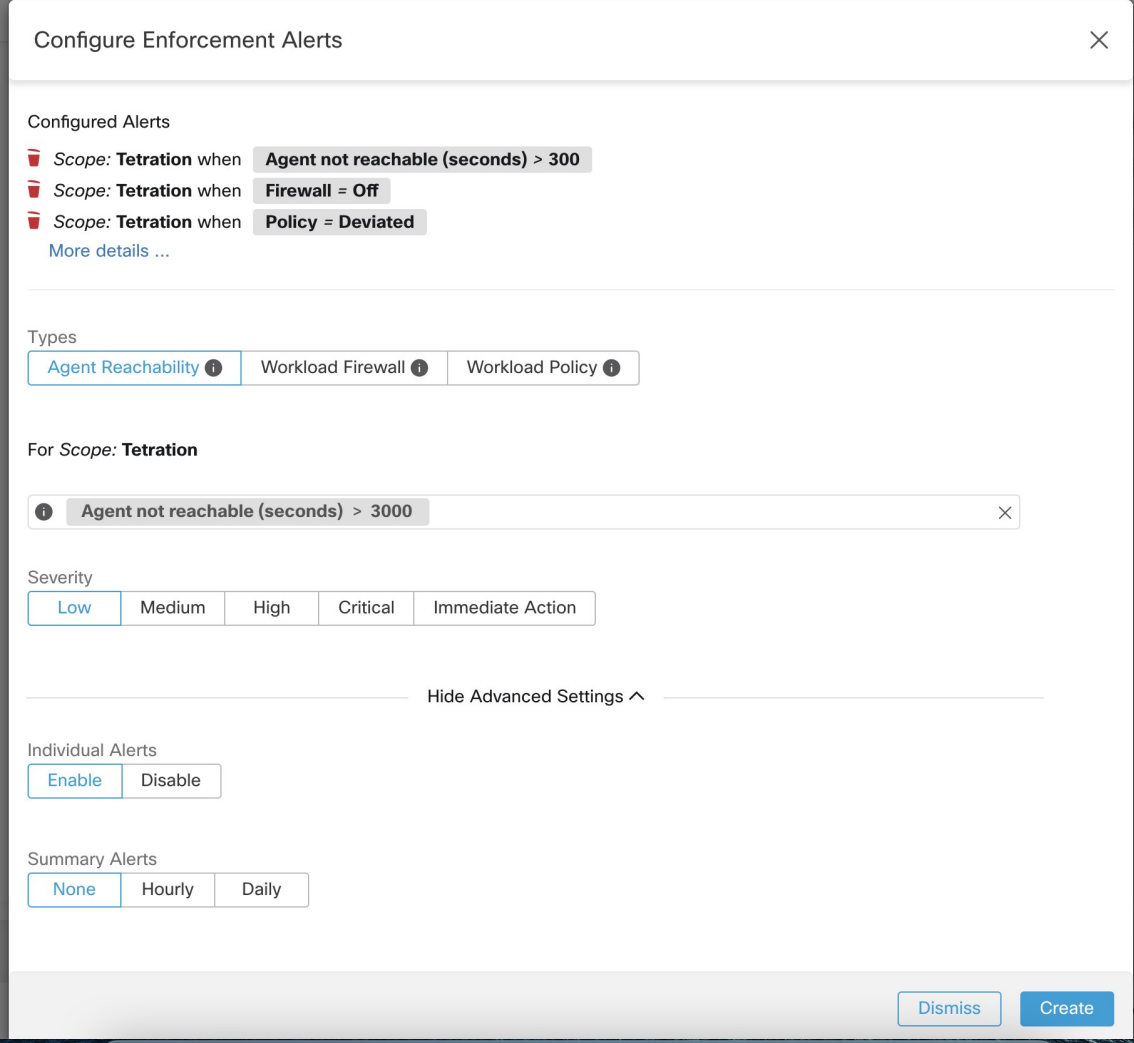

• ワークロード ファイアウォール

このアラートは、ワークロードで適用が設定されているものの、ワークロード ファイア ウォールがオフであることが検知された場合にトリガーされます。この状態では、Secure Workload エージェントがトラフィックポリシーを適用できなくなるためです。

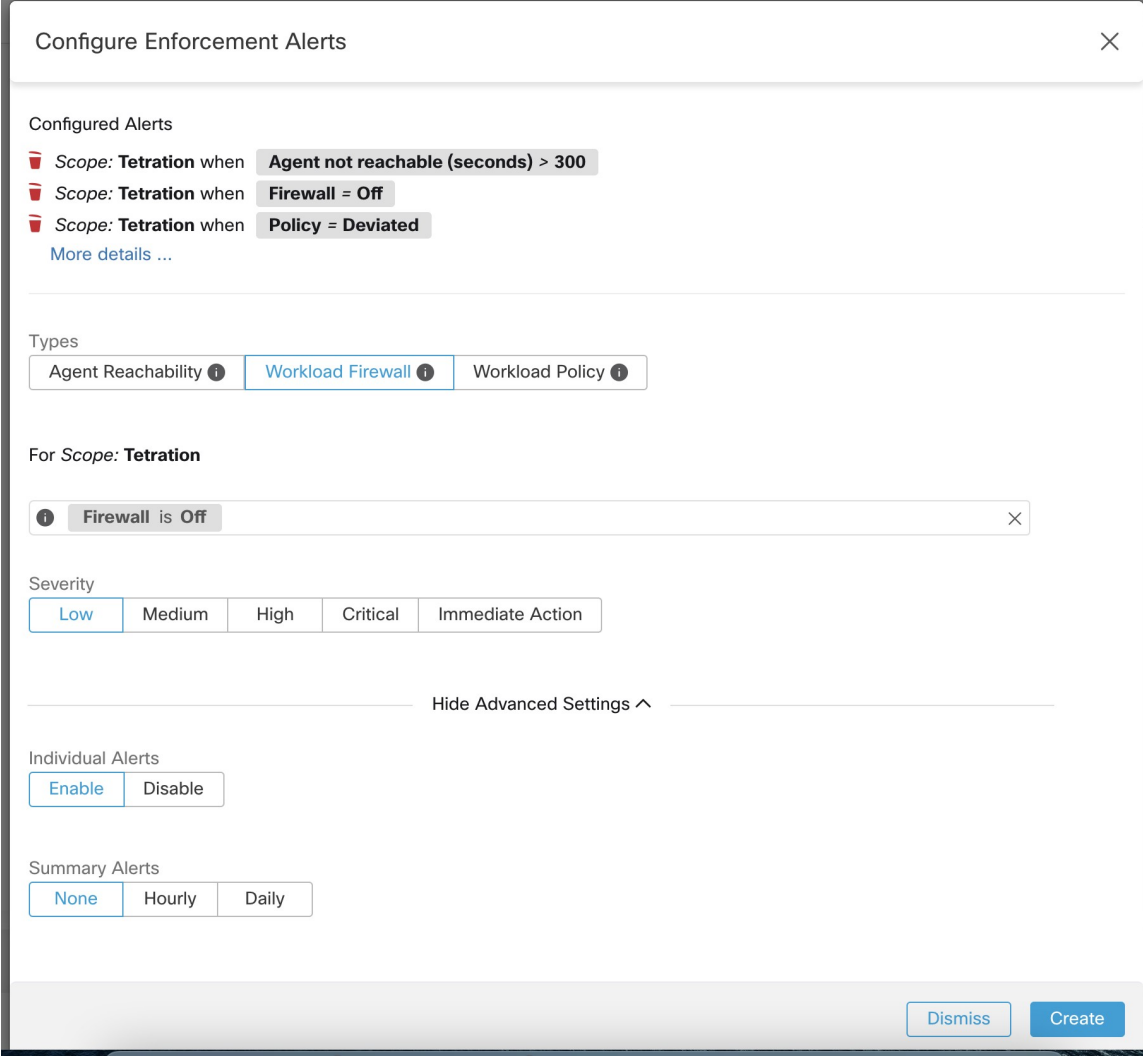

• ワークロードポリシー

このアラートは、ワークロードファイアウォールのルールが、このワークロードに適用可 能な Secure Workload ポリシー(ワークロードの「具体的なポリシー」)と異なる場合に トリガーされます。

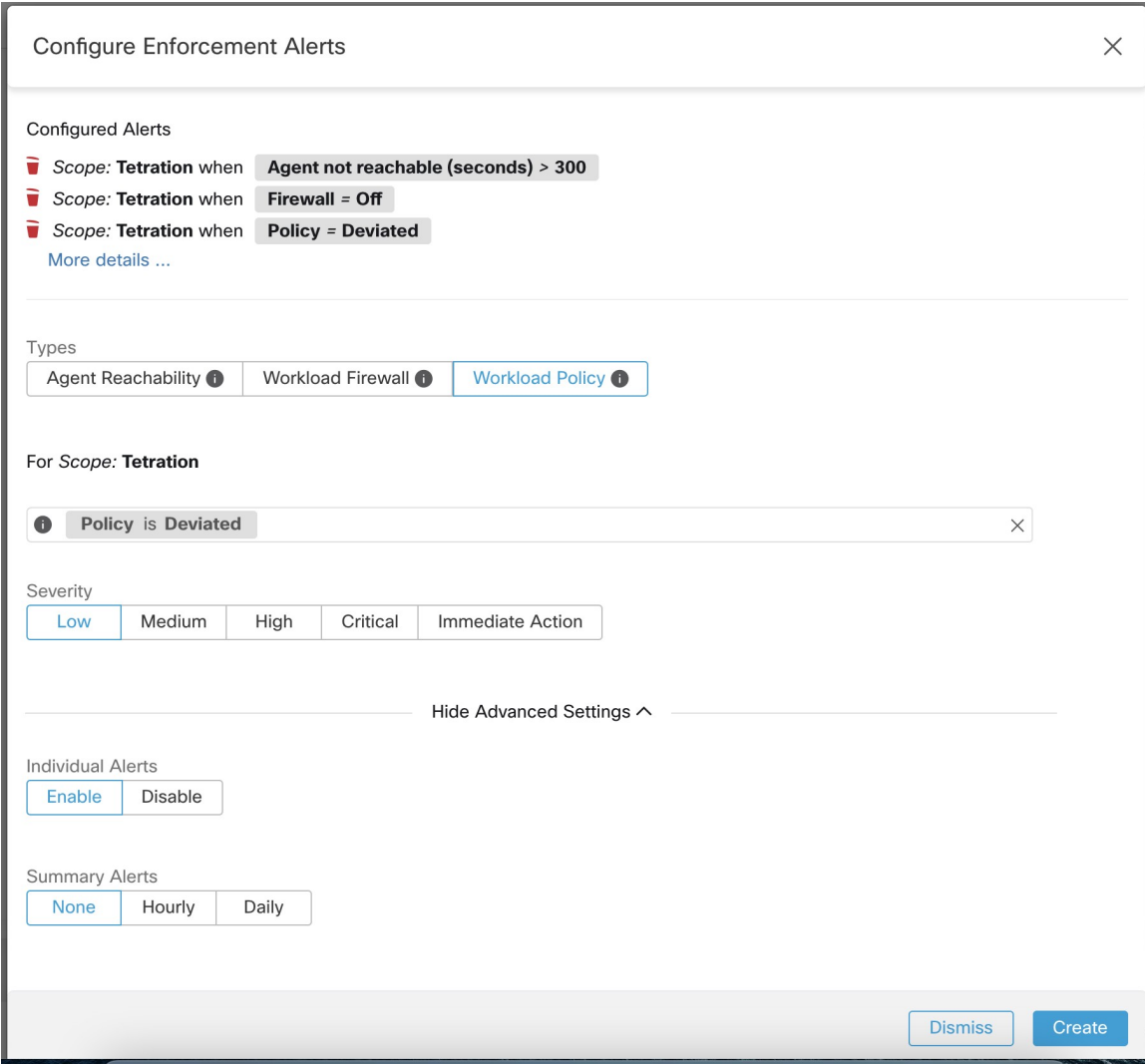

アラートの[重大度 (Severity) ]およびその他のタイプごとの設定パラメータを設定できます。 適用アラートを設定するには[、アラート](cisco-secure-workload-user-guide-on-prem-v38_chapter10.pdf#nameddest=unique_175)を参照してください。

図 **21 :** 適用アラートの設定

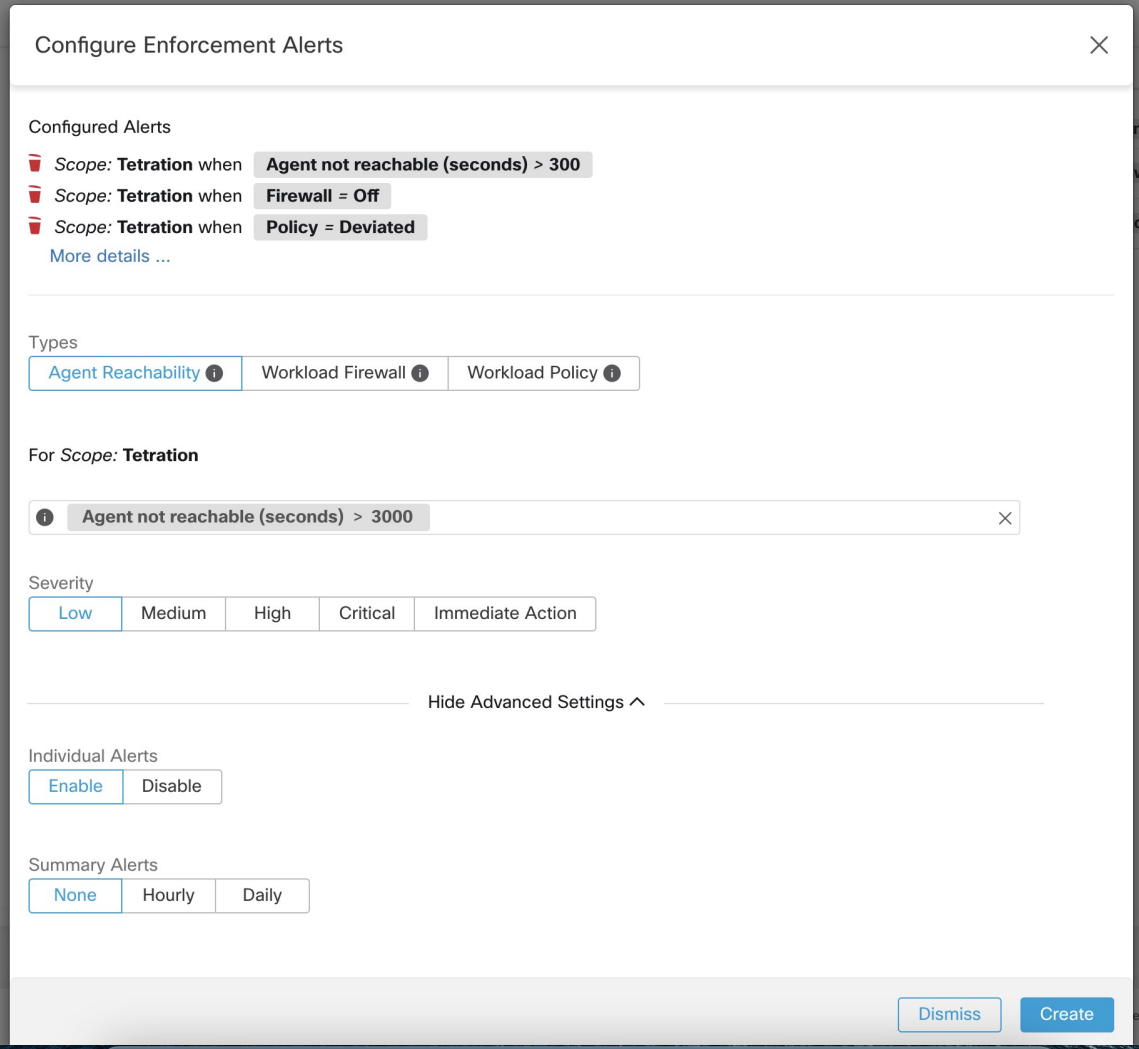

図 **22 :** アラート設定ページでの設定済み適用アラートの表示

### Alerts Trigger Rules

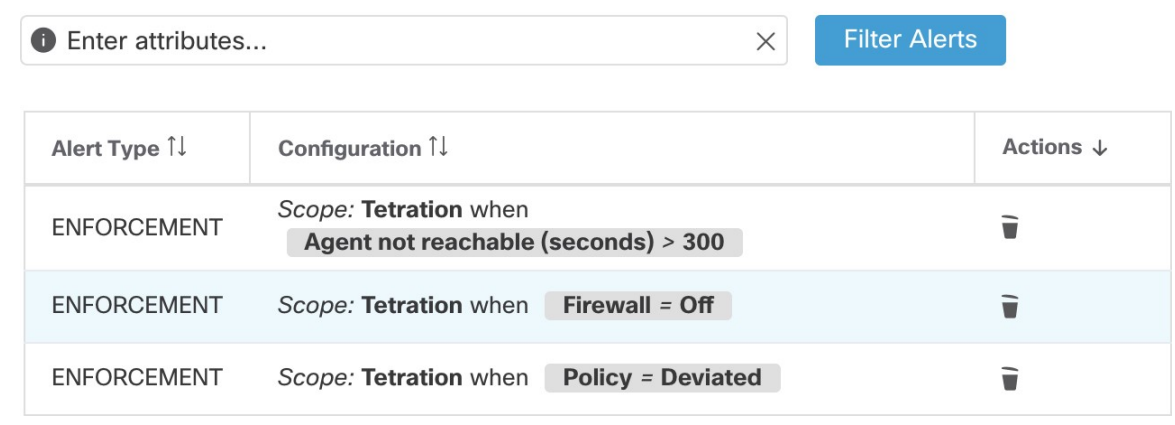

### 適用 **UI** アラートの詳細

図 **23 :** 適用アラートの詳細

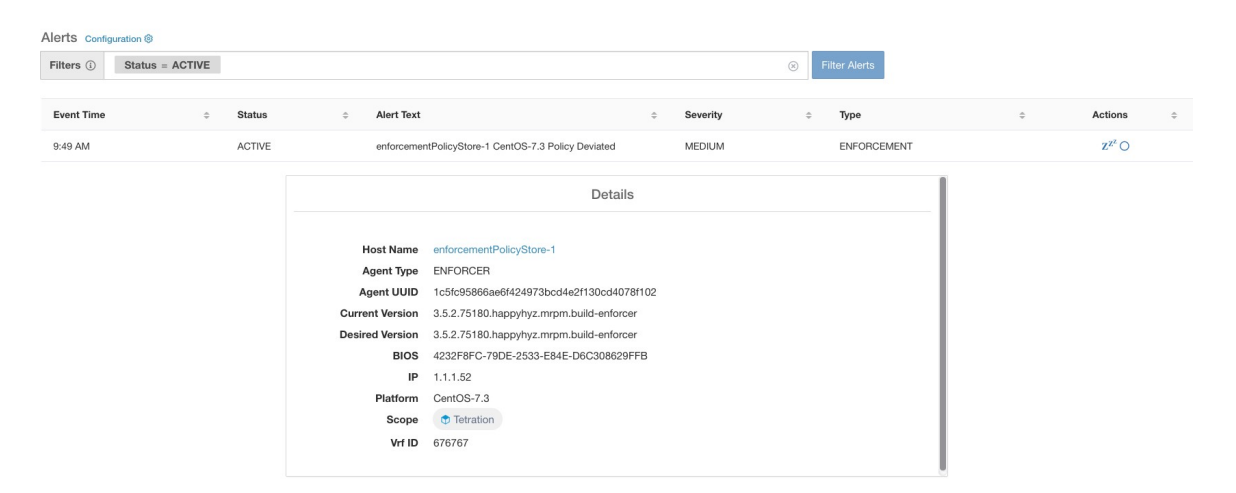

図 **24 :** ホストでプロキシが有効になっている場合の適用アラートの詳細

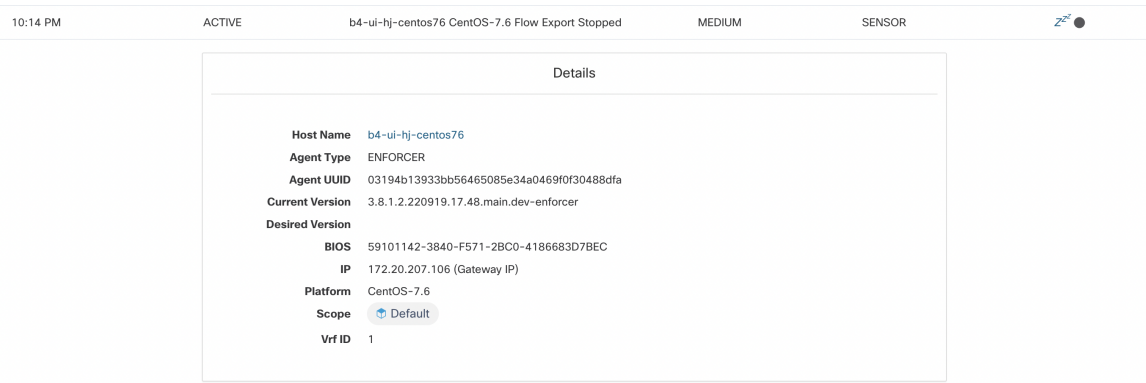

## 適用アラートの詳細

一般的なアラート構造とフィールドに関する情報については、「[共通アラート構造](cisco-secure-workload-user-guide-on-prem-v38_chapter10.pdf#nameddest=unique_178)」を参照し てください。alert\_detailsフィールドは構造化されており、適用アラートの次のサブフィールド が含まれています。

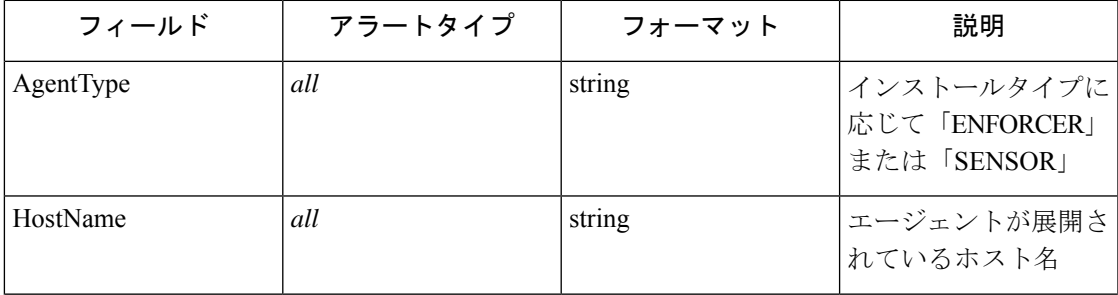

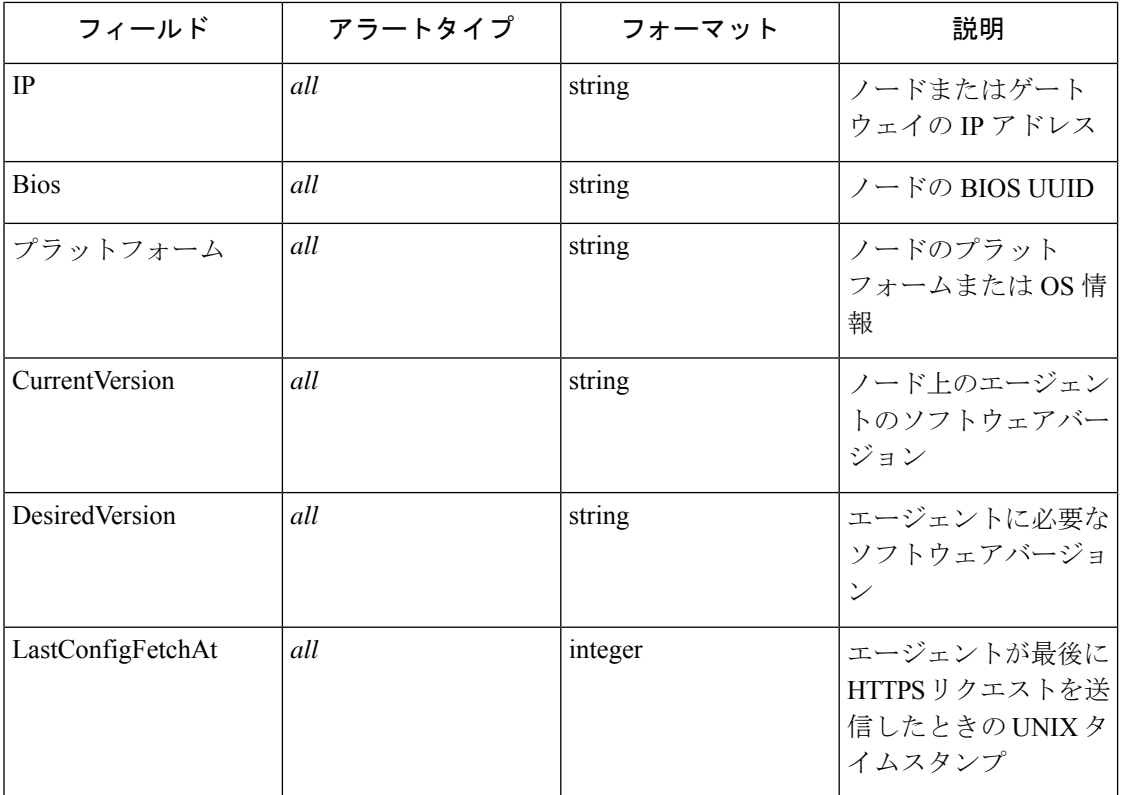

### **適用アラートの alert\_details の例**

{

}

```
"AgentType":"ENFORCER",
"Bios":"72EF1142-03A2-03BC-C2F8-F600567BA320",
"CurrentVersion":"3.5.1.1.mrpm.build.win64-enforcer",
"DesiredVersion":"",
"HostName":"win2k12-production-db",
"IP":"172.26.231.193",
"Platform":"MSServer2012R2Standard"
```
## センサーアラート

```
(注) リリース 3.5 以降、センサーアラートはアラート設定モデルを使用して設定できます。
```
センサーアラートはアラート設定モデルを使用して設定できます。モデルに関する一般的な情 報については、「[アラート設定モーダル](cisco-secure-workload-user-guide-on-prem-v38_chapter10.pdf#nameddest=unique_181)」を参照してください。

図 **25 :** センサーアラートの設定

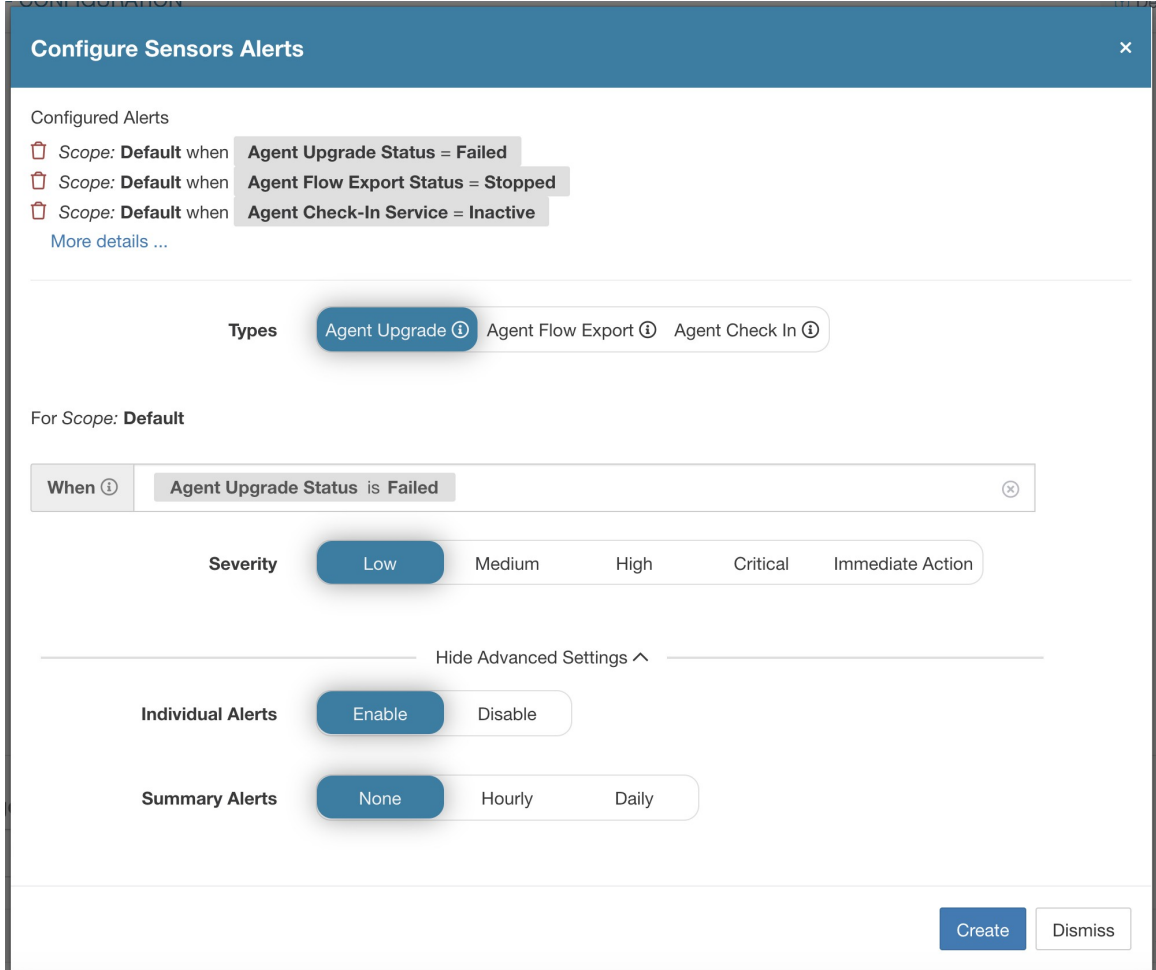

センサーアラート設定には、3 つの異なるタイプのアラートを設定する機能があり、ユーザー はアラートの重大度やその他のタイプごとの設定パラメータを設定できます。

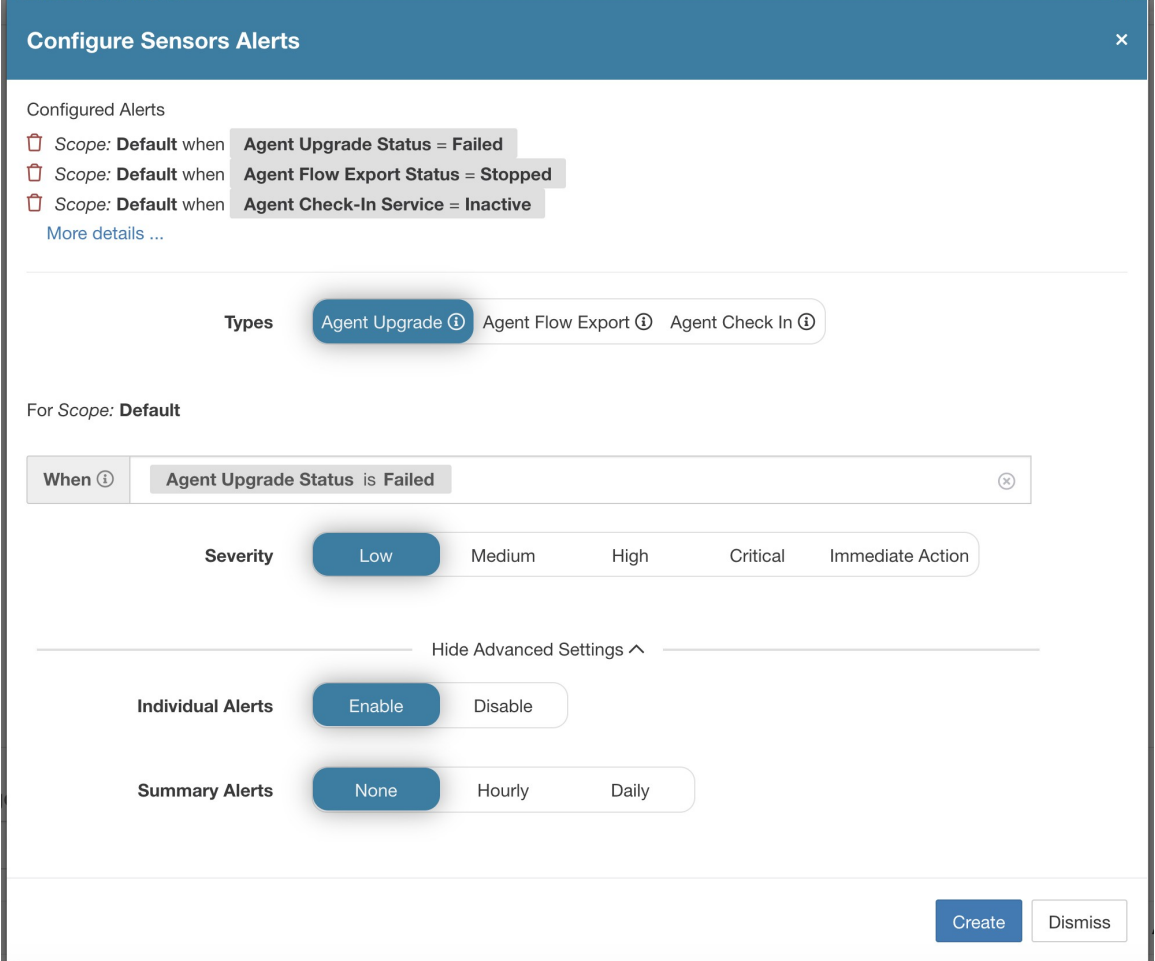

エージェントがアップグレードに失敗したときに報告するようにセンサーアラートを設定しま す。このアラートは、エージェントによる目的のバージョンへのアップグレードに失敗した場 合にトリガーされます。

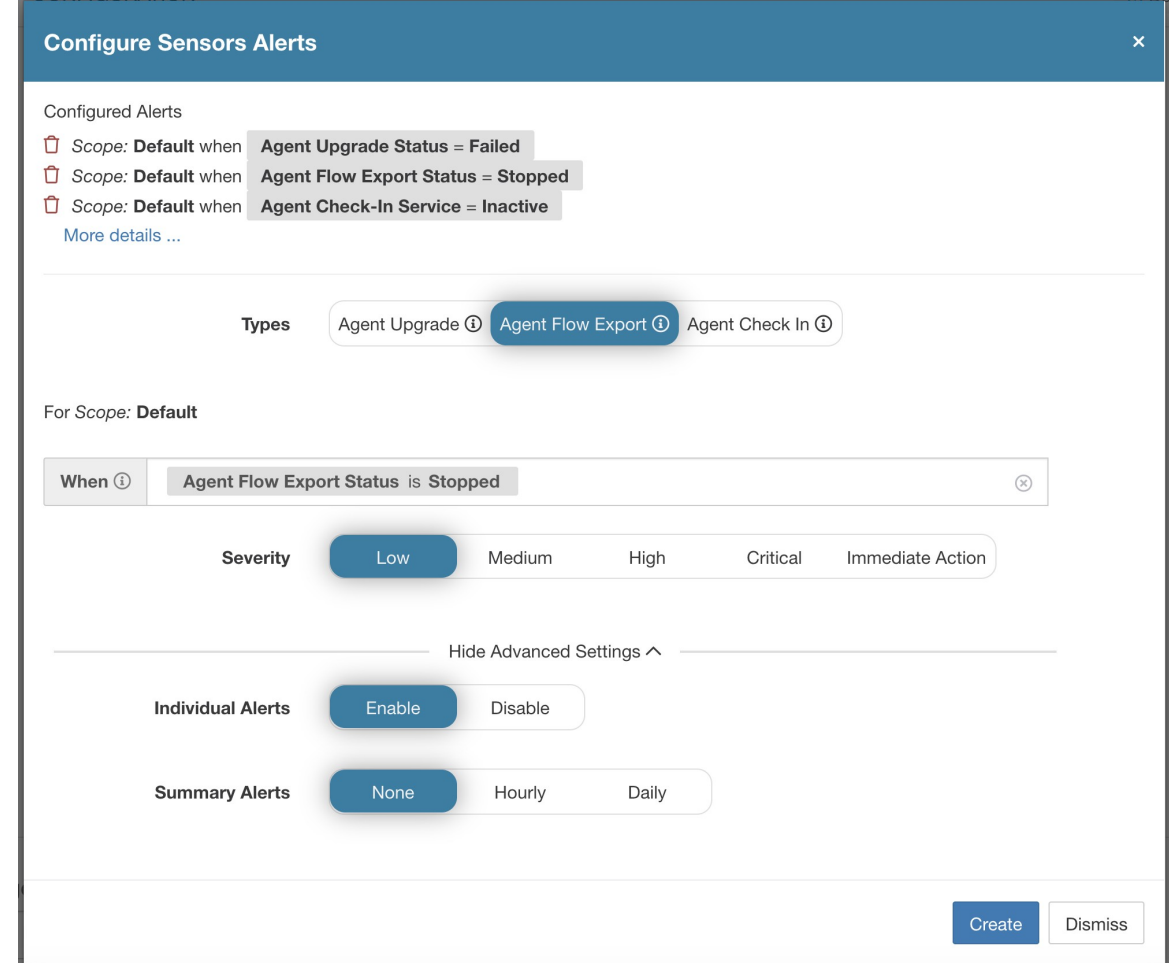

エージェントフローのエクスポートが停止したことを検出するようにセンサーアラートを設定 します。このアラートは、エージェントとクラスタ間の接続がどこかでブロックされ、フロー やその他のシステム情報の送信または配信が妨げられている場合にトリガーされます。

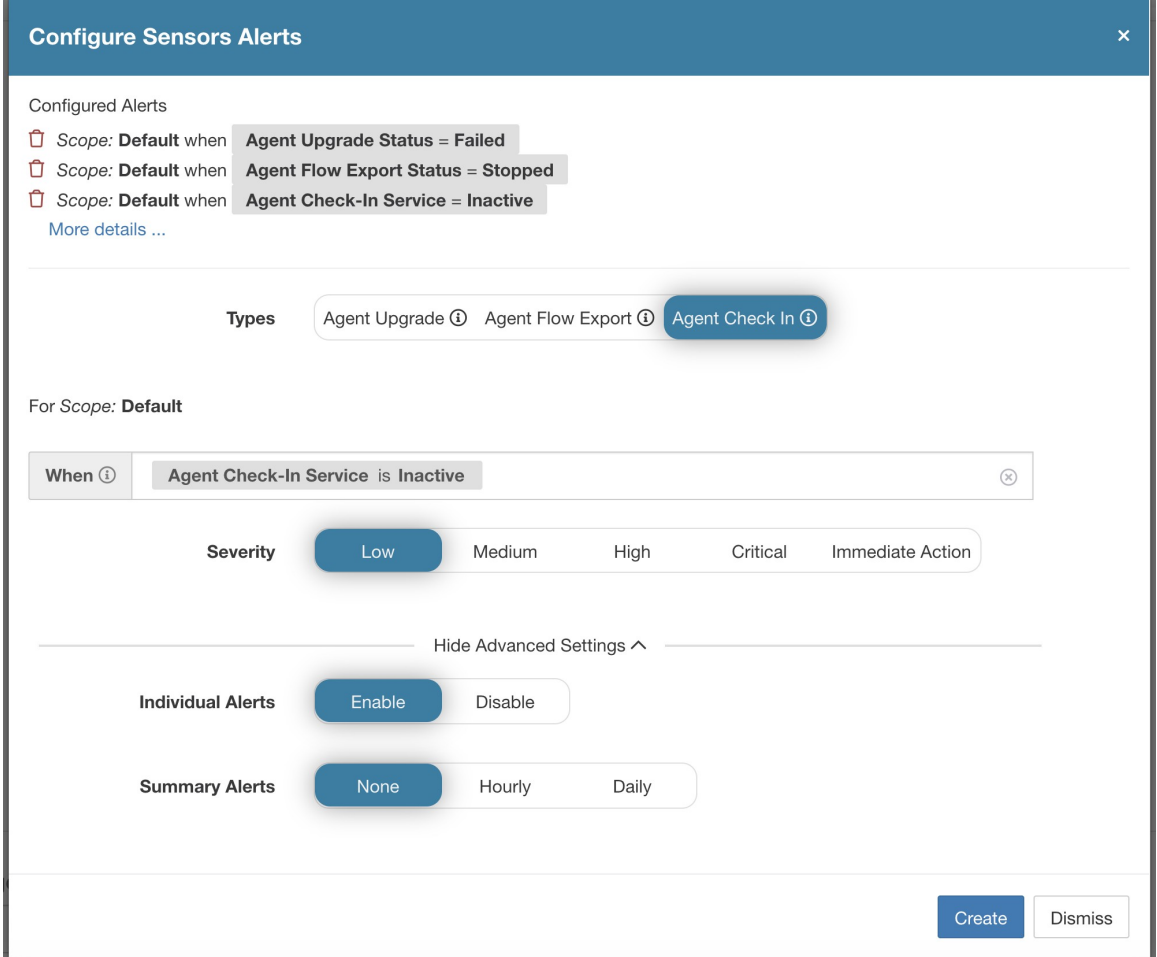

エージェントのチェックインのタイムアウトを検出するようにセンサーアラートを設定しま す。このアラートは、クラスタがエージェントからのチェックイン要求を 90 分以上受信して いない場合にトリガーされます。

図 **26 :** アラート設定ページでの設定済みセンサーアラートの表示

| Alerts Trigger Rules                  |                                                        |               |                |               |  |  |  |  |  |  |  |  |
|---------------------------------------|--------------------------------------------------------|---------------|----------------|---------------|--|--|--|--|--|--|--|--|
| Filters (i)<br>Alert type $=$ sensors | $\circledR$<br><b>Filter Alerts</b>                    |               |                |               |  |  |  |  |  |  |  |  |
|                                       |                                                        |               |                |               |  |  |  |  |  |  |  |  |
| Alert Type<br>$\Rightarrow$           | Configuration                                          | $\Rightarrow$ | <b>Actions</b> | $\Rightarrow$ |  |  |  |  |  |  |  |  |
| <b>SENSORS</b>                        | Scope: Default when Agent Upgrade Status = Failed      |               |                |               |  |  |  |  |  |  |  |  |
| <b>SENSORS</b>                        | Scope: Default when Agent Flow Export Status = Stopped |               |                |               |  |  |  |  |  |  |  |  |
| <b>SENSORS</b>                        | Scope: Default when Agent Check-In Service = Inactive  |               |                |               |  |  |  |  |  |  |  |  |
# センサー **UI** アラートの詳細

図 **27 :** センサーアラートの詳細

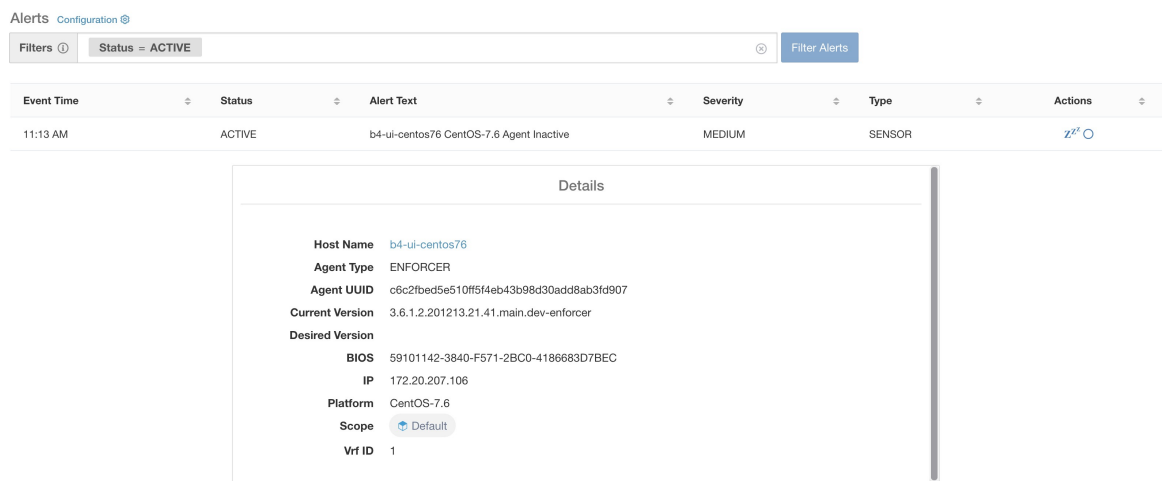

# センサーアラートの詳細

一般的なアラート構造とフィールドに関する情報については、「[共通アラート構造](cisco-secure-workload-user-guide-on-prem-v38_chapter10.pdf#nameddest=unique_178)」を参照し てください。alert detailsフィールドは構造化されており、センサーアラートの次のサブフィー ルドが含まれています。

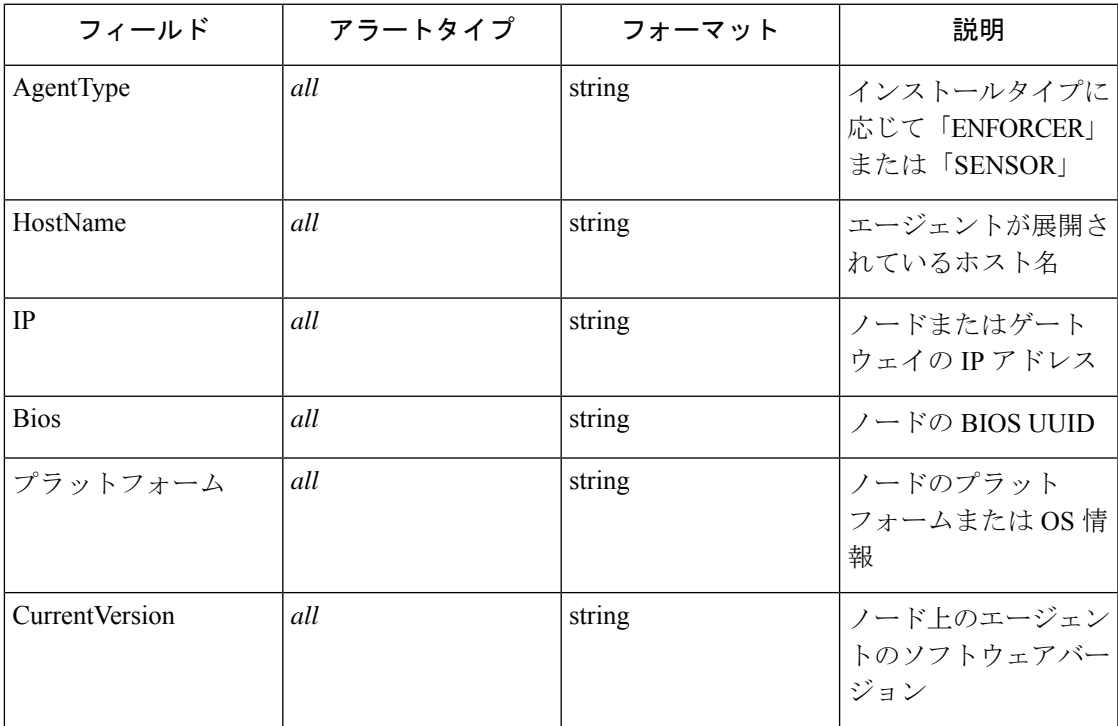

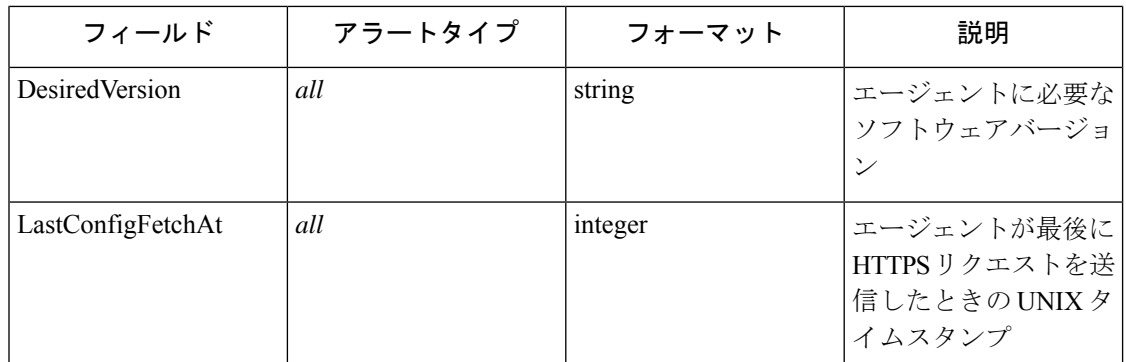

## センサーアラートの **alert\_details** の例

```
{
 "AgentType":"SENSOR",
 "Bios":"72EF1142-03A2-03BC-C2F8-F600567BA320",
 "CurrentVersion":"3.5.1.1.mrpm.build.win64-sensor",
 "DesiredVersion":"",
 "HostName":"win2k12-production-db",
 "IP":"172.26.231.193",
 "Platform":"MSServer2012R2Standard"
}
```
# ソフトウェアエージェントのトラブルシューティング

ここでは、ソフトウェアエージェントの展開中や運用中にお客様が直面する可能性のあるいく つかの潜在的な問題について取り上げます。また、問題のトラブルシューティングに使用でき る方法、およびお客様が適用できるいくつかの解決策を記載します。

```
一般
```
ログファイル:ログファイルは通常、<install-location>/logs または <install-location>/log フォル ダに保存されます。これらのログファイルは、Secure Workload サービスによって監視および ローテーションされます。

## エージェントの展開

## **Linux**

**Q**:コマンド「rpm -Uvh tet-sensor-1.101.2-1.el6-dev.x86\_64.rpm」を実行すると、エージェント のインストールに失敗し、次のエラーがスローされました。

error: can't create transaction lock on /var/lib/rpm/.rpm.lock (Permission denied).

**A**:エージェントをインストールするための適切な権限がないようです。rootに切り替えるか、 sudo を使用してエージェントをインストールしてください。

```
Preparing... ########################################### [100%]
 which: no lsb release in (/sbin:/bin:/usr/sbin:/usr/bin:/usr/X11R6/bin)
 error: %pre(tet-sensor-site-1.0.0-121.1b1bb546.x86 64) scriptlet failed, exit status
1
 error: install: %pre scriptlet failed (2), skipping tet-sensor-site-1.0.0-121.1b1bb546
```
**A**:システムはエージェントをインストールするための要件を満たしていません。今回のケー スでは、Isb\_release ツールはインストールされていません。詳細については

sw agents deployment-label セクションを参照し、必要な依存関係をインストールしてくださ い。

**Q**:「sudo rpm -Uvh tet-sensor-1.0.0-121.1b1bb546.el6-dev.x86\_64.rpm」を実行すると、次のエラー が発生しました。

Unsupported OS openSUSE project error: %pre(tet-sensor-1.101.1-1.x86 64) scriptlet failed, exit status 1 error: tet-sensor-1.101.1-1.x86 64: install failed warning: %post(tet-sensor-site-1.101.1-1.x86 64) scriptlet failed, exit status 1

**A**:お使いの OS では、ソフトウェアエージェントの実行がまだサポートされていません(今 回のケースでは、「openSUSE project」はサポートされていないプラットフォームです)。詳 細については sw\_agents\_deployment-label セクションを参照してください。

**Q**:すべての依存関係がインストールされており、適切な権限でインストールを実行しまし た。インストールはうまくいき、エラーはスローされませんでした。エージェントのインス トールが本当に成功したことを確認するにはどうすればよいですか。

**A**:エージェントのインストール後に、このコマンドを実行して確認できます。

\$ ps -ef | grep -e tet-sensor -e tet-engine root 12655 1 0 08:26 ? 00:00:00 tet-engine root 12659 12655 0 08:26 ? 00:00:00 tet-engine check\_conf root 12660 12655 0 08:26 ? 00:00:00 tet-sensor -f sensor.conf

3 つのエントリが表示されます。2 つは tet-engine プロセス用で、1 つは tet-sensor プロセス用で す。それらのエントリが実行されていない場合は、ディレクトリ /usr/local/tet が存在している かどうかを確認してください。存在していない場合は、インストールが失敗している可能性が あります。

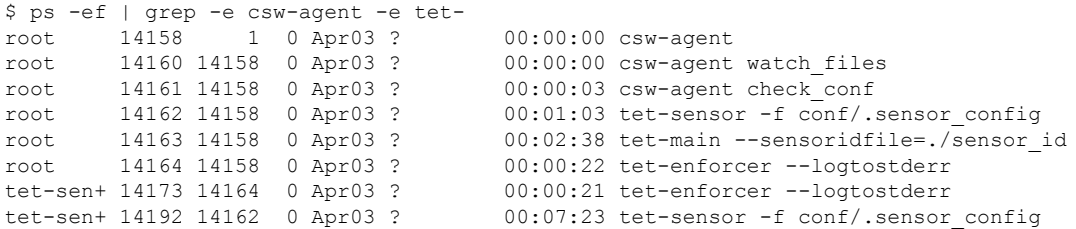

csw-agent の 3 つのエントリと、tet-sensor の少なくとも 2 つのエントリが表示されている必要 があります。サービスが実行されていない場合は、次のディレクトリが使用可能であることを 確認します。使用可能でない場合、インストールは失敗します。

- •/usr/local/tet(ほとんどの Linux ディストリビューションの場合)
- •/opt/cisco/tetration (AIX、Ubuntu の場合)
- •/opt/cisco/secure-workload (Solaris、Debian の場合)

### **Windows**

**Q**:PowerShellエージェントインストーラスクリプトを実行すると、次のいずれかのエラーが 表示されます。

- **1.** 基礎となる接続がクローズしました。受信時に予期せぬエラーが発生しました。
- **2.** 共通のアルゴリズムがないため、クライアントとサーバーが通信できません

**A**:ホストとサーバーで設定されている SSL/TLS プロトコルが不一致である可能性が高いで す。次のコマンドを使用して、SSL/TLS バージョンを確認できます。

[Net.ServicePointManager]::SecurityProtocol

サーバーと一致するように SSL/TLS を設定するには、次のコマンドを使用できます(これは 永続的な変更ではなく、現在のPowerShellセッションでの一時的な変更であることに注意して ください)。

[Net.ServicePointManager]::SecurityProtocol = [System.Net.SecurityProtocolType]'Ssl3,Tls,Tls11,Tls12'

**Q**:ダウンロードしたバンドルからMSIインストーラを実行すると、次のエラーが表示されま す。

This installation package could not be opened. Verify that the package exists and that you can access it, or contact the application vendor to verify that this is a valid Windows Installer package.

**A**:*C:\Windows\Installer* パスが存在することを確認してください。コマンドラインから MSI イ ンストーラを実行する場合は、msi ファイルを指定するときに相対パスを含めないようにして ください。正しい構文の例を示します。

msiexec /i "TetrationAgentInstaller.msi" /l\*v "msi\_install.log" /norestart

**Q**:基盤となるNICがNutanix VirtIOネットワークドライバの場合、WindowsSensorソフトウェ アのアップグレードに失敗するようです。

**A**:Npcap 0.9990 と、Nutanix VirtIO ネットワークドライバ 1.1.3 以前のバージョンの間には、 非互換性の問題があります。また、Receive Segment Coalescing が有効になっています。

この問題を解決するには、Nutanix VirtIO ネットワークドライバをバージョン 1.1.3 以降にアッ プグレードします。

**Q**:Windows Sensor をインストールしました。そのセンサーが登録されていないようであり、 sensor\_id ファイルには uuid-invalid-platform が含まれています。

**A**:Windows の PATH 変数に system32 がない可能性があります。system32 が PATH にあるか どうかを確認してください。ない場合は、次のコマンドを実行します。

set PATH=%PATH%;C:\Windows\System32\

### **Kubernetes**

Kubernetes Daemonset のインストール中にインストーラスクリプトが失敗する場合、多くの理 由が考えられます。

**Q**:ノードから到達可能なイメージを提供する Docker レジストリはありますか。

**A**:Cisco Secure Workload クラスタからイメージをプルするクラスタに関するダイレクトまた は HTTPS プロキシの問題をデバッグします。

**Q**:コンテナランタイムは SSL/TLS の安全でないエラーを報告していますか。

**A**:コンテナランタイムの適切な場所にあるすべての Kubernetes ノードに、Secure Workload HTTPS CA 証明書がインストールされていることを確認します。

**Q**:Docker レジストリ認証とイメージダウンロードの許可が失敗しましたか。

**A**:各ノードから、Helm チャートによって作成されたシークレットからの Docker プルシーク レットを使用して、Daemonset 仕様のレジストリ URL から Docker が手動でイメージをプルす るようにしてみてください。手動でのイメージプルも失敗した場合は、問題をさらにデバッグ するため、Secure Workload クラスタの registryauth サービスからログをプルする必要がありま す。

**Q**:Kubernetes クラスタは Secure Workload アプライアンス内で正常にホストされていますか。

**A**:クラスタの[サービスステータス(service status)]ページをチェックして、関連するすべて のサービスが正常であることを確認します。[探索(explore)]ページからdstoolスナップショッ トを実行し、生成されたログを取得します。

**Q**:Docker イメージビルダデーモンは実行されていますか。

**A**:dstool ログから、ビルドデーモンが実行されていることを確認します。

**Q**:Docker イメージをビルドするジョブは失敗しますか。

**A**:dstool ログから、イメージがビルドされていないことを確認します。Docker ビルドポッド ログを使用して、ビルドキットを構築中のエラーをデバッグできます。適用コーディネータの ログを使用して、ビルドの失敗をさらにデバッグすることも可能です。

**Q**:Helm チャートを作成するジョブは失敗しますか。

**A**:dstool ログから、Helm チャートが構築されていないことを確認します。適用コーディネー タのログにはHelm構築ジョブの出力が含まれます。Helmチャートの構築ジョブの失敗の正確 な理由をデバッグするために使用できます。

**Q**:インストール bash スクリプトが壊れていましたか。

**A**:インストールbashスクリプトのダウンロードを再試行します。bashスクリプトには、追加 のバイナリデータが含まれています。bashスクリプトをテキストエディタで編集したり、テキ ストファイルとして保存したりすると、バイナリデータの特殊文字がテキストエディタによっ て破損または変更される可能性があります。

**Q**:Kubernetes クラスタ設定:亜種とフレーバーが多すぎます。クラシック K8 をサポートし ています。

**A**:お客様が Kubernetes の亜種を実行している場合、展開のさまざまな段階で多くの障害モー ドが発生する可能性があります。失敗の段階を分類します: kubectl コマンド実行の失敗、helm コマンド実行の失敗、ポッドイメージのダウンロードの失敗、ポッドの特権モードオプション の拒否、ポッドイメージの信頼コンテンツ署名の失敗、ポッドイメージのセキュリティスキャ ンの失敗、ポッドバイナリ実行の失敗(アーキテクチャの不一致)、ポッドを実行してもSecure Workload サービスの開始が失敗、Secure Workload サービスが開始しても異常な動作環境が原 因でランタイムエラーが発生。

**Q**:Kubernetes RBAC 資格情報が失敗していますか。

**A**:特権 DaemonSet を実行するには、K8s クラスタに対する管理者権限が必要です。kubectl 設 定ファイルに、ターゲットクラスタおよびそのクラスタの管理者と同等のユーザーを指すデ フォルトのコンテキストがあることを確認します。

**Q**:BusyBox イメージは、すべてのクラスタノードから利用可能またはダウンロード可能です か。

**A**:接続の問題を修正し、BusyBoxイメージがダウンロードできることを手動でテストします。 ポッド仕様で使用されているBusyBoxの正確なバージョンは、すべてのクラスタノードで使用 可能(事前シード済み)またはダウンロード可能である必要があります。

**Q**:インストール中に、API サーバーおよび etcd エラーまたは通常のタイムアウトが発生しま したか。

**A**:Kubernetesクラスタ内のすべてのノードでDaemonSetポッドがインスタンス化されるため、 クラスタの CPU/ディスク/ネットワークの負荷が突然スパイクする可能性があります。この問 題は、お客様固有のインストールの詳細に大きく依存します。過負荷が原因で、インストール プロセス(すべてのノードでプルされてディスクに書き込まれるイメージ)に時間がかかりす ぎたり、Kubernetes API サーバー、または Secure Workload Docker レジストリエンドポイント が過負荷になったり、プロキシサーバー(設定されている場合)が一時的に過負荷になったり する可能性があります。すべてのノードでイメージのプルが完了し、Kubernetes クラスタノー ドの CPU/ディスク/ネットワークの負荷が軽減されるのを少し待ってから、インストールスク リプトを再試行します。API サーバーと Kubernetes コントロールプレーンからの etcd エラー は、Kubernetes コントロールプレーンノードがアンダープロビジョニングであるか、アクティ ビティの突然のスパイクの影響を受けている可能性があることを示しています。

**Q**:Secure Workload エージェントの操作でランタイムの問題が発生していますか。

**A**:ポッドが正しく展開され、エージェントの実行が開始されているが、ランタイムの問題が 発生している場合は、Linux エージェントのトラブルシューティング セクションを参照してく ださい。Kubernetesの展開が正常にインストールされ、ポッドが開始された後のトラブルシュー ティング手順は同じです。

## 異常タイプ

これらは、SecureWorkloadエージェントの使用および管理時にワークフローで発生する最も一 般的な問題です。

## 非アクティブなエージェント

エージェントによるクラスタサービスへのチェックが停止しています。この現象は次のような 原因で発生する可能性があります。

- ホストがダウンしている可能性がある
- ネットワーク接続が壊れているか、ファイアウォールルールによってブロックされている
- エージェントサービスが停止している

### すべてのプラットフォーム

- ホストがアクティブで正常であることを確認します
- エージェントサービスが稼働状態であることを確認します
- クラスタへのネットワーク接続が機能していることを確認します

## アップグレードの失敗

### エージェントのアップグレードに失敗しました。これは、次のようないくつかのケースでトリ ガーされます。

- チェックインスクリプトがパッケージのダウンロードを試行したときにパッケージが見つ からない - アップグレードパッケージを解凍できないか、パッケージ内のインストーラを 検証できません。
- OS の問題または依存関係によるインストールプロセスの失敗。

### **Windows**

- CA ルート証明書が存在しない:証明書の問題
- エージェントが最初に MSI インストールパッケージを使用して手動でインストールされ た場合は、ユーザーガイドの「プラットフォームが現在サポートされているかどうかを確 認する」で、Windowsエディションがサポートされているプラットフォームのリストと一 致するかどうかを確認します。
- OS が Windows インストーラ操作用に正しく構成されていることを確認します:Windows Installer の問題
- ホストに十分な空きディスク領域があることを確認します。

#### **Linux**

- 最後のエージェントのインストール以降にホスト OS がアップグレードされている場合 は、ユーザーガイドの「 プラットフォームが現在サポートされているかどうかを確認す る」で、現在のリリースがサポートされているプラットフォームのリストと一致している ことを確認します。
- 前回のインストール以降、必要な依存関係が変更されていないことを確認します。これら の依存関係を再確認するには、-no-install オプションを指定してエージェント インストー ラ スクリプトを実行します。
- ホストに十分な空きディスク領域があることを確認します。

### **AIX**

- 前回のインストール以降、必要な依存関係が変更されていないことを確認します。これら の依存関係を再確認するには、-no-install オプションを指定してエージェント インストー ラ スクリプトを実行します。
- ホストに十分な空きディスク領域があることを確認します。

## コンバート失敗

現在のエージェントタイプが目的のエージェントタイプと一致しないため、コンバートの試行 がタイムアウトしました。この問題は、エージェントがパッケージをダウンロードするために check in を実行したとき、または wss サービスが convert commnad をエージェントにプッシュ できなかったときに、通信の問題が原因で発生する可能性があります。

### すべてのプラットフォーム

• ユーザーガイドの「 プラットフォームが現在サポートされているかどうかを確認する」 で、現在のリリースおよびエージェントタイプが、サポートされているプラットフォーム のリストと一致していることを確認します。

### 機能の変換

エージェントをあるタイプ(優れた可視性など)から別のタイプ(適用など)に変換する能力 は、すべてのエージェントが利用できるわけではありません。変換を実行できないエージェン トで変換が要求された場合、異常が報告されます。

### 同期されていないポリシー

エージェントによって最後に報告された現在のポリシー(NPC)バージョンが、クラスターで 生成された現在のバージョンと一致しません。これは、エージェントとクラスタ間の通信エ ラー、エージェントがローカルファイアウォールでポリシーを適用できない、またはエージェ ントの適用サービスが実行されていないことが原因である可能性があります。

### **Windows**

- 適用モードが WAF の場合、ファイアウォールの有効化、ルールの追加(ルールの保持を オフの状態で)、またはデフォルトアクションの設定を妨げる GPO がホストに存在しな いことを確認します。GPO の設定
- ホストとクラスタの間に接続があることを確認します。 SSL のトラブルシューティング
- 生成されたルール数が **2000** 未満であることを確認します。
- WindowsAgentEngine サービスが実行されていることを確認します。*sc query windowsagentengine*
- 利用可能なシステムリソースがあることを確認します。

### **Linux**

- *iptables* および *ipset* コマンドを使用して、iptables および ipset が存在することを確認しま す。
- ホストとクラスタの間に接続があることを確認します。 SSL のトラブルシューティング
- tet-enforcer プロセスが実行されていることを確認します。*ps -ef | grep tet-enforcer*

### **AIX**

- *ipf -V* コマンドを使用して、ipfilter がインストールされ、実行されていることを確認しま す。
- ホストとクラスタの間に接続があることを確認します。 SSL のトラブルシューティング
- tet-enforcer プロセスが実行されていることを確認します。*ps -ef | grep tet-enforcer*

## フローのエクスポート:**Pcap** オープン

Secure Workload エージェントが Pcap デバイスをオープンしてフローをキャプチャできない場 合、エージェントログにエラーが表示されます。Pcapデバイスが正常に開かれた場合は、次の ように報告されます。

### Windows ログ:*C:\Program Files\Cisco Tetration\Logs\TetSen.exe.log*

I0609 15:25:52.354 24248 Started capture thread for device <device\_name> I0609 15:25:52.354 71912 Opening device {<device\_id>}

### Linux ログ:*/usr/local/tet/logs/tet-sensor.log*

```
I0610 03:24:22.354 16614 Opening device <device_name>
[2020/06/10 03:24:23:3524] NOTICE: lws_client_connect_2: <device_id>: address 172.29.
˓→136.139
```
## フローエクスポート:**HTTPS** 接続

エージェントとクラスタ間の接続は外部でブロックされているため、フローやその他のシステ ム情報が配信されません。これはホスト上のネットワークファイアウォール、SSL復号化サー

ビス、またはサードパーティのセキュリティエージェントに関する1つ以上の設定の問題が原 因で発生します。

- エージェントとクラスタの間に既知のファイアウォールまたはSSL復号化セキュリティデ バイスがある場合は、すべての Secure Workload コレクタと VIP の IP アドレスへの通信が 許可されていることを確認してください。オンプレミスクラスタの場合、コレクタのリス トは、Secure Workload Web インターフェイスの左側にあるナビゲーションバーの、**[**トラ ブルシューティング(**Troubleshoot**)**]** > **[**仮想マシン(**Virtual Machines**)**]** の下に表示さ れます。collectorDatamover-\*を参照してください。Secure Workloadクラウドの場合、許可 する必要があるすべての IP アドレスがポータルにリストされます。
- SSL 復号化があるかどうかを判断するために、openssl s\_client を使用して接続を確立し、 返された証明書を表示できます。チェーンに証明書が追加されると、エージェントのロー カル CA によって拒否されます。 SSL のトラブルシューティング

## 証明書の問題

## **Windows**

### **MSI** インストーラの証明書の問題

MSI インストーラは、コード署名証明書を使用して署名されています。

MSI インストーラの場合、バージョン 3.6.x 以降および 3.5.1.31 以降

- リーフ証明書:Cisco Systems, Inc
- 中間証明書:DigiCert Trusted G4 Code Signing RSA4096 SHA384 2021 CA1
- ルート証明書:DigiCert Trusted Root G4

MSI インストーラの場合、以前のバージョン

- リーフ証明書:Cisco Systems, Inc
- 中間証明書:Symantec Class 3 SHA256 Code Signing CA
- ルート証明書: VeriSign Class 3 Public Primary Certification Authority G5

タイムスタンプ証明書を使用します。

MSI インストーラの場合、バージョン 3.6.x 以降および 3.5.1.31 以降

- リーフ証明書:Symantec SHA256 TimeStamping Signer G3
- 中間証明書:Symantec SHA256 TimeStamping CA
- •ルート証明書: VeriSign Universal Root Certification Authority

MSI インストーラの場合、以前のバージョン

• リーフ証明書:Symantec SHA256 Timestamping Signer - G2

- 中間証明書:Symantec SHA256 Timestamping CA
- ルート証明書: VeriSign Universal Root Certification Authority

MSIインストーラのデジタル署名が無効な場合、WindowsSensorのインストールまたはアップ グレードは失敗します。次の場合、デジタル署名は無効です。

- MSI インストーラの署名ルート証明書または MSI インストーラのタイムスタンプルート 証明書が「信頼されたルート証明機関」ストアにない
- MSI インストーラの署名ルート証明書または MSI インストーラのタイムスタンプルート 証明書が期限切れまたは失効している

### 問題 **1**

エージェントのインストールがTetUpdate.exe.logで「Msi署名が信頼されていません。0x800b0109 (Msi signature is not trusted. 0x800b0109)」というエラーにより失敗することがある

エージェントのインストールが check\_conf\_update.log で「TetrationAgentInstallaer.msi は正しく 署名されていません。中止します(TetrationAgentInstallaer.msi is notsigned properly, aborting)」 というエラーにより失敗することがある

### 対処法

- コマンドプロンプトからコマンド *certmgr* を実行します。
- MSI インストーラの署名ルート証明書または MSI インストーラのタイムスタンプルート 証明書が [信頼されたルート証明機関(Trusted Root Certification Authorities)] ストアにあ るかどうかを確認します。
- 証明書を [信頼されたルート証明機関(Trusted Root Certification Authorities)] ストアに移 動します。

### 問題 **2**

Windows Sensor のアップグレードが TetUpdate.exe.log の「Msi 署名が信頼されていません。 0x800B010C (Msi signature is not trusted. 0x800B010C)」というエラーにより失敗する

Windows Sensor のアップグレードが、check\_conf\_update.log CERT\_TRUST\_STATUS.dwErrorStatus: 0x04000024 の次のエラーで失敗する

CERT\_TRUST\_STATUS.dwInfoStatus: 0x04000024 SignTool Error: WinVerifyTrust returned error: 0x800B010C

証明書が発行者によって明示的に取り消されています。

### 対処法

• コマンドプロンプトからコマンド *certmgr* を実行します。

- MSI インストーラの署名ルート証明書または MSI インストーラのタイムスタンプルート 証明書が [信頼されたルート証明機関(Trusted Root Certification Authorities)] ストアにあ るかどうかを確認します。
- 証明書を [信頼されたルート証明機関(Trusted Root Certification Authorities)] ストアにコ ピーします。

### 問題 **3**

Windows Sensor のアップグレードが TetUpdate.exe.log の「Msi 署名が信頼されていません。 0x80096005 (Msi signature is not trusted. 0x80096005)」で失敗する

Windows Sensor のアップグレードが、check\_conf\_update.log の次のエラーで失敗する

アップグレードパッケージの検証に失敗しました。" "error code after running check\_conf\_update = 16" を終了します。

または

signtool verify /pa /v TetrationAgentInstaller.msi によってこのエラーが生成されます。

SignTool Error: WinVerifyTrust returned error: 0x80096005

タイムスタンプの署名または証明書、あるいはその両方を検証できなかったか、形式が正しく ありません。

### 対処法

- コマンドプロンプトからコマンド *certmgr* を実行します。
- MSI インストーラの署名ルート証明書および MSI インストーラのタイムスタンプルート 証明書が「信頼されたルート証明機関」ストアにあるかどうかを確認します。

証明書が見つからない場合は、他のマシンからインポートします。

証明書をインストールするには、次の手順を実行します。

まず、稼働しているいずれかのサーバーから、証明書 VeriSign Universal Root Certificate Authority をエクスポートします。以下の手順に従います。

- コマンドプロンプトからコマンド *certmgr* を実行します。
- [信頼されたルート証明機関(TrustedRootCertification Authorities)]の下の証明書[VeriSign Universal Root Certification Authority] を右クリックし、[すべてのタスクのエクスポート(All tasksExport)] に移動します。
- エクスポートされた証明書を非稼働中のサーバーにコピーしてから、証明書をインポート します。

証明書をインストールするには、次の手順を実行します。

まず、稼働しているいずれかのサーバーから、証明書 VeriSign Universal Root Certificate Authority をエクスポートします。以下の手順に従います。

- コマンドプロンプトからコマンド *certmgr* を実行します。
- [信頼できるルート認証局(Trusted Root Certification Authorities)] の下にある [証明書 (certificates)]タブを右クリックし、[すべてのタスクのインポート(All tasksImport)]に 移動します。
- コピーしたルート証明書を選択し、ストアに追加します。

## **NPCAP** インストーラの証明書の問題

### **Windows 2012**、**Windows 2012 R2**、**Windows 8**、**Windows 8.1** が該当します

NPCAP バージョン:1.55

NPCAP 署名の証明書:

- リーフ証明書:Insecure.Com LLC
- 中間証明書:DigiCert EV Code Signing CA (SHA2)
- ルート証明書:DigiCert High Assurance EV Root CA

NPCAP タイムスタンプ証明書:

- リーフ証明書:DigiCert Timestamp 2021
- 中間証明書:DigiCert SHA2 Assured ID Timestamping CA
- ルート証明書:DigiCert Assured ID Root CA

### 問題 **1**

Windows エージェントのインストールに失敗し、msi\_installer.log に以下のエラーメッセージが 表示されることがある

```
CheckServiceStatus : Exception System.InvalidOperationException: Service npcap was not
found on computer
```

```
'.'. —> System.ComponentModel.Win32Exception: The specified service does not exist as
an installed service
```
### 対処法

- コマンドプロンプトからコマンド *certmgr* を実行します。
- [信頼できるルート認証局(Trusted Root Certification Authority)] ストアの [DigiCert High Assurance EV Root CA] を選択します。
- 証明書が見つからない場合は、他のマシンからインポートします。

証明書をインストールするには、次の手順を実行します。

稼働中のいずれかのサーバーから証明書「DigiCert High Assurance EV Root CA」を最初にエク スポートします。以下の手順に従います。

- コマンドプロンプトからコマンド *certmgr* を実行します。
- [信頼できるルート証明局(Trusted Root Certification Authorities)] の下にある [DigiCert High Assurance EV Root CA] 証明書を右クリックします。
- エクスポートされた証明書を非稼働中のサーバーにコピーしてから、証明書をインポート します。

証明書をインストールするには、次の手順を実行します。

- コマンドプロンプトからコマンド *certmgr* を実行します。
- [信頼できるルート認証局(Trusted Root Certification Authorities)] の下にある [証明書 (certificates)]タブを右クリックし、[すべてのタスクのインポート(All tasksImport)]に 移動します。
- コピーしたルート証明書を選択し、ストアに追加します。

### **Windows 2008 R2** に適用

NPCAP バージョン:0.991

NPCAP 署名の証明書:

- リーフ証明書:Insecure.Com LLC
- 中間証明書:DigiCert EV Code Signing CA
- ルート証明書:DigiCert High Assurance EV Root CA

NPCAP タイムスタンプ証明書:

- リーフ証明書:DigiCert Timestamp Responder
- 中間証明書:DigiCert Assured ID CA-1
- •ルート証明書: VeriSign DigiCert Assured ID Root CA

### 問題 **1**

Windows エージェントのインストールに失敗し、msi\_installer.log に以下のエラーメッセージが 表示されることがある

```
CheckServiceStatus : Exception System.InvalidOperationException: Service npcap was not
found on
computer '.'. —> System.ComponentModel.Win32Exception: The specified service does not
exist as an
installed service
```
### 対処法

• コマンドプロンプトからコマンド *certmgr* を実行します。

- [信頼できるルート認証局(Trusted Root Certification Authority)] ストアの [DigiCert High Assurance EV Root CA] を選択します。
- 証明書が見つからない場合は、他のマシンからインポートします。

証明書をインストールするには、次の手順を実行します。

稼働中のいずれかのサーバーから証明書「DigiCert High Assurance EV Root CA」を最初にエク スポートします。以下の手順に従います。

- コマンドプロンプトからコマンド *certmgr* を実行します。
- [信頼できるルート証明局(Trusted Root Certification Authorities)] の下にある [DigiCert High Assurance EV Root CA] 証明書を右クリックします。
- エクスポートされた証明書を非稼働中のサーバーにコピーしてから、証明書をインポート します。

証明書をインストールするには、次の手順を実行します。

- コマンドプロンプトからコマンド *certmgr* を実行します。
- [信頼できるルート認証局(Trusted Root Certification Authorities)] の下にある [証明書 (certificates)]タブを右クリックし、[すべてのタスクのインポート(All tasksImport)]に 移動します。
- コピーしたルート証明書を選択し、ストアに追加します。

## **Windows** ホストの名前変更

シナリオ 1:Windows ホストの名前を変更した後、IP アドレスと VRF 情報が表示されない問 題を修正する手順:

- TaaS UI から(IP アドレスと VRF 情報が欠落している新しいホスト名を持つ)エントリを 削除します。
- Windowsホストから「CiscoSecureWorkloadエージェント」をアンインストールし、「Cisco Tetration」ディレクトリを削除します(通常、該当するパスは「C:Program FilesCisco Tetration」)。
- Windows ホストに「Cisco Secure Workload エージェント」をインストールします。

上記の手順を実行すると、TaaS UI でエージェントが IP アドレスと VRF 情報を使用して正常 に登録されます。

シナリオ 2:計画された Windows ホストの(事前)名前変更の手順:

- Windowsホストから「CiscoSecureWorkloadエージェント」をアンインストールし、「Cisco Tetration」ディレクトリを削除します(通常、該当するパスは「C:Program FilesCisco Tetration」)。
- Windows ホストの名前を変更して再起動します。

• Windowsホストに「CiscoAgent」をインストールします(新しいホスト名を使用)。Secure Workload

計画されたホストの名前変更に関する上記の手順に従って、エージェントを新しいホスト名で TaaS UI に登録する必要があります。

## プラットフォームが現在サポートされているかどうかを確認する

### **Windows**

- コマンド winver.exe を実行します。
- 「サポートされているプラットフォームと要件」に記載されている内容とこのリリースを 比較します

### **Linux**

- *cat /etc/os-release* を実行します。
- 「サポートされているプラットフォームと要件」に記載されている内容とこのリリースを 比較します

### **AIX**

- コマンド *uname -a* を実行します
- 注:メジャーバージョンとマイナーバージョンが逆になっています。

p7-ops2> # uname -a AIX p7-ops2 1 7 00F8AF944C00

• この例では、ホスト名の後の最初の数字がマイナーバージョン、2 番目の数字がメジャー バージョンであるため、AIX バージョン 7.1 になります。「サポートされているプラット フォームと要件」に記載されている内容とこのリリースを比較します

## **Windows Installer** の問題

- *C:\Windows\Installer* ディレクトリが存在することを確認してください。これはファイルエ クスプローラには表示されません。最も簡単な確認方法は、CMD セッションで次を実行 する方法です。*dir C:\Windows\Installer*
- *Windows Installer* サービスが無効になっていないかどうかを確認します。サービスを手動 に設定する必要があります。
- Windows Installer によって他のエラーがレポートされていないかどうかを確認します。 **[Windows**ログ(**Windows Logs**)**]** > **[**アプリケーション(**Application**)**]** > **[**送信元 (**Source**) > **[MsiInstaller]** で Windows システムイベントログを確認します。

## 必要な **Windows** サービス

以下は、無効になっている場合にエージェントのインストール問題に関係するサービスのリス トです。優れた可視性と適用エージェントの初期インストール時およびアップグレード時に、 これらのサービスが稼働中であることを推奨します。

表 **<sup>14</sup> :** 必要な **Windows** サービス

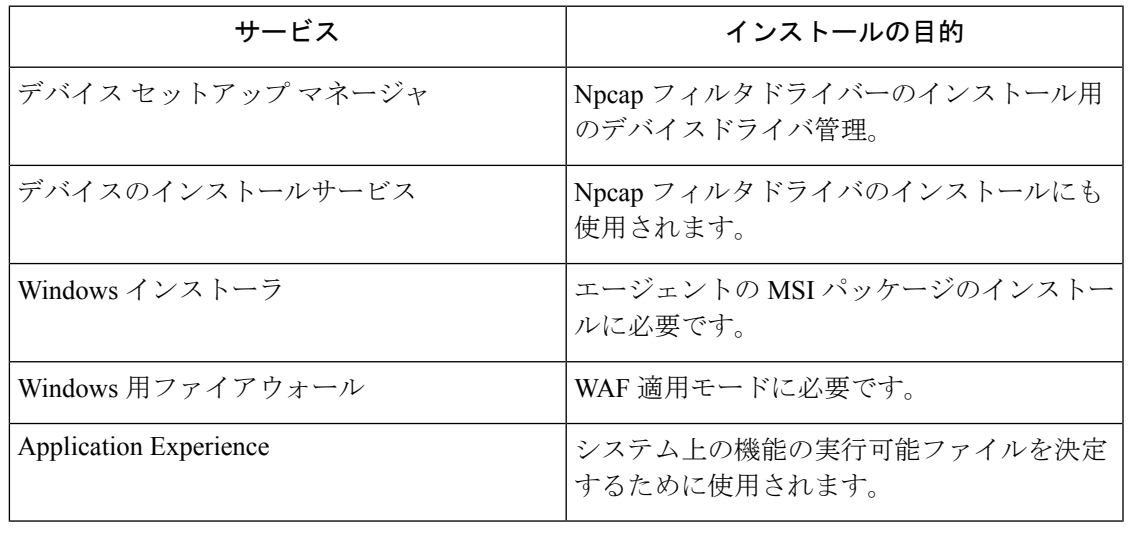

アプリケーション体験サービスは、Windows Server 2008、2008R2、2012、2012R2、および Windows 7 のみが対象です。無効にすると、Npcap のインストール中にファイルのロックが発 生し、インストールに失敗する可能性があります。 (注)

## **Npcap** の問題

Npcap は Windows エージェント専用の PCAP ツールです。エージェントサービスが開始してか ら 10 秒後に、Npcap のインストールまたはサポートされているバージョンへのアップグレー ドが試行されます。Npcap サービスのインストールまたはアップグレードが失敗した場合、 エージェントは 30 分以内にインストールを再試行します。3 回失敗すると、エージェントは Npcapを以前のサポート対象バージョンにロールバックしようとします(使用可能な場合)。 その後、エージェントがNpcapのインストールを試みることはありません。*C:\ProgramFiles\Cisco Tetration\Logs\TetUpdate.exe.log* および *C:\Program Files\Cisco Tetration\Logs\npcap\_install.log* を 確認して、エラーを特定できます。

## **Npcap** がアップグレードされない(手動またはエージェント経由)

• プロセスが現在 Npcap ライブラリを使用している場合、Npcap は正常にアンインストール されないことがあります。実行状況を調べるには、次のコマンドを実行します。

PS C:\Program Files\Npcap> .\NPFInstall.exe -check dll WindowsSensor.exe, Wireshark.exe, dumpcap.exe

プロセスが一覧表示される場合は、Npcapアップグレードを続行する前にそれらのプロセスを 停止する必要があります。Npcapを使用しているプロセスがない場合、上記のコマンドにより *<NULL>*のみが表示されます。

### **Npcap** がインストールされない

- システムにインストールされている CA 証明書を確認します: NPCAP インストーラの証 明書の問題
- Windows インストーラの問題を確認します:Windows Installer の問題
- システム上の他のユーザーがネットワークインターフェイスに変更を加えていないことを 確認します。これが原因で COM ロックが発生し、NDIS ドライバのバインドが妨げられ ている可能性があります。

## **Npcap** が完全にインストールされているかどうかの確認

### 手順

- ステップ **1 [**コントロールパネル(コントロールパネル)**]** > **[**プログラムと機能(**Programs andFeatures**)**]** をチェックして、Npcapがインストールされているアプリケーションとしてリストされている かどうかを確認します。
- ステップ **2** Npcapパケットドライバが問題のNICにバインドされていることを確認します(チェックマー クが表示されます)。

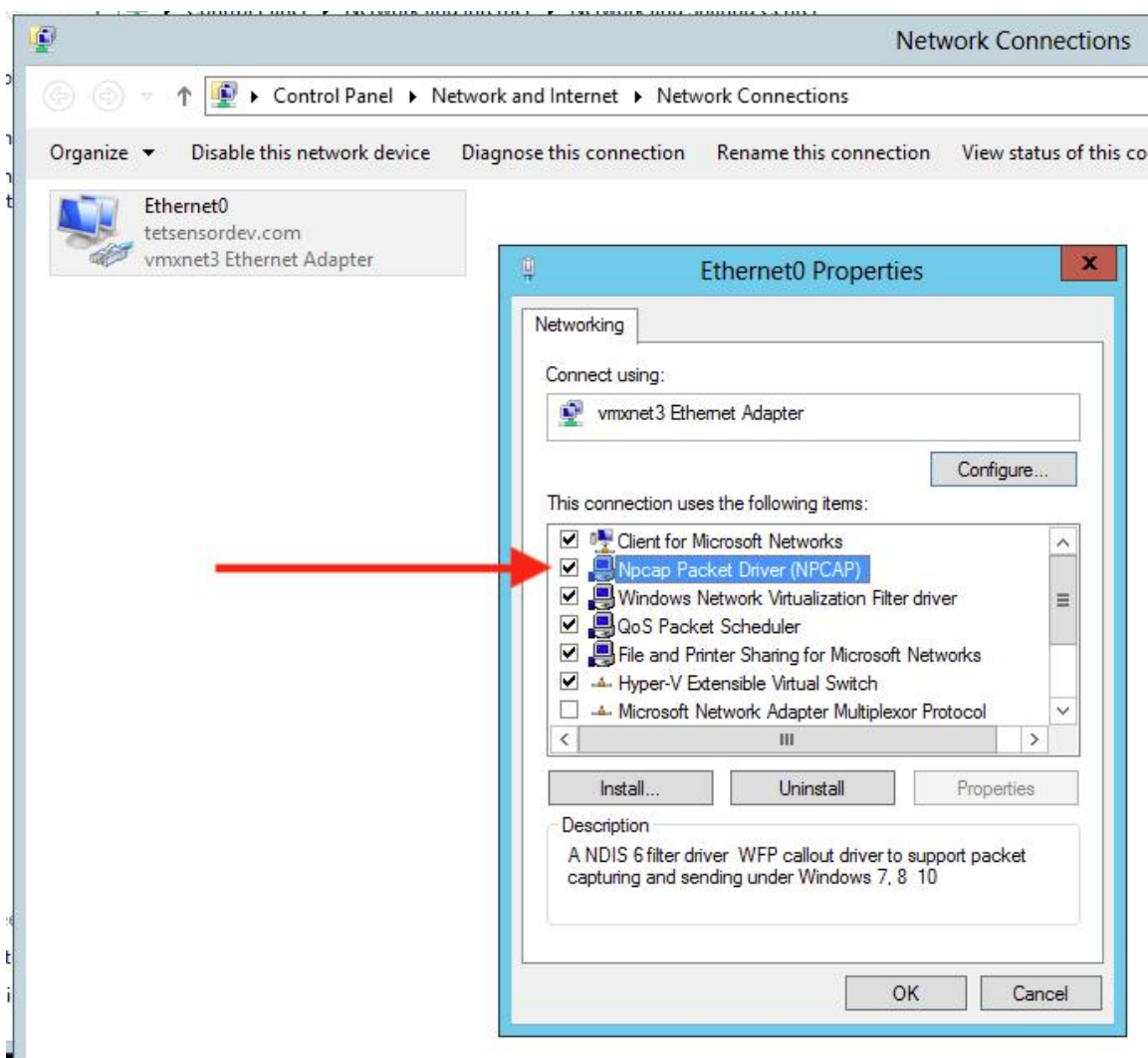

ステップ **3** ドライバが正しくインストールされているかどうか確認します。

C:\Windows\system32>pnputil -e | findstr Nmap Driver package provider : Nmap Project

ステップ **4** ドライバサービスがインストールされ、実行中であるかどうかを確認します。

C:\Windows\system32>sc query npcap SERVICE NAME: npcap TYPE : 1 KERNEL\_DRIVER STATE : 4 RUNNING

ステップ **5** レジストリエントリが存在するかどうかを確認します(Npcapがすでに存在することを確認す るためにエージェントで使用されます)。

> C:\Windows\system32>reg query HKLM\software\wow6432node\npcap HKEY\_LOCAL\_MACHINE\software\wow6432node\npcap AdminOnly REG\_DWORD 0x1 WinPcapCompatible REG\_DWORD 0x0 (Default) REG\_SZ C:\Program Files\Npcap

ステップ **6** インストールされているNpcapプログラムファイルがすべて存在するかどうかを確認します。

C:\Windows\system32>dir "c:\program files\npcap" Directory of c:\program files\npcap 04/29/2020 02:42 PM <DIR> . 04/29/2020 02:42 PM <DIR> .. 01/22/2019 08:16 AM 868 CheckStatus.bat 11/29/2016 03:43 PM 1,034 DiagReport.bat 12/04/2018 11:12 PM 8,908 DiagReport.ps1 01/09/2019 09:22 PM 2,959 FixInstall.bat 04/29/2020 02:42 PM 134,240 install.log 01/11/2019 08:52 AM 9,920 LICENSE 03/14/2019 08:59 PM 10,434 npcap.cat 03/14/2019 08:57 PM 8,657 npcap.inf 03/14/2019 09:00 PM 74,040 npcap.sys 03/14/2019 08:57 PM 2,404 npcap wfp.inf 03/14/2019 09:00 PM 270,648 NPFInstall.exe 04/29/2020 02:42 PM 107,783 NPFInstall.log 03/14/2019 09:01 PM 175,024 Uninstall.exe 13 File(s) 806,919 bytes 2 Dir(s) 264,417,628,160 bytes free

ステップ **7** .sys ドライバファイルが Windows のドライバフォルダにあるかどうかを確認します。

C:\Windows\system32>dir "C:\Windows\System32\Drivers\npcap.sys" Directory of C:\Windows\System32\Drivers 03/14/2019 09:00 PM 74,040 npcap.sys 1 File(s) 74,040 bytes

**NPCAP** のインストールまたはアップグレードの実行中のネットワーク接続の問題

### **Windows 2016** のみに適用

サードパーティの LWF(ライトウェイトフィルタ)ドライバー(netmon など)がある場合、 またはセットアップでチーミングアダプタが構成されており、エージェントの展開中にNPCAP がインストールされている場合、次のような状況が発生する可能性があります。

RDP が再接続される

NetBios サービスが再起動する

同様なネットワーク接続に関する問題

これは、**Windows 2016 OS** のバグが原因です。

## **Npcap** との **NIC** チーミングの互換性の問題

チーミング NIC 機能は、物理 NIC(Intel、Broadcom、Realtek、MS 仮想アダプタなど)とチー ミングドライバ構成 (スイッチベースでロードバランシングまたはフェールオーバーを備え、 複数の NIC にパケットを分散するアルゴリズム) を基盤としています。

一部の NPCAP バージョンでは、特に下位のチーミング NIC へのバインド時に、チーミング NIC との互換性の問題があります。

現在の **Secure Workload** センサーソフトウェアは、**Microsoft** がサポートする **NIC** チーミング を使用してテストされています。

```
NIC type : Intel(R) 82574L Gigabit Network Connection
Teaming Mode : Switch Independent
Load Balancing Mode: Address Hash
OS : Windows 2012 , Windows 2012 R2, Windows 2016, Windows 2019
NPCAP version: 1.55
```

$$
\theta
$$

.

(注) Windows 2008R2 は、Microsoft がサポートする NIC チーミングに対応していません。

## ネットワークフローを報告しない **VDI** インスタンス **VM**

TetSensor サービスは、NPCAP サービスが実行されているときに、複製された VM のネット ワークフローをキャプチャしないことがあります。この問題は、MSIインストーラを使用して [nostart]フラグなしでエージェントがインストールされた場合、またはVMテンプレートかゴー ルデンイメージでPowerShellインストーラを使用し、[goldenImage]フラグなしでエージェント がインストールされた場合に発生することがあります。

この場合、Secure Workload エージェントサービスは VM テンプレートで実行を開始します。 NPCAPがインストールされ、VMテンプレートのネットワークスタックにバインドされます。 新しい VM が VM テンプレートから複製されると、NPCAP は新しく複製された VM のネット ワークスタックに正しくバインドされません。その結果、NPCAPはネットワークフローをキャ プチャできません。

解像度

### 手順

- ステップ **1** 管理者権限で **cmd.exe** コマンドを実行します。
- ステップ **2 sc stop tetsensor** コマンドを実行して、TetEnforcer サービスを停止します。
- ステップ **3 sc stop tetenforcer** コマンドを実行して、TetEnforcer サービスを停止します。
- ステップ **4 C:\Program Files\Npcap\NPFInstall.exe -check\_dll** を実行して、他のアプリケーションが Npcap を使用していないことを確認します。
- ステップ **5** Npcap を使用してプロセスを停止します。
- ステップ **6 C:\Program Files\Npcap\NPFInstall.exe -r** を実行してバインディングを再起動します。
- ステップ **7 sc start tetsensor** コマンドを実行して、TetSensor サービスを開始します。
- ステップ **8 sc start tetenforcer** コマンドを実行して、TetEnforcer サービスを開始します。

## **Npcap** でのネットワークパフォーマンス

Windows TetSensor サービスが実行されていると、ネットワークパフォーマンスが影響を受け ることが確認されています。Windows TetSensor サービス(tetsen.exe)は、Npcap を使用して

ネットワークフローをキャプチャします。ネットワークフローをキャプチャするNpcapの実装 と、tetsen.exeへのネットワークフローが、ネットワークパフォーマンスに影響を及ぼします。

TetSensor をインストール後にネットワークパフォーマンスを比較:クライアント:Windows 2016

Npcap 1.55

TetSensor 構成:適用モード WFP を使用した会話モード

サーバー:Windows 2016

Npcap 1.55

TetSensor 構成:適用モード WFP を使用した会話モード

cmd の実行: iperf3.exe -c<server ip> -t 40

### 表 **<sup>15</sup> : <sup>121071</sup>**:**Npcap 1.55** でのネットワークパフォーマンス

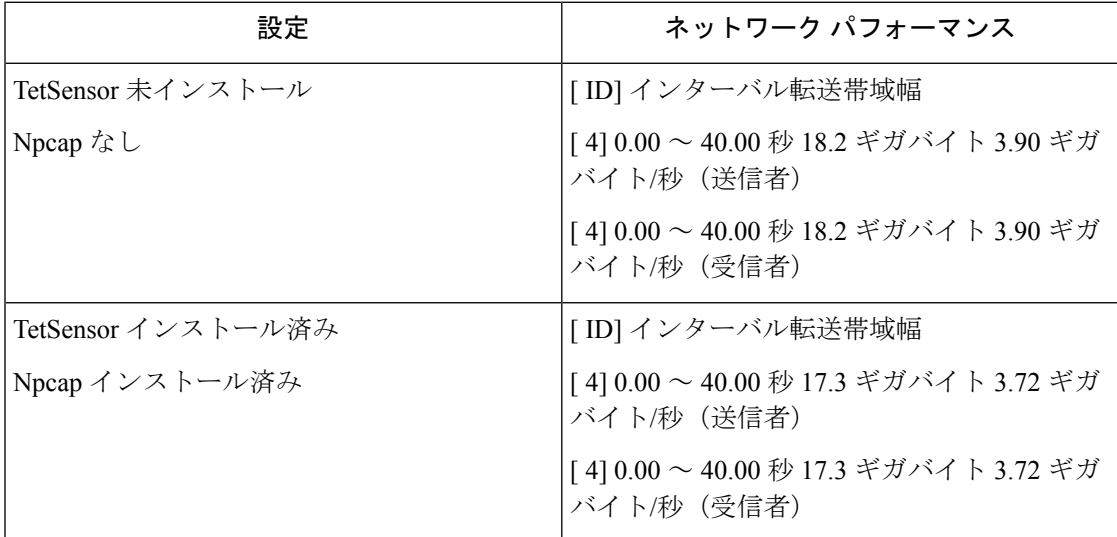

Npcap 0.9990 でのネットワークパフォーマンス

TetSensor をインストール後にネットワークパフォーマンスを比較:クライアント:Windows 2016

Npcap 0.9990

TetSensor 構成:適用モード WFP を使用した会話モード

サーバー:Windows 2016

Npcap 0.9990

TetSensor 構成:適用モード WFP を使用した会話モード

cmd の実行: iperf3.exe -c<server\_ip> -t 40。表: Npcap 0.9990 のネットワークパフォーマンス **class** longtable

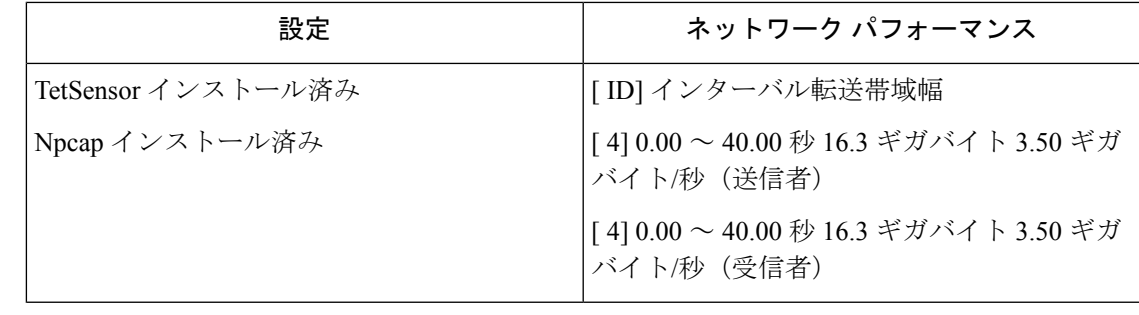

パフォーマンスは、インストールされている Windows Npcap バージョン、Windows OS、およ びネットワーク構成によって異なる場合があります。 (注)

## **OS** のパフォーマンスや安定性の問題

インストールされている NPCAP のバージョンや構成が Secure Workload ソフトウェアでサポー トされていない場合、OS で未知のパフォーマンス問題や安定性の問題が発生する可能性があ ります。

サポートされている NPCAP バージョン:0.991 および 1.55

## **GPO** の設定

ポリシーを適用するエージェントでは、ローカル設定または GPO のいずれかを使用してファ イアウォールのみを有効にする必要があります。他のすべてのGPO設定は行わず、「未設定」 のままにしておく必要があります。

- GPO設定が適用をブロックしているかどうかを確認するには、*C:\Program Files\CiscoTetration\Logs\TetEnf.exe.log* のログを確認し、次のエラー例がないかを探します。
- 「ルールを保持 **=** いいえ」の設定でルールの競合が発生**:**「グループポリシーに設定され れているファイアウォールがあります。SecureWorkloadエージェントには、これを削除す る権限がありません。」
- ファイアウォールがオフに設定されている**:**「GPOがDomainProfileのファイアウォールを 無効にしています」
- デフォルトアクションが設定されている**:**「グループポリシーは、DomainProfile のデフォ ルト受信アクションと競合しています」
- ホストに適用されている GPO ポリシーを確認するには、*gpresult.exe /H gpreport.html* を実 行し、生成された HTML レポートを開きます。以下の例では、「ルールを保持」が「い いえ」に設定されている場合、*SecureWorkload*エージェントのファイアウォールが適用す る受信ルールは、適用エージェントと競合します。

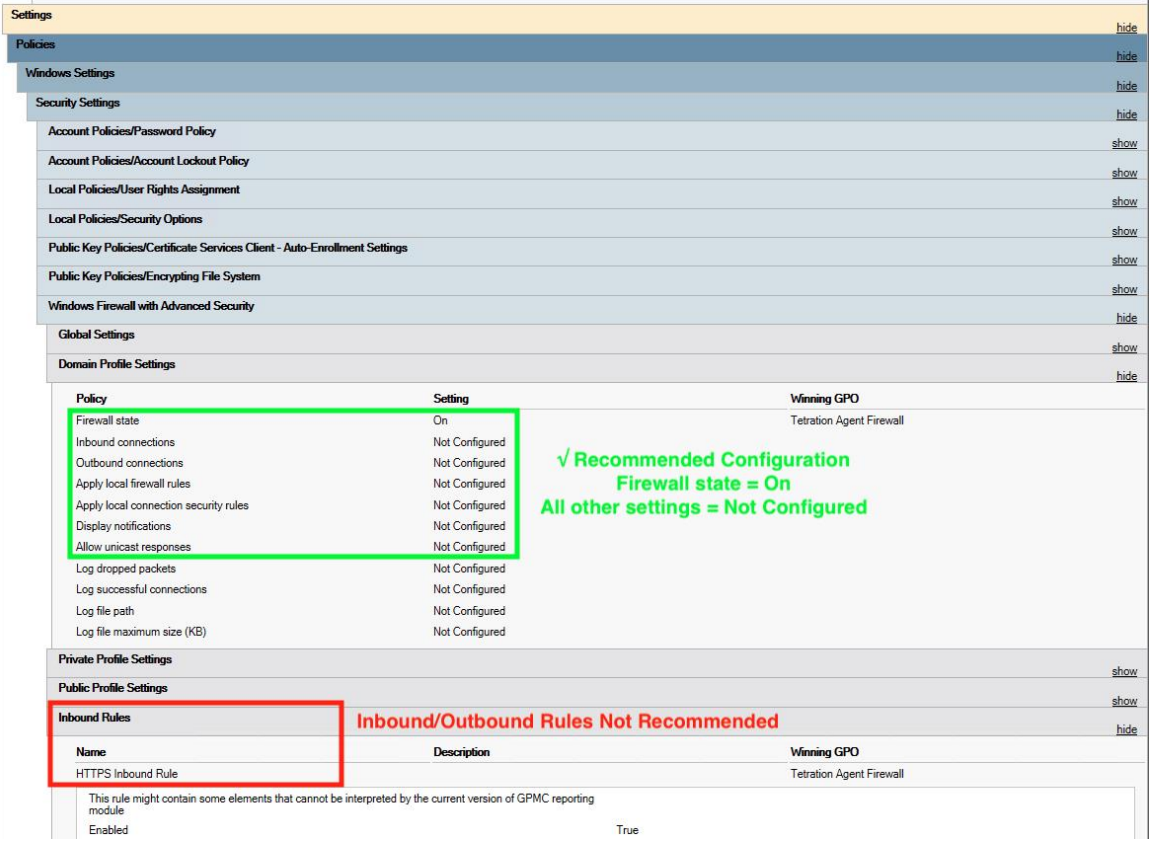

# クラスタ通信へのエージェント

Secure Workload エージェントは、複数のチャネルを介してクラスタへの接続を維持します。 エージェントの種類によって、接続数は異なります。

接続のタイプ

- **WSS**:クラスタへのポート 443 を介した永続的なソケット接続
- チェックイン:15~20分ごとにクラスタへの HTTPS コールを行い、現在の構成を確認 し、更新を確認し、クラスタに対してエージェントのアクティブ状態を更新します。これ は、アップグレードの失敗も報告します。
- フローエクスポート:フローメタデータをクラスタに送信するための、ポート443 (TaaS) または 5640 (オンプレミス)を介した永続的な SSL 接続
- •適用:ポート 443 (Taas) または 5660 (オンプレミス) を介した永続的な SSL 接続によ り、適用ポリシーを取り込み、適用状態を報告します。

## 接続状態の確認

Teration UIは、非アクティブな(チェックインしなくなった)エージェント、 ([統計 (Stats) ] の [エージェントワークロードプロファイル(Agent WorkloadProfile )] ページにある)エクス ポートされていないフロー、または失敗した適用のいずれかを報告します。エラーに応じて ワークロードのさまざまなログを確認し、問題の原因を特定することができます。

### 非アクティブなエージェント

Windows ログ:C:\Program Files\Cisco Tetration\Logs\TetUpdate.exe.log

Windows ログ:*C:\Program Files\Cisco Tetration\Logs\check\_conf\_update.log*

Linux ログ:*/usr/local/tet/logs/check\_conf\_update.log*

HTTP 応答コード 304 が想定されており、設定の変更がないことを意味します。エラーコード = 2 も同様に想定されます。その他の HTTP 応答コードは、Secure Workload クラスタ上の WSS サービスと通信する際の問題を示します。

Tue 06/09/2020 17:25:25.08 check\_conf\_update: "curl did not return 200 code, it's 304,  $\rightarrow$  exiting"

Tue 06/09/2020 17:25:25.08 check\_conf\_update: "error code after running check\_conf\_  $\rightarrow$ update = 2"

- [304] 想定されており、設定の変更はありません。チェックインに成功しました
- [401] 登録に失敗しました。アクティベーションキー(TaaS) がありません
- [403] エージェントはすでに同じ UUID でクラスタに登録されています
- [000] SSLでの接続の問題を示します。curl が WSS サーバーに到達できなかったか、証明 書に問題があります。SSLのトラブルシューティングで、SSLのトラブルシューティング を確認してください。

### エクスポートされていないフロー

Windows ログ:*C:\Program Files\Cisco Tetration\Logs\TetSen.exe.log*

Linux ログ:*/usr/local/tet/logs/tet-sensor.log*

以下は WSS への接続が成功したことを示します

cfgserver.go:261] config server: StateConnected, wss://<config\_server\_ip>:443/wss/ ˓→<sensor\_id>/forensic, proxy:

以下はコレクタへの接続が成功したことを示します

collector.go:258] next collector: StateConnected, ssl://<collector\_ip>>:5640

WSS またはコレクタへの接続中にエラーが発生した場合は、ファイアウォールの設定を確認 するか、エージェントと Secure Workload の間で SSL 復号化が行われていないかどうかを確認 してください。 SSL のトラブルシューティング を参照してください。

### ポリシー適用の失敗

Windows ログ:*C:\Program Files\Cisco Tetration\Logs\TetEnf.exe.log*

Linux ログ:*/usr/local/tet/logs/tet-enforcer.log*

ssl client.cpp:341] Successfully connected to EFE server

EFEサーバーへの接続中にエラーが発生した場合は、ファイアウォールの設定を確認するか、 エージェントと Secure Workload の間で SSL 復号化が行われていないかどうかを確認してくだ さい。 SSL のトラブルシューティング を参照してください。

# **SSL** のトラブルシューティング

## エージェント通信の概要

Secure Workload エージェントは、TLS を使用して Secure Workload Cloud SaaS サーバーへの TCP 接続を保護します。これらの接続は、次の 3 つの特徴的なチャネルに分類されます。

•エージェント -> ポート TCP/443(TLS)(sensorVIP)経由の Cisco Secure Workload SaaS 制御チャネル

これは、エージェントがSecureWorkloadに登録できるようにする低ボリュームの制御チャ ネルであり、設定のプッシュとソフトウェアアップグレード通知も処理します。

•エージェント -> TCP/443(TLS)(コレクタ)経由の Cisco Secure Workload SaaS フロー データ

フローデータは、抽出されたフローメタデータ情報であり、このデータは一度に 16 個の IP アドレスのセット 1 つに送信されます。2 番目の IP アドレスのセットはスタンバイ用 です。これは、実際のサーバートラフィックの約 1 ~ 5% を占めます。

•エージェント -> TCP/443(TLS)(efe)を介した Cisco Secure Workload SaaS 適用データ 適用データチャネルは、ポリシーをセンサーにプッシュし、適用統計を収集するために使

用される低ボリュームの制御チャネルです。

センサーは、エージェントとともにインストールされているローカル CA に対して、Secure Workload クラウドの制御、データ、および適用サーバーからの TLS 証明書を検証します。他 の CA は使用されないため、エージェントに送信される他の証明書は検証に失敗し、エージェ ントは接続されません。結果的に、エージェントは登録、チェックイン、フローの送信、また は適用ポリシーの受信を行わなくなります。

### エージェント通信の **IP** トラフィックの構成

多くの場合に使用される一般的な構成は、エージェント(ワークフロー)と Secure Workload TaaS の間に境界ファイアウォールと、場合によってはプロキシを配置することです。

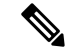

Secure Workload は、オンボーディング中にもゲートウェイ/NAT IP 情報を収集し、テナント作 成時に情報を自動的に追加します。ポータルで新しい IP アドレスを追加するか IP アドレスを 変更する場合、変更には Secure Workload スタッフによる確認と承認が必要です。 (注)

TaaS ポータルでゲートウェイ/NAT IP アドレスを追加することに加えて、アウトバウンドトラ フィックと変更されていないトラフィックを許可するために、ネットワークにさらに変更が必 要になる場合があります。

境界ファイアウォールで TLS/HTTPS を介したアウトバウンドポート 443 を許可する

復号 Web プロキシが使用されている場合は、Web プロキシでプロキシバイパスと SSL/TLS バ イパスを構成します。

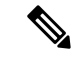

データセンターで透過的な Web プロキシを使用している場合は、特定の SaaS IP アドレスを ルーティングし、バイパスルールを構成する必要があります。センサーは、自動 HTTPS リダ イレクトを実行できない接続です。 (注)

エージェントの通信先 IP のリストは、TaaS ポータルで入手できます。ファイアウォールのア ウトバウンド構成とプロキシバイパスに追加する IP には、collector-n、efe-n(適用が展開され ている場合のみ)、および sensorVIP というラベルが付けられます。通常、エージェント通信 用に追加する IP は 17 ~ 33 個ありますが、TaaS 構成によってはそれ以上または以下になる可 能性があります。

### **SSL/TLS** 接続のトラブルシューティング

前のセクションで説明したとおり、エージェント通信の SSL/TLS 復号化をバイパスするため に、明示的または透過的な Web プロキシを設定することが重要です。バイパスが設定されて いない場合、これらのプロキシは復号化を試みる可能性があります

SSL/TLSトラフィックは、自身の証明書をエージェントに送信することによるトラフィックで す。エージェントはローカル CA のみを使用して証明書を検証するため、これらのプロキシ証 明書によって接続エラーが発生します。

症状には、エージェントがクラスタに登録できない、エージェントがチェックインしない、 エージェントがフローを送信しない、(適用が有効になっている場合)エージェントが設定の 適用を受信しないなどがあります。

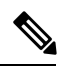

以下のトラブルシューティング手順は、デフォルトのインストールパスが使用されたことを前 提としています。Windows: C:Program FilesCisco Tetration Linux: /usr/local/tet. エージェントを別 の場所にインストールした場合は、手順をその場所に置き換えてください。 (注)

SSL/TLS接続の問題は、エージェントログで報告されます。ログにSSLエラーがあるかどうか を確認するには、観察された関連する問題に対して次のコマンドを実行します。

### 登録、チェックイン

#### Linux

grep "NSS error" /usr/local/tet/log/check\_conf\_update.log

#### Windows (PowerShell)

get-content "C:\Program Files\Cisco Tetration\logs\check\_conf\_update.log" | select- ˓→string -pattern "cSSL Certificate problem"

get-content "C:\Program Files\Cisco Tetration\logs\TetUpdate.exe.log" | select- ˓→string -pattern "curl failed SSL peer certificate"

### フロー(**Flows**)

報告される SSL/TLS 接続問題のほとんどは、エージェントの最初の接続および登録中に発生 します。フローを送信するには、接続を試みる前に登録が完了している必要があります。ここ で表示される SSL/TLS エラーは、センサーの VIP IP は許可されているが、コレクタの IP が許 可されていないことが原因です。

### Linux

grep "SSL connect error" /usr/local/tet/log/tet-sensor.log

### Windows (PowerShell)

get-content "C:\Program Files\Cisco Tetration\logs\WindowsSensor\*.log" | select- ˓→string -pattern "Certificate verification error"

### 施行

### Linux

grep "Unable to validate the signing cert" /usr/local/tet/log/tet-enforcer.log

#### Windows (PowerShell)

get-content "C:\Program Files\Cisco Tetration\logs\WindowsSensor\*.log" | select- ˓→string -pattern "Handshake failed"

上記のログチェックにSSLエラーが表示された場合は、次のコマンドを使用して、エージェン トに送信されている証明書を確認できます。

### **Explicit Proxy** - where a proxy is configured in user.cfg

#### Linux

curl -v -x http://<proxy\_address>:<port> https://<sensorVIP>:443

#### Windows (PowerShell)

cd "C:\Program Files\Cisco Tetration" .\curl.exe -kv -x http://<proxy\_address>:<port> https://<sensorVIP>:443

透過型プロキシ:user.cfg プロキシ設定は不要です。このプロキシは、エージェントからイン ターネットへのすべての HTTP(S)トラフィック間で設定されたプロキシです。

### Linux

openssl s\_client -connect <sensorVIP from TaaS Portal>:443 -CAfile /usr/local/tet/ ˓→cert/ca.cert

#### Windows (PowerShell)

cd C:\Program Files\Cisco Tetration .\openssl.exe s\_client -connect <sensorVIP from TaaS Portal>:443 -CAfile cert\ca.cert

openssl s\_client respose で次のものを探しています

Verify return code: 0 (ok)

エラーが表示された場合は、証明書を調べてください。証明書(チェーン)の例には、次の証 明書のみを含める必要があります(CN IP は一例です)。

#### 証明書チェーン

0 s:/C=US/ST=CA/L=San Jose/O=Cisco Systems, Inc./OU=Tetration, Insieme BU/CN=129.146.  $, \rightarrow 155.109$ 

i:/C=US/ST=CA/L=San Jose/O=Cisco Systems, Inc./OU=Tetration Analytics/CN=Customer CA

追加の証明書が表示される場合は、エージェントと Cisco Secure Workload の間に Web 復号化 プロキシがある可能性があります。セキュリティグループまたはネットワークグループに連絡 し、上記の「エージェント通信の IP トラフィックの設定」セクションでリストされている IP を使用して、プロキシバイパスが設定されていることを確認してください。

Windows 2016 サーバーで Windows Sensor のインストールスクリプトが失敗する:「基になる 接続が切断されました。受信時に予期しないエラーが発生しました」というエラーメッセージ が表示される場合があります。考えられる理由は、PowerShellで設定されているSSL/TLSバー ジョンである可能性があります。

実行されている SSL/TLS バージョンを調べるには、次のコマンドを実行します。

[Net.ServicePointManager]::SecurityProtocol

上記のコマンドの出力が次である場合:

Ssl3, Tls

次に、以下のコマンドを使用して許可されたプロトコルを変更し、インストールを再試行して ください。

[Net.ServicePointManager]::SecurityProtocol = [System.Net.SecurityProtocolType]'Ssl3, ˓→Tls,Tls11,Tls12'

## エージェントの操作

**Q**:エージェントを正常にインストールしましたが、[UIセンサーモニタリング(UI Sensor Monitoring)] ページに表示されません。

**A**:エージェントが動作を開始する前に、クラスタ内で実行されているバックエンドサーバー にエージェントを登録する必要があります。エージェントがUIページに表示されない場合は、 登録に失敗したことが原因であると考えられます。いくつかのポイントをチェックすること で、登録に失敗した理由を確認できます。

- エージェントとバックエンドサーバー間の接続が正しく機能しているかどうかを確認しま す。
- curl リクエストをバックエンドサーバーに正しく送信できるかどうかを確認します。
- HAProxyアクセスとバックエンドサーバーのログをチェックして、登録リクエストがサー バーに届いたかどうかを確認します。
- ログファイルで curl リクエストから返されたエラーを確認します。

**Q**:エージェントがインストールされ、UI ページでエージェントを確認できましたが、[ソフ トウェアバージョン (SW Ver) 1列に、バージョンを示す文字列ではなく [初期化中 (initializing)] と表示されます。

**A**:エージェントを最初にインストールしてバックエンドサーバーに登録した後、エージェン トがバージョンを報告するようになるまでさらに 30 分かかります。

**Q**:エージェントは適切にアップグレードされていますが、[ソフトウェアバージョン(SW Ver) 1フィールドには長時間にわたり(数時間など)古いバージョンが表示されたままになっ ています。

**A**:エージェントが正常にアップグレードされると、エージェントは curl リクエストを送信し て現在実行中のバージョンを報告し、同じリクエストで新しいバージョンがあるか確認しよう とします。次のようないくつかの理由により、リクエストがバックエンドに到達できなかった 可能性があります。

- リクエストがタイムアウトし、時間内に応答を取得できませんでした。
- ネットワークに問題が発生し、エージェントがバックエンドサーバーに接続できませんで した。

**Q**:RHEL/CentOS-6.xでエージェントを実行し、正常に動作しています。OSをRHEL/CentOS-7.x にアップグレードする予定です。アップグレード後もエージェントは動作しますか?

A: 現在、OSをアップグレードするシナリオ(特にメジャーリリースのアップグレード)はサ ポートされていません。OS のアップグレード後にエージェントを動作させるには、次の手順 を実行します。

- 既存のエージェントソフトウェアをアンインストールします。
- 証明書を含むすべてのファイルをクリーンアップします。
- UI に移動し、エージェントエントリを削除します。
- OS を目的のバージョンにアップグレードします。
- 新しい OS にエージェントソフトウェアをインストールします。

**Q**:RHEL/CentOS-6.x でエージェントを実行し、正常に動作しています。ホストの名前を変更 する予定です。名前の変更/再起動後もエージェントは動作しますか?

**A**:エージェントIDは、ホスト名とbios-uuidを含むホストの一意性に基づいて計算されます。 ホスト名を変更すると、ホストの ID が変更されます。次の操作を実行することをお勧めしま す。

- 既存のエージェントソフトウェアをアンインストールします。
- 証明書を含むすべてのファイルをクリーンアップします。
- UI に移動し、古いエージェントエントリを削除します。
- Windows ホストの名前を変更して再起動します。
- エージェントソフトウェアを再インストールします。

**Q**:Windows ホストで、ルールの追加/削除/変更によってファイアウォールの逸脱が発生しま した。ルールを探すにはどうすればよいですか?

**A**:逸脱が検出されると、エージェントはファイアウォールイベントの最後の 15 秒間を

「C:\Windows\System32\config\systemprofile\AppData\Roaming\tet\firewall\_events」に記録します。 逸脱の原因となったルールは、policy\_dev\_<policy id> <timestamp>.txtとして作成された最後の ファイルで見つかります。

**Q**:Windows ホストにエージェントを正常にインストールしましたが、センサーからのフロー の報告が表示されません。なぜですか?

**A**:Windows ホストでフローを収集するには、Npcap が必要です。Npcap は、エージェントが 正常にインストールされてから 10 秒後にインストールされます。数分経ってもセンサーがフ ローを報告しない場合は、エージェントとバックエンドサーバー間の接続が正しく機能してい るかどうか、および Npcap が正しくインストールされているかどうかを確認してください。 Npcap の問題

**Q**:Windows ホスト(2008 R2)にエージェントを正常にインストールしましたが、tetsensor サービスの実行中にシステムクロックがドリフトします。なぜですか?

**A**:これは、Go および Windows 2008 R2 の既知の問題です。詳細については、「[Golang](https://github.com/golang/go/issues/24489) およ び [Win2008](https://github.com/golang/go/issues/24489) R2」を参照してください。

tetsensor サービスの一部として実行されるプロセス tet-main.exe は、Go バージョン 1.15 を使用 して構築されています。そのため、tetsensor サービスの実行中にシステムクロックがドリフト します。

この問題は、Windows 2008 R2 ワークロードが外部 NTP サーバーまたはドメインコントローラ を NTP サーバーとして使用するように設定されている場合に発生します。

考えられる回避策:

- **1.** NTP に定期的にクロックを同期させます:w32tm /resync /force
- **2.** tet-main.exe を手動で無効にします。
	- 「管理者」権限で cmd.exe を実行します。
	- regedit.exe を実行します。
	- 「HKEY\_LOCAL\_MACHINE\SYSTEM\ControlSet001\Services\TetSensor」に移動しま す。
	- 「ImagePath」をダブルクリックします。
	- 値を編集し、tet-main.exe を削除します。

ビフォー:"C:\Program Files\Cisco Tetration\TetSenEngine.exe" TetSensor TetSen.exe "-f sensor\_config" tet-main.exe " " TetUpdate.exe

アフター:"C:\Program Files\Cisco Tetration\TetSenEngine.exe" TetSensor TetSen.exe "-f sensor\_config" TetUpdate.exe

• tetsensor サービスを再起動します。

$$
\mathcal{L}
$$

- エージェントがアップグレードされるたびに、tet-main.exeを無効 にしてください。 (注)
- **3.** 外部 NTP サーバー設定を削除します。
	- •コマンドを実行します: w32tm /config /update /manualpeerlist: /syncfromflags:manual /reliable:yes
	- Windows タイムサービス、W32Time を再起動します。

この問題の詳細については、「[CSCwb8009](https://bst.cloudapps.cisco.com/bugsearch/bug/CSCwb80090)」を参照してください。

翻訳について

このドキュメントは、米国シスコ発行ドキュメントの参考和訳です。リンク情報につきましては 、日本語版掲載時点で、英語版にアップデートがあり、リンク先のページが移動/変更されている 場合がありますことをご了承ください。あくまでも参考和訳となりますので、正式な内容につい ては米国サイトのドキュメントを参照ください。